# WebServices Installation Guide **Oracle Financial Services Lending and Leasing**

Release 14.10.0.0.0

**Part No. F35490-01**

December 2020

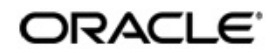

WebServices Installation Guide December 2020 Oracle Financial Services Software Limited

Oracle Park

Off Western Express Highway Goregaon (East) Mumbai, Maharashtra 400 063 India Worldwide Inquiries: Phone: +91 22 6718 3000 Fax:+91 22 6718 3001 <https://www.oracle.com/industries/financial-services/index.html>

Copyright © 2007, 2020, Oracle and/or its affiliates. All rights reserved.

Oracle and Java are registered trademarks of Oracle and/or its affiliates. Other names may be trademarks of their respective owners.

U.S. GOVERNMENT END USERS: Oracle programs, including any operating system, integrated software, any programs installed on the hardware, and/or documentation, delivered to U.S. Government end users are "commercial computer software" pursuant to the applicable Federal Acquisition Regulation and agency-specific supplemental regulations. As such, use, duplication, disclosure, modification, and adaptation of the programs, including any operating system, integrated software, any programs installed on the hardware, and/or documentation, shall be subject to license terms and license restrictions applicable to the programs. No other rights are granted to the U.S. Government.

This software or hardware is developed for general use in a variety of information management applications. It is not developed or intended for use in any inherently dangerous applications, including applications that may create a risk of personal injury. If you use this software or hardware in dangerous applications, then you shall be responsible to take all appropriate failsafe, backup, redundancy, and other measures to ensure its safe use. Oracle Corporation and its affiliates disclaim any liability for any damages caused by use of this software or hardware in dangerous applications.

This software and related documentation are provided under a license agreement containing restrictions on use and disclosure and are protected by intellectual property laws. Except as expressly permitted in your license agreement or allowed by law, you may not use, copy, reproduce, translate, broadcast, modify, license, transmit, distribute, exhibit, perform, publish or display any part, in any form, or by any means. Reverse engineering, disassembly, or decompilation of this software, unless required by law for interoperability, is prohibited.

The information contained herein is subject to change without notice and is not warranted to be error-free. If you find any errors, please report them to us in writing.

This software or hardware and documentation may provide access to or information on content, products and services from third parties. Oracle Corporation and its affiliates are not responsible for and expressly disclaim all warranties of any kind with respect to third-party content, products, and services. Oracle Corporation and its affiliates will not be responsible for any loss, costs, or damages incurred due to your access to or use of third-party content, products, or services.

#### **Send Us Your Comments**

Oracle Financial Services Lending and Leasing User Documentation

Oracle welcomes customers' comments and suggestions on the quality and usefulness of this document. Your feedback is important, and helps us to best meet your needs as a user of our products. For example:

- Are the implementation steps correct and complete?
- Did you understand the context of the procedures?
- Did you find any errors in the information?
- Does the structure of the information help you with your tasks?
- Do you need different information or graphics? If so, where, and in what format?
- Are the examples correct? Do you need more examples?

If you find any errors or have any other suggestions for improvement, then please tell us your name, the name of the company who has licensed our products, the title and part number of the documentation and the chapter, section, and page number (if available).

Note: Before sending us your comments, you might like to check that you have the latest version of the document and if any concerns are already addressed. To do this, access the Oracle Documentation available at www.docs.oracle.com which contains the most current Documentation Library plus all documents revised or released recently.

Send your comments using the electronic mail address: financialservices\_ww@oracle.com

Please give your name, address, electronic mail address, and telephone number (optional).

If you need assistance with Oracle software, then please contact your support representative or Oracle Support Services.

If you require training or instruction in using Oracle software, then please contact your Oracle local office and inquire about our Oracle University offerings. A list of Oracle offices is available on our Web site at www.oracle.com.

# **Table of Contents**

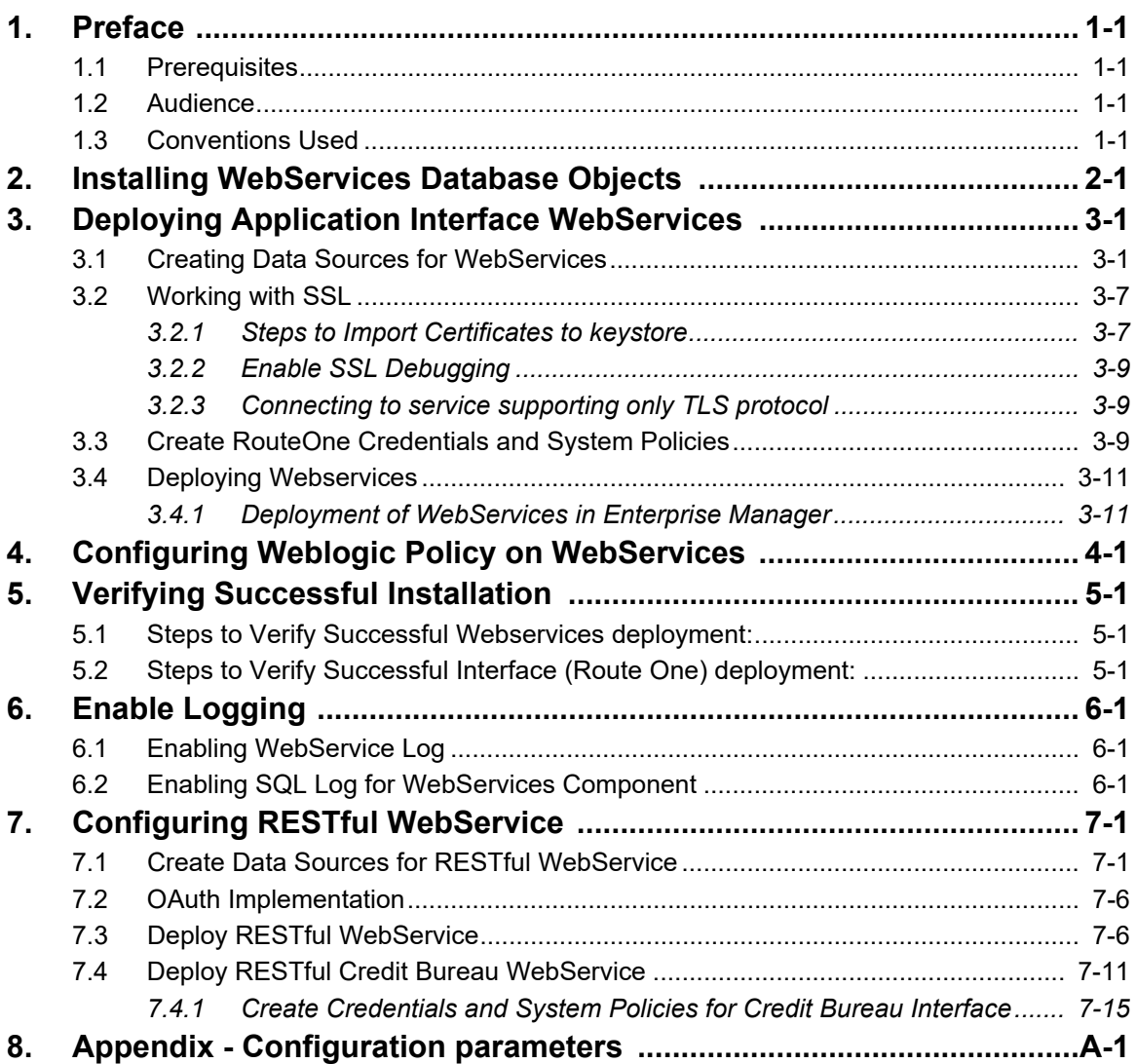

# **1. Preface**

<span id="page-4-0"></span>This document contains notes and installation steps needed to install WebServices. Oracle Financial Services Lending and Leasing relies on several pieces of Oracle software in order to run and this document is in no way meant to replace Oracle documentation supplied with the WebServices product or available via Oracle technical support. The purpose of this document is only meant to supplement the Oracle documentation and to provide Oracle Financial Services Lending and Leasing specific installation instructions.

*For recommendations on security configuration, refer Security Configuration Guide.*

It is assumed that anyone installing Oracle Financial Services Lending and Leasing will have a thorough knowledge and understanding of WebServices.

This guide covers the following processes.

- **[Installing WebServices Database Objects](#page-5-1)**
- **[Deploying Application Interface WebServices](#page-9-2)**
- [Configuring Weblogic Policy on WebServices](#page-27-1)
- **[Verifying Successful Installation](#page-37-3)**
- **•** [Enable Logging](#page-38-3)
- [Configuring RESTful WebService](#page-41-2)
- [Appendix Configuration parameters](#page-57-1)

### <span id="page-4-1"></span>**1.1 Prerequisites**

- 1. [Download and Install the Oracle Fusion Middleware 12c Version 12.2.1.4.0 \(Fusion](http://www.oracle.com/technetwork/middleware/fusion-middleware/downloads/index.html#close)  [Middleware Infrastructure installer\) from h](http://www.oracle.com/technetwork/middleware/fusion-middleware/downloads/index.html#close)ttp://www.oracle.com/technetwork/middleware/ fusion-middleware/downloads/index.html#close. They are also available from the following sources:
	- Oracle Software Delivery Cloud (http://edelivery.oracle.com/)
	- Oracle Technology Network (OTN)
- 2. It is assumed that the Oracle Financial Services Lending and Leasing DB is installed and configured, before running the WebServices installer.

### <span id="page-4-2"></span>**1.2 Audience**

This document is intended for system administrators or application developers who are installing Oracle Financial Services Lending and Leasing Application.

### <span id="page-4-3"></span>**1.3 Conventions Used**

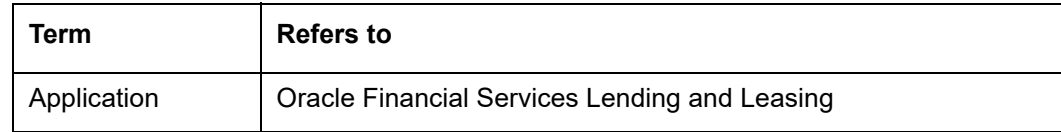

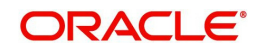

# <span id="page-5-1"></span>**2. Installing WebServices Database Objects**

<span id="page-5-0"></span>Download and unzip the WebServices database (ofsllxwsdb.zip) to a staging folder.

Run \$ ./installofsllxwsdb.sh

-bash-4.1\$ ./installofsllxwsdb.sh

This installer adds the required tables and packages to the apllication database.

Oracle Financial Services Lending and Leasing Webservices DB Installer

Important Note: It is expected to have the OFSLL Application DB been installed and configured before running this installer. This installer adds the required tables and packages to the same OFSLL DB schema.

```
Continue? [y/n]: y
```
#### Enter 'y' when prompted to continue.

Oracle Financial Services Lending and Leasing Webservices DB Installer

```
Important Note:
   It is expected to have the OFSLL Application DB been installed and configured
  before running this installer.
  This installer adds the required tables and packages to the same OFSLL DB schema.
Continue? [y/n]: y
Enter the Oracle Financial Services Lending and Leasing
Home Path? (usually /home/ofsll): /scratch/work_area/DEV/OFSLLREL
OFSLLHOME=/scratch/work area/DEV/OFSLLREL
Okay? [y/n]: y
```
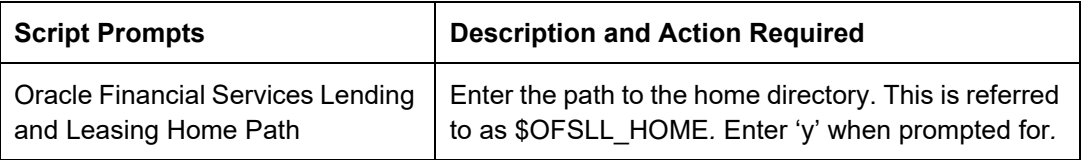

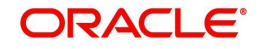

Oracle Financial Services Lending and Leasing Webservices DB Installer Important Note: It is expected to have the OFSLL Application DB been installed and configured<br>before running this installer. This installer adds the required tables and packages to the same OFSLL DB schema. Continue? [y/n]: y Enter the Oracle Financial Services Lending and Leasing Home Path? (usually /home/ofsll): /scratch/work\_area/DEV/OFSLLREL OFSLLHOME=/scratch/work\_area/DEV/OFSLLREL Okay? [y/n]: y Enter the Oracle DB Home Path? /scratch/app/db12c/product/12.1.0/dbhome\_1 ORAHOME=/scratch/app/db12c/product/12.1.0/dbhome 1 Okay? [y/n]: y Enter the Oracle SID? ORCL INSTANCENAME=ORCL<br>Okay? [y/n]: y

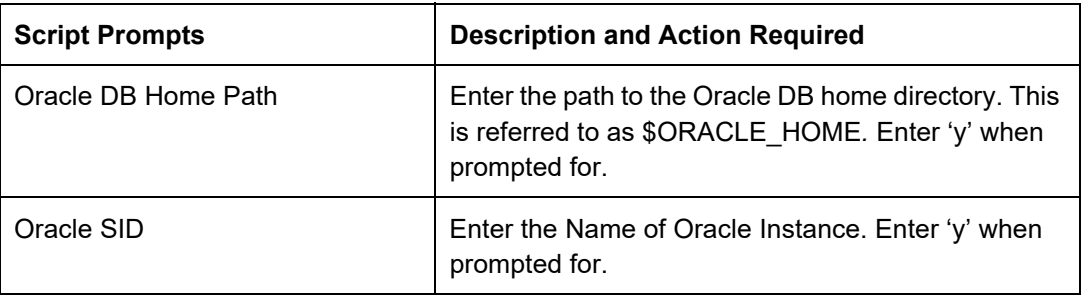

Important Note:

Here is a list of CRITICAL environment variables and their settings:

With the above environment, you should be able start SQLPlus and connect<br>to the database. If you cannot, correct the environment and restart the<br>script to continue.

Continue? [y/n]: y

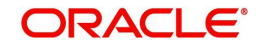

#### The script lists and sets the CRITICAL environment variables

 $............$ Oracle Financial Services Lending and Leasing Webservices Database Object Installation

The following items are available for installation:

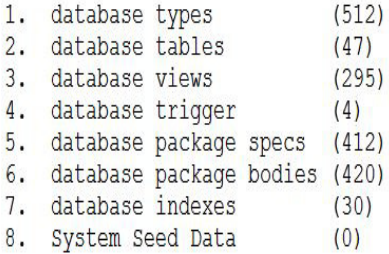

Continue with Installation? [y/n] :

Enter 'y' when prompted to continue. A list of items available for installation are listed. Enter 'y' when prompted to 'Continue with Installation'.

Oracle Financial Services Lending and Leasing Webservices Database Object Installation

The following items are available for installation:

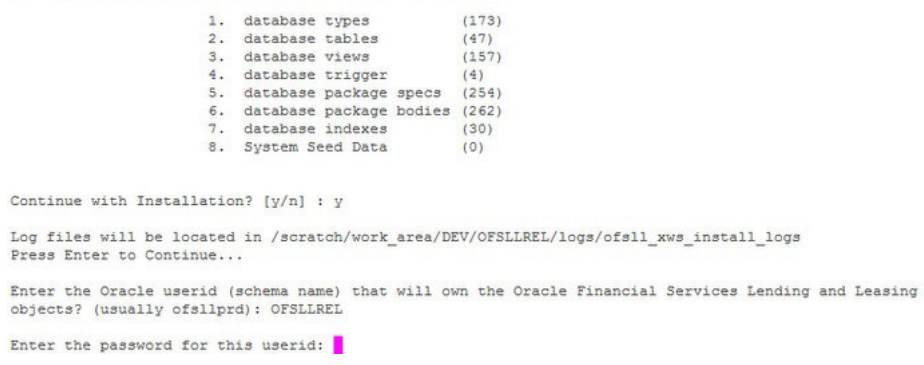

Sets the path for the location of log files. Press 'Enter' to continue.

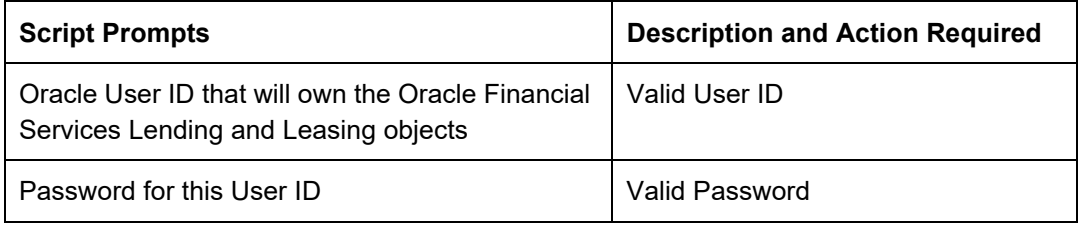

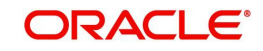

The script installs the objects.<br>PL/SQL procedure successfully completed. PL/SQL procedure successfully completed. PL/SQL procedure successfully completed. PL/SQL procedure successfully completed. PL/SQL procedure successfully completed. Commit complete. Recompiling Invalid Objects... Oracle Financial Services Lending and Leasing Webservices DB Object Installation Com

While installing, the script recompiles the invalid objects and completes the installation of DB objects.

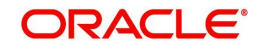

# <span id="page-9-2"></span>**3. Deploying Application Interface WebServices**

## <span id="page-9-1"></span><span id="page-9-0"></span>**3.1 Creating Data Sources for WebServices**

it is assumed that a managed server is already created for the following web service deployment(s) as per the process detailed in Application Installation guide section - 3.2 Creating Domain and Servers.

1. Login to WebLogic Server 12c console (http://hostname:port/console).

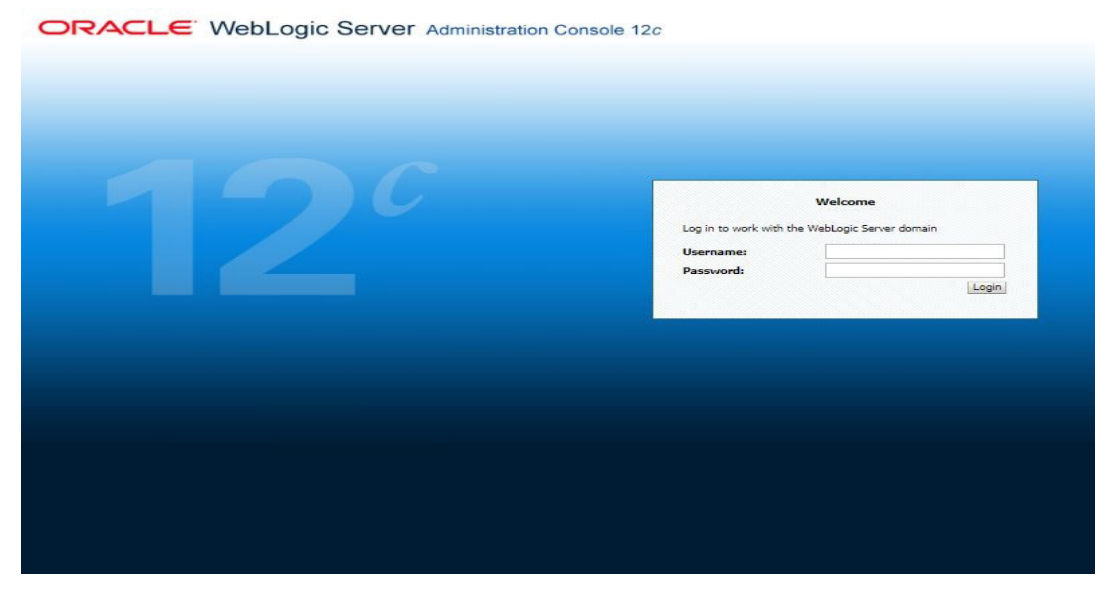

2. The following window is displayed.

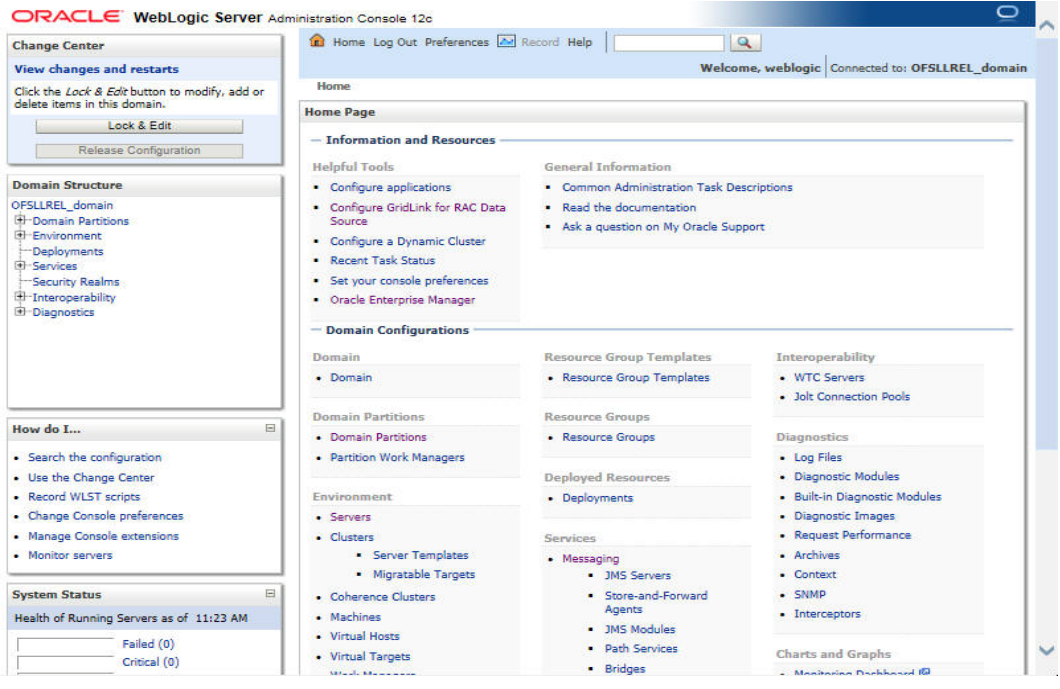

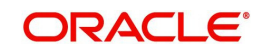

3. Click Domain Name > Services > Data Sources. The following window is displayed.

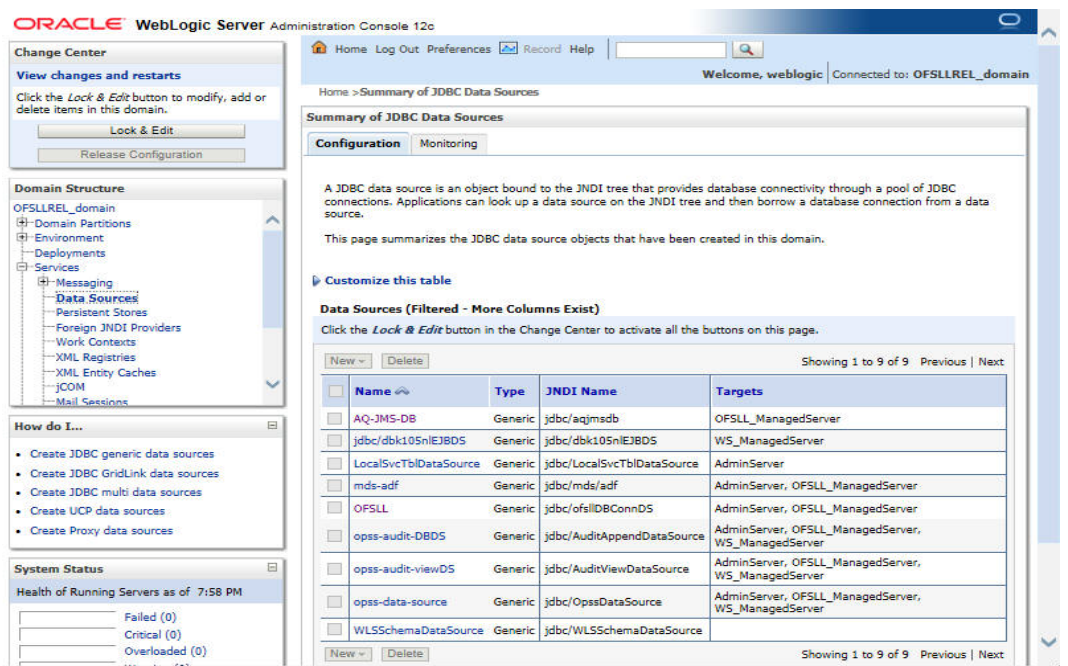

4. Click 'Lock & Edit' button on the left panel. Click 'New' on right panel and select 'Generic Data Source'.

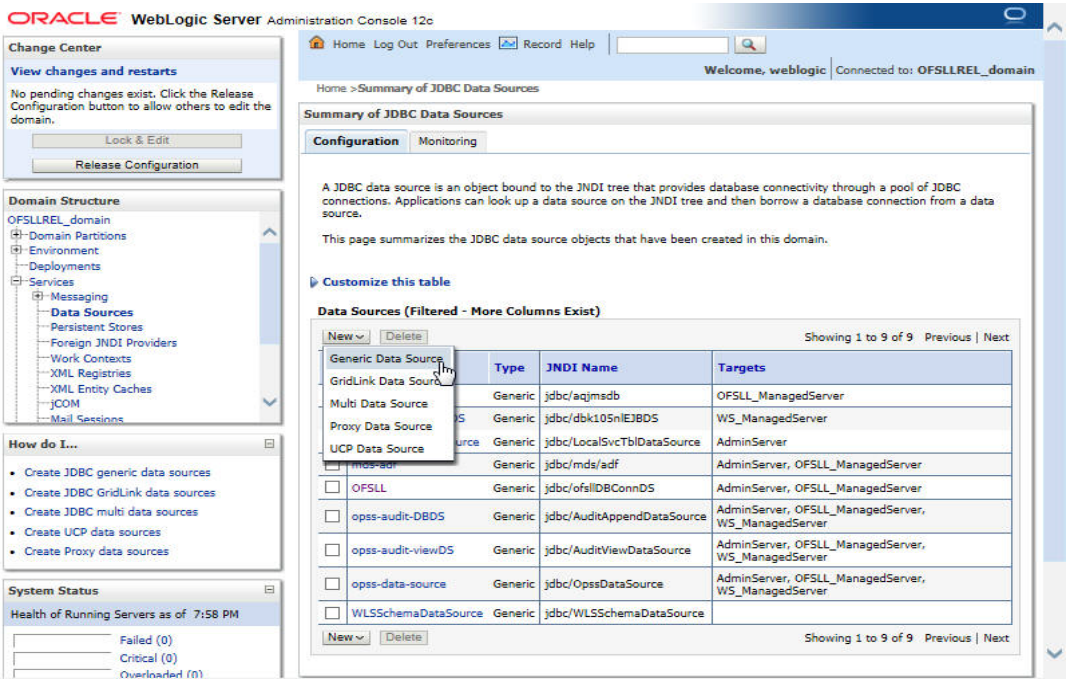

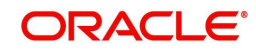

5. Specify the following details:

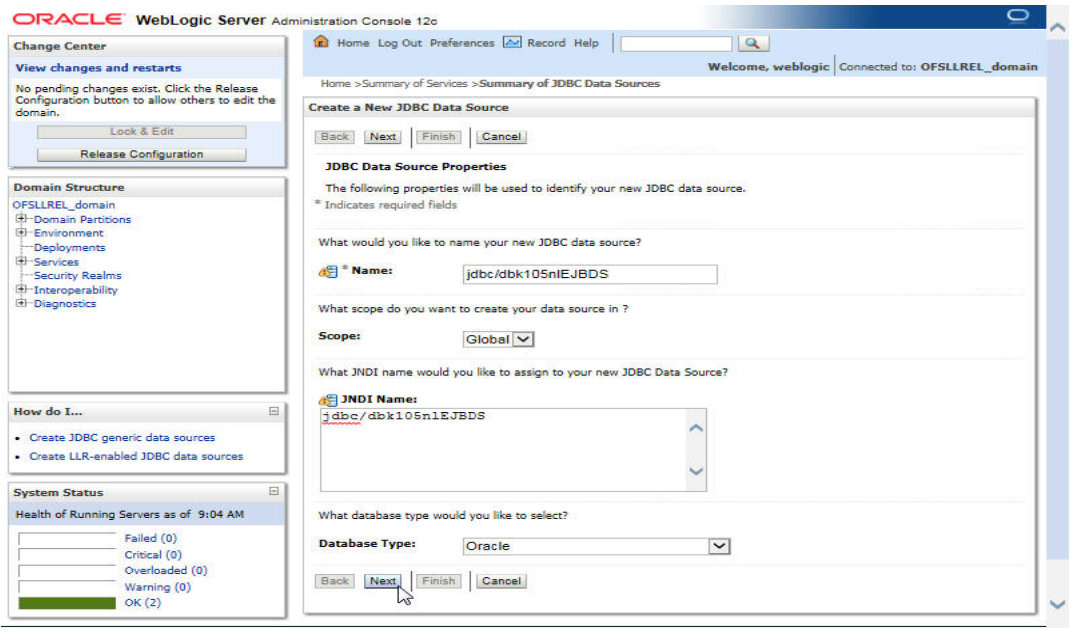

- Enter Data source Name.
- Enter JNDI Name as 'jdbc/dbk105nlEJBDS'.
- Select 'Oracle' as Database Type.
- 6. Click 'Next'. The following window is displayed.
- 7. Select the Database Driver 'Oracle's Driver(Thin) for Instance connections; Versions: Any' as shown.

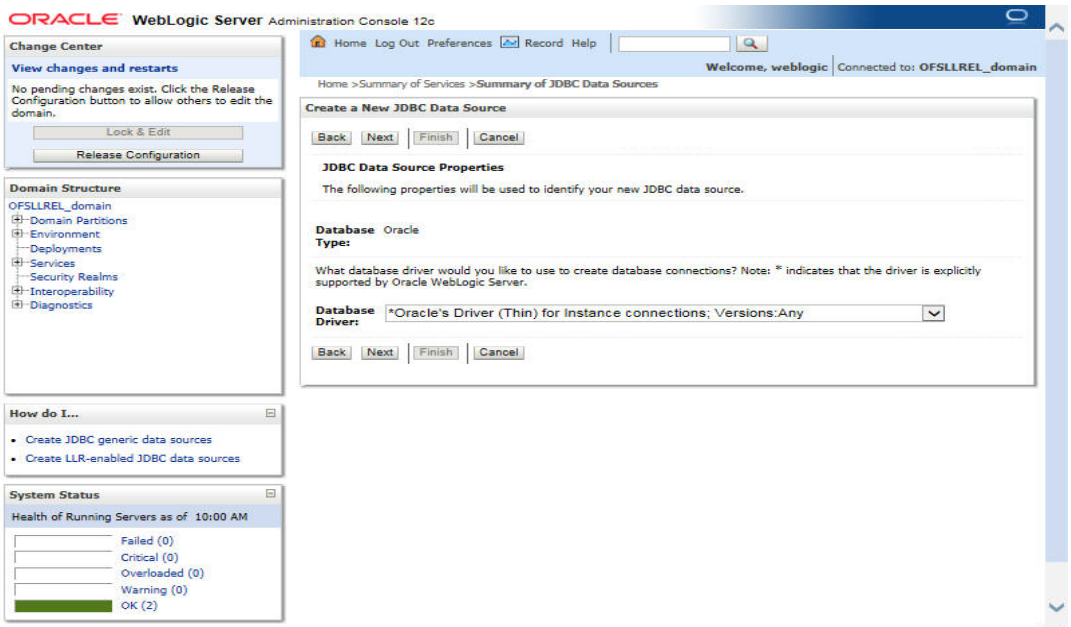

8. Click 'Next'. The following window is displayed.

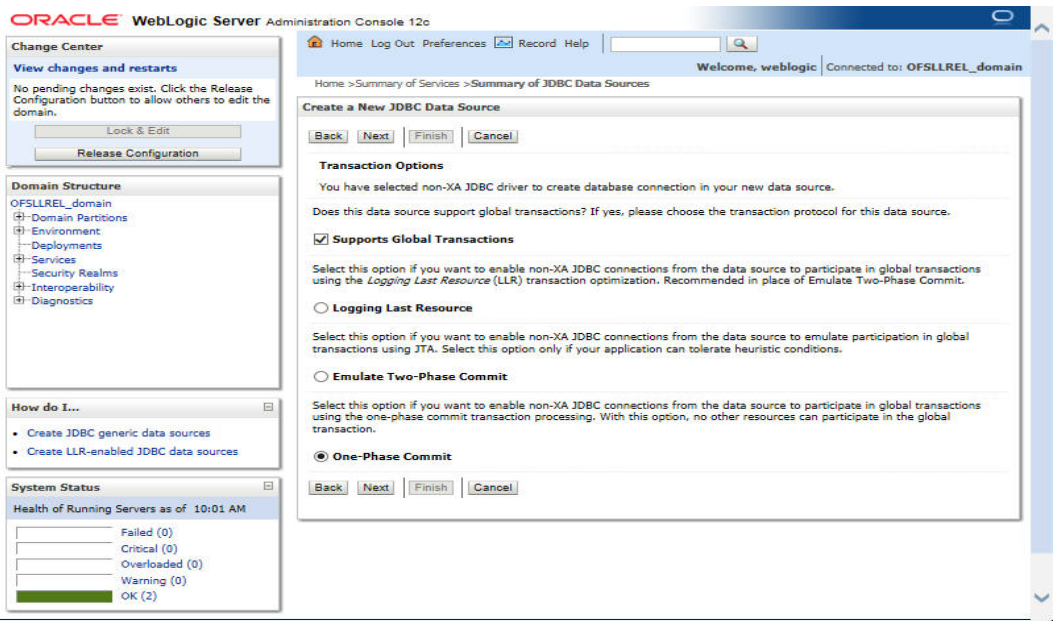

9. Click 'Next'. The following window is displayed.

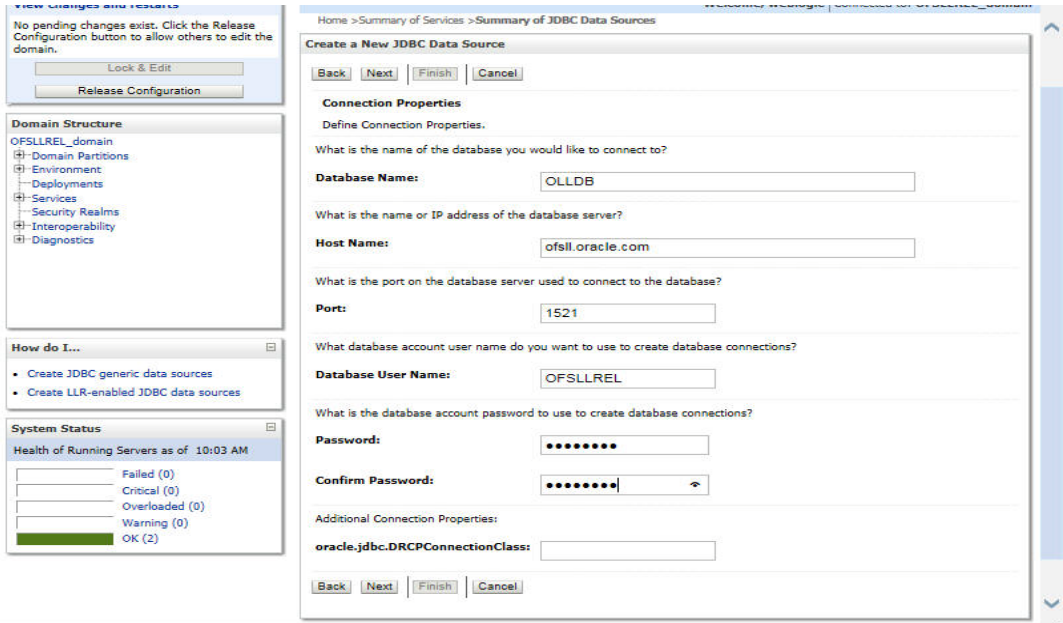

10. Enter the Database details.

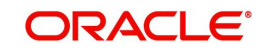

11. Click 'Next'. The following window is displayed.

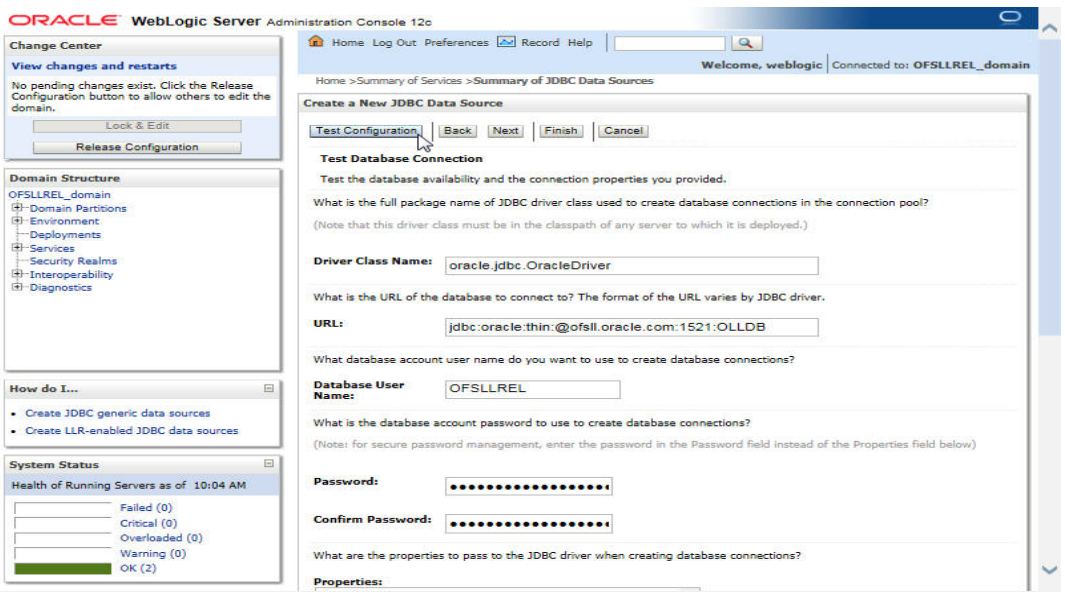

12. Click 'Test Configuration'. The following window is displayed indicating a confirmation message as 'Connection test succeeded'.

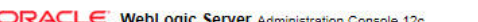

l.

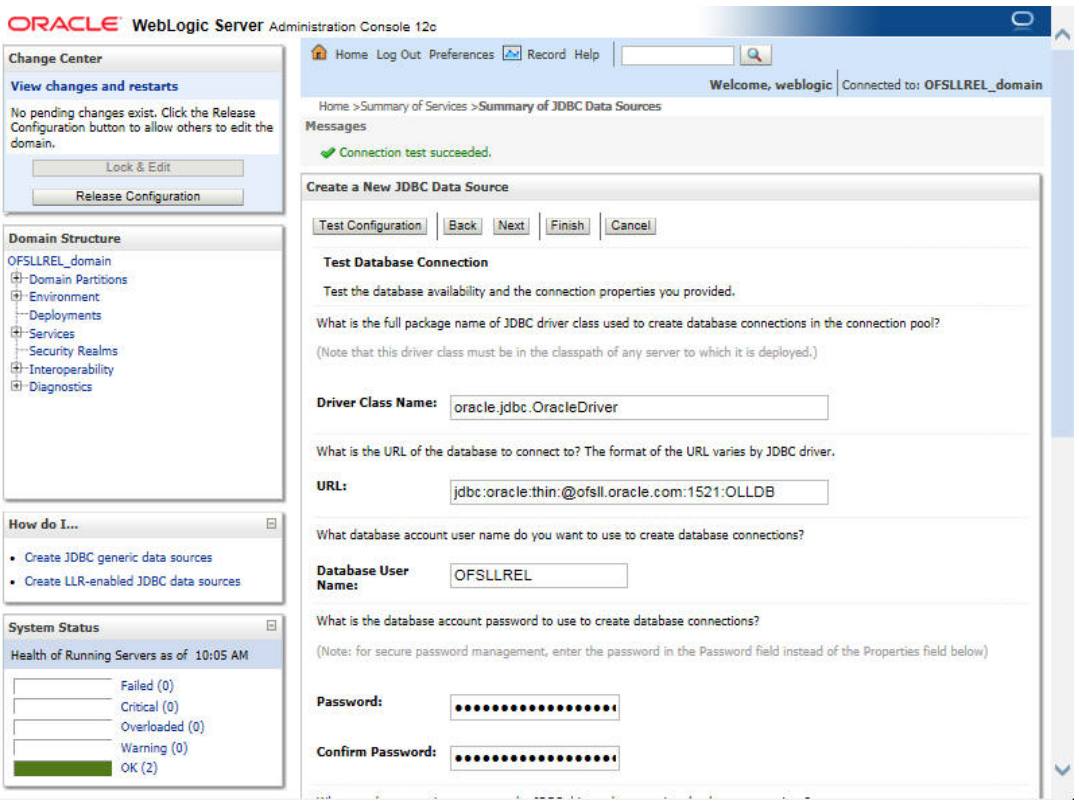

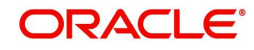

13. Click 'Next'. The following window is displayed.

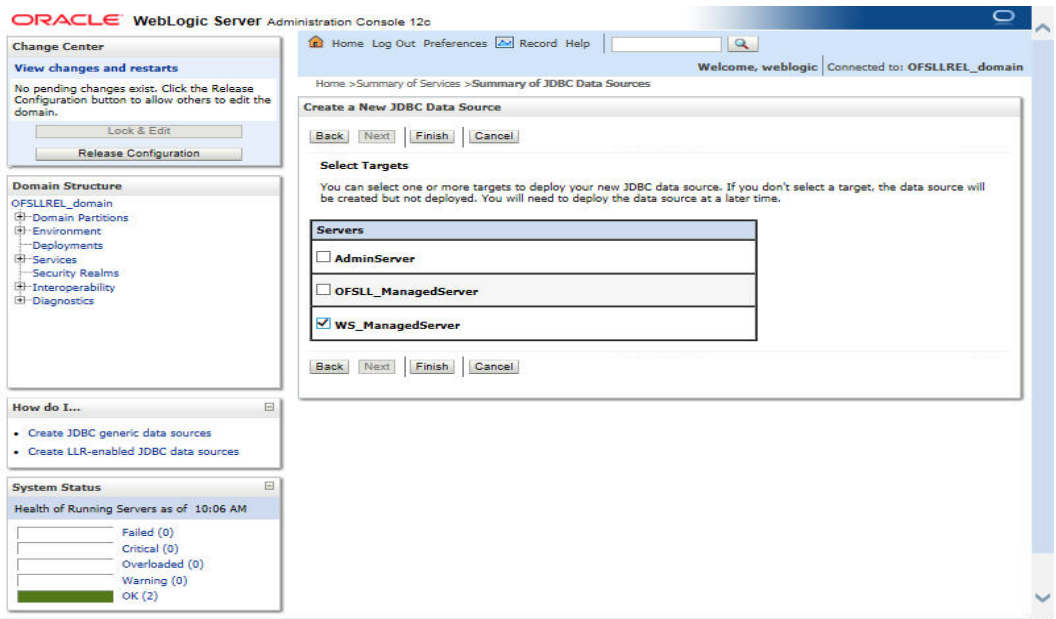

14. Select 'WS\_ManagedServer' as the target Web service Server and click 'Finish'. The following window is displayed.

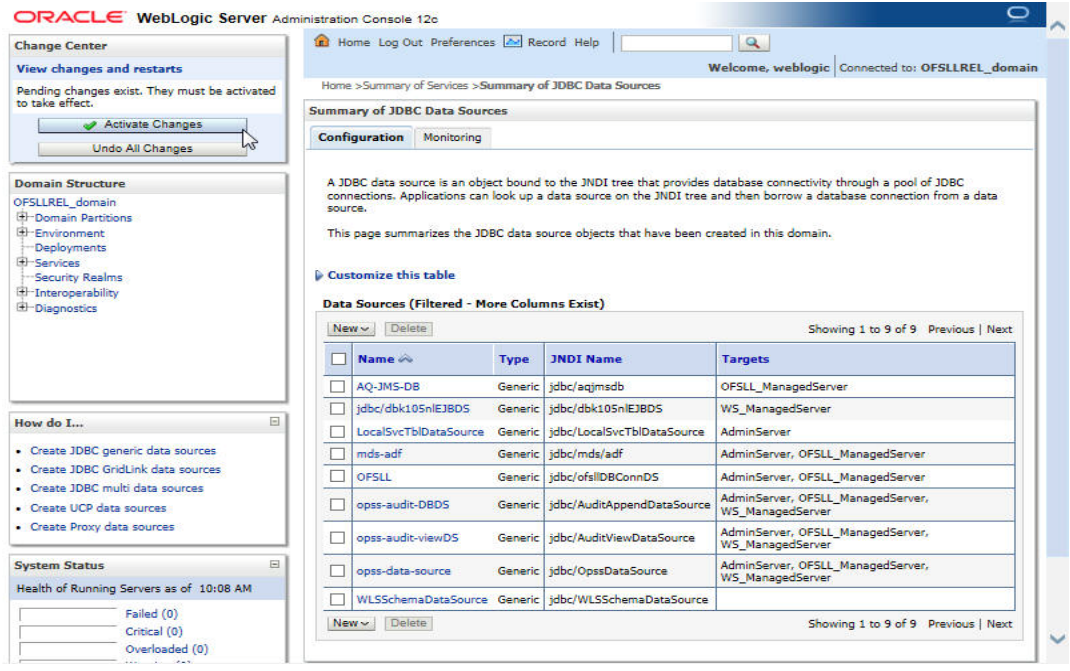

15. Click 'Activate Changes'.

Similarly follow the above steps to create the following data sources:

– jdbc/dbkwsDS

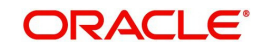

#### – jdbc/IN1HukWznG0b4esj

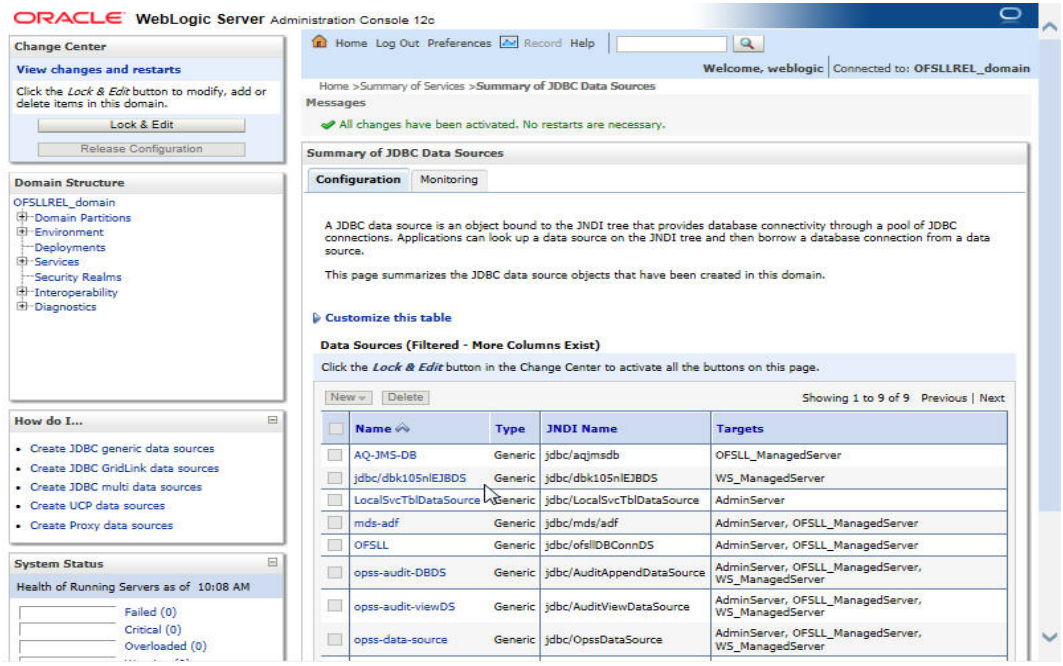

### <span id="page-15-0"></span>**3.2 Working with SSL**

It is not recommended to run OFSLL WebServices with the test certificates in production. You have to get:

- 1. Vendor public production key/certificates for SSL handshake. These have to be imported into weblogic truststore.
- 2. RO public production key/certificates to validate digital signature in the RO inputs. This has to be imported into dls cacerts keystore mentioned in the configuration file.
- 3. Generate production grade public/private key signed by appropriate CA. The public key has to be shared with RO so that they can validate digital signature in OFSLL requests. The corresponding private key should not be shared, should be imported into dls\_cacerts keystore mentioned in the configuration file and used to add the digital signature in RO requests.

#### **Additional Notes**

- While testing with the test certificates, you may get error: '**Signature verification failed because RSA key public exponent [3] is too small**'.
	- As a fix, you need to add the following in the start-up script: 'Dweblogic.security.SSL.allowSmallRSAExponent=true'
- You may encounter error: '**java.security.InvalidKeyException: Illegal key size or Cipher not initialize**'.
	- As a fix add the following in the start-up script: 'Dweblogic.security.SSL.nojce=true'
- You may encounter error: '**java.security.InvalidAlgorithmParameterException: the trustAnchors parameter must be non-empty**'.
	- As a fix remove the '-DUseSunHttpHandler=true' SSL option if any from the startup script.

#### <span id="page-15-1"></span>**3.2.1 Steps to Import Certificates to keystore**

1. The JKS(dls cacerts) should be available under /WEB-INF/classes/config.

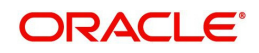

- 2. Save all the certificates from the vendor website. Note to save the certificates in "Base-64 encoded X.509(.CER)" and with extn .cer. Steps for saving certificates from the vendor website:
	- Click on the padlock and choose 'View Certificates'.

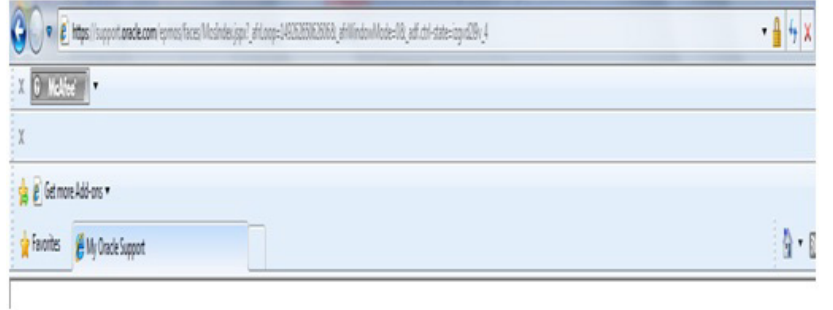

 Click on the Certification Path tab and select the certificate with the 'Name' and 'Issued To' the same as the user-defined ID.

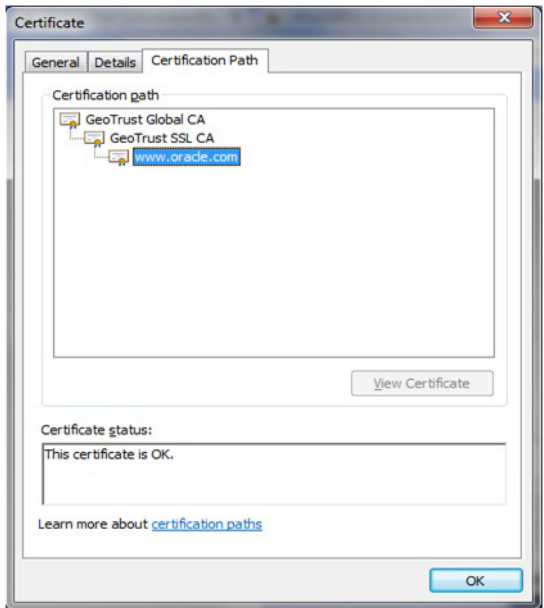

Go to the Details tab.

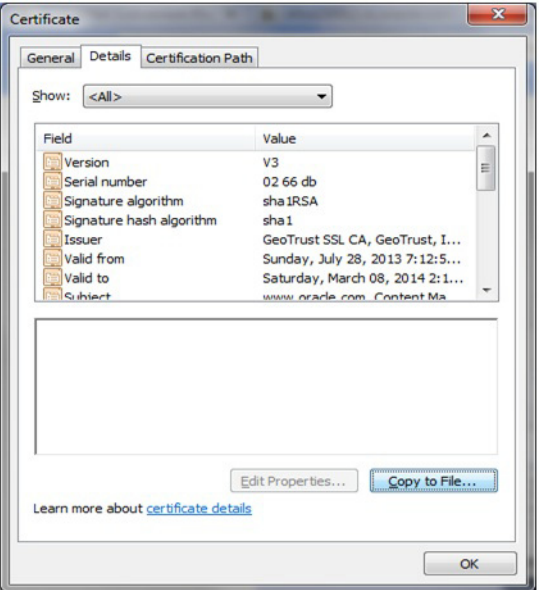

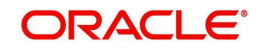

 Click on the 'Copy to File' button, and click 'Next'. Select 'Base-64 encoding' and save the file somewhere on your local computer.

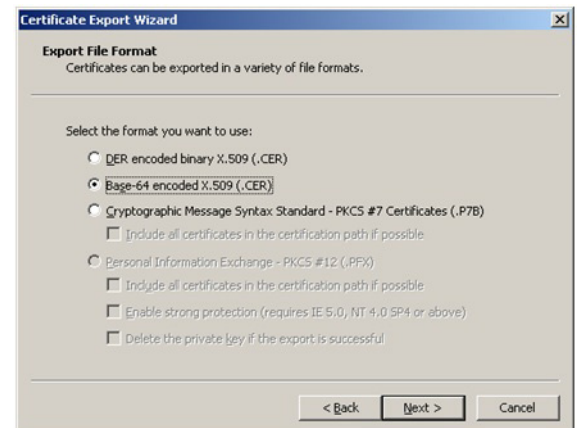

- 3. Run following command to import certificate into JKS(dls\_cacerts)
	- "keytool -keystore <Key store Path> /dls\_cacerts -import -trustcacerts -file <Certificate location in file system>\xxx.cer -alias <alias as mentioned in config file>
- 4. Run following command to view details of certificate like expiration date of certificate etc.
	- "keytool -list -rfc -alias alias <alias as mentioned in config file> -keystore <Key store Path> /dls\_cacerts
	- "keytool -list -v -alias alias <alias as mentioned in config file> -keystore <Key store Path> /dls\_cacerts

For more details on keytool refer the link: [http://docs.oracle.com/javase/7/docs/technotes/](http://docs.oracle.com/javase/7/docs/technotes/tools/windows/keytool.html) [tools/windows/keytool.html](http://docs.oracle.com/javase/7/docs/technotes/tools/windows/keytool.html)

#### <span id="page-17-0"></span>**3.2.2 Enable SSL Debugging**

SSL debugging can be enabled by adding the following to managed server start-up script: 'Dssl.debug=true'

#### <span id="page-17-1"></span>**3.2.3 Connecting to service supporting only TLS protocol**

For WLS 12c by default (acting as a client) will send sslv2 hello for the SSL handshake to TLS service. The TLS service will not respond to SSLv2 hello and the connection will be dropped.

The fix for the problem is to set Dweblogic.security.SSL.protocolVersion=TLS1 at the Managed server level in which the WebServices have been deployed.

### <span id="page-17-2"></span>**3.3 Create RouteOne Credentials and System Policies**

In order Configure RouteOne, you need to create credentials and system policies.

1. Login to Oracle Enterprise Manager 12c (http://hostname:port/em).

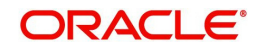

2. On the left panel, right click on OFSLLREL\_domain and select Security > System Policies > Credentials. The following window is displayed.

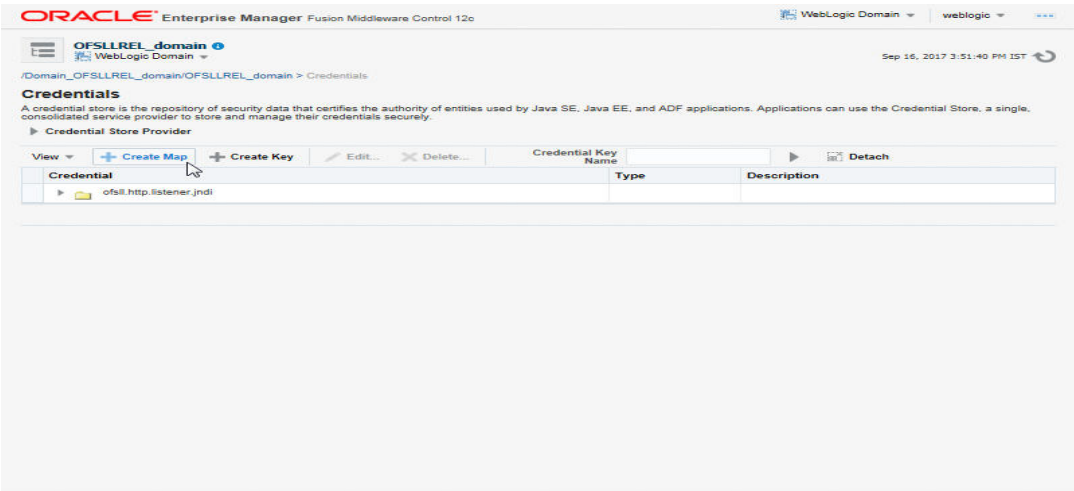

3. Click 'Create Map'. The following window is displayed.

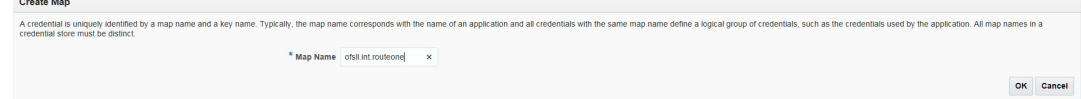

- 4. Enter Map Name as 'ofsll.int.routeone' and click 'OK'.
- 5. Click 'Create Key'. The following window is displayed.

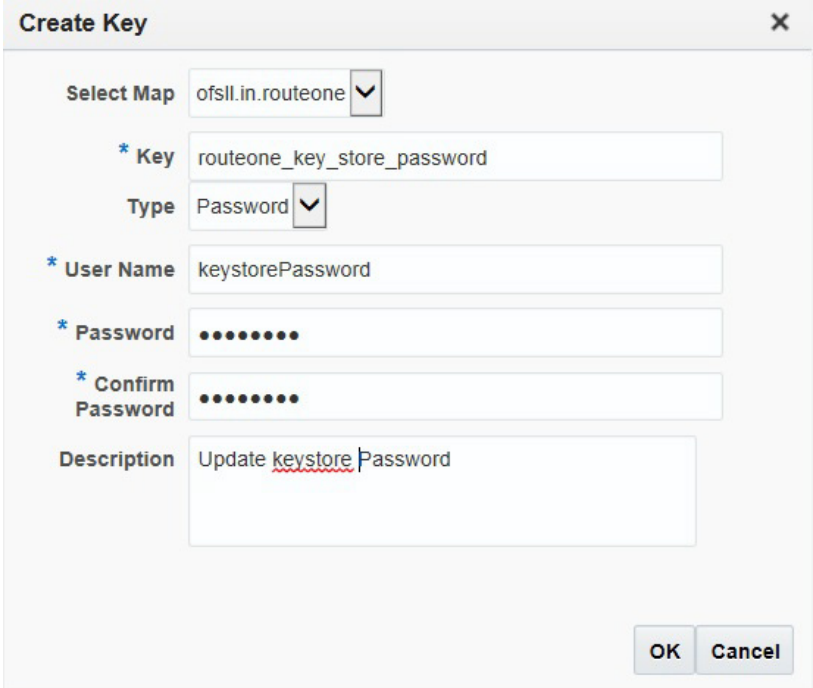

6. Click 'OK'.

Similarly you need to create the following Maps and corresponding keys as indicated in following table.

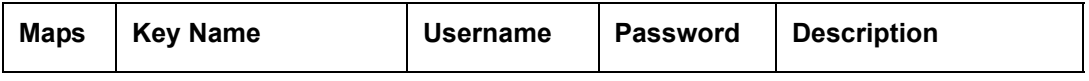

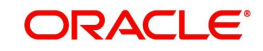

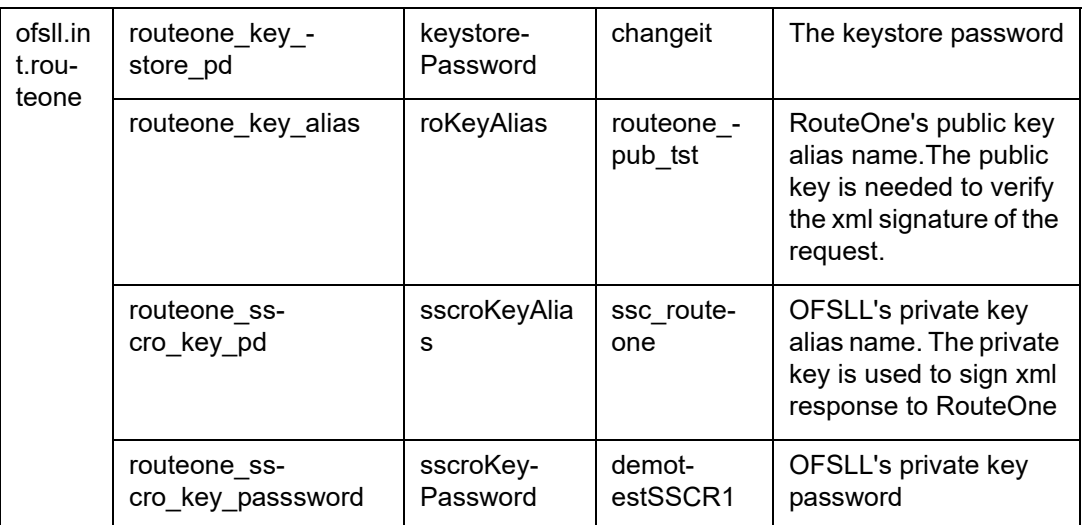

You need to provide access permission for the below mapping. For details on how to set the access permission, refer to section 'Create Credentials and System Policies' in Application Installation guide.

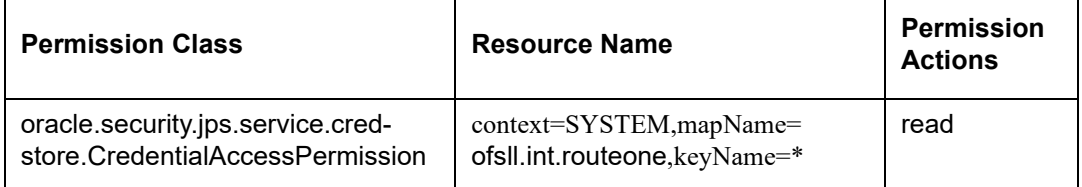

# <span id="page-19-0"></span>**3.4 Deploying Webservices**

### <span id="page-19-1"></span>**3.4.1 Deployment of WebServices in Enterprise Manager**

- 1. Download and unzip the WebServices ofsllxws.zip.
- 2. Following is a mapping of which EAR is needed for which service:

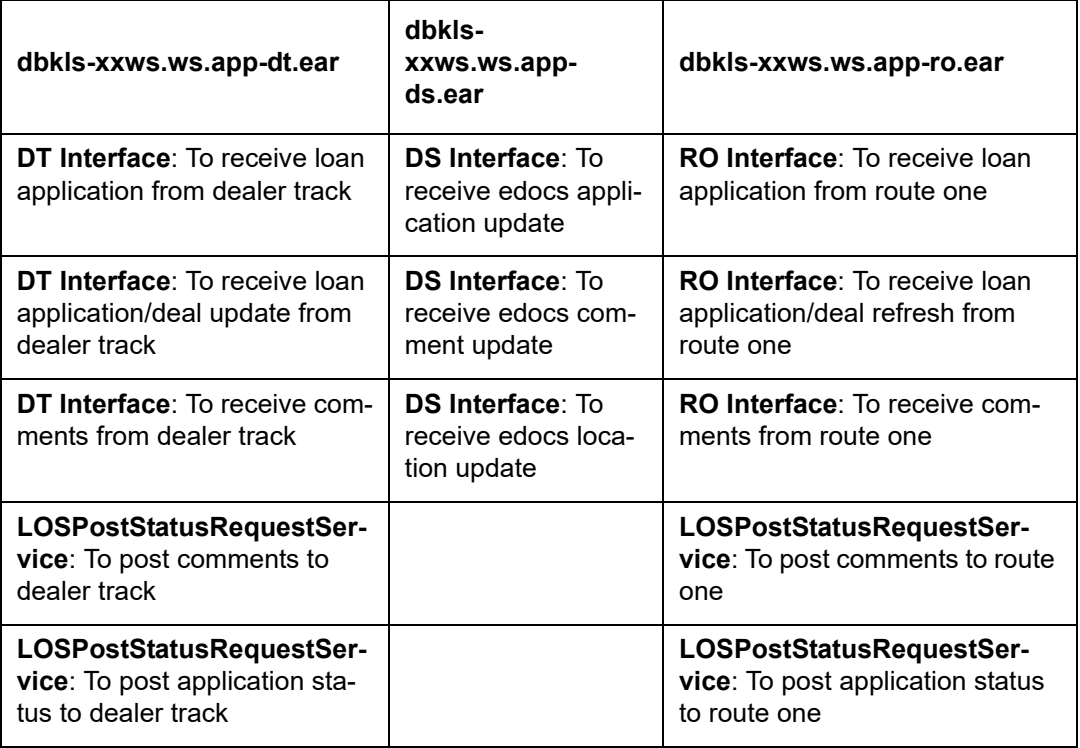

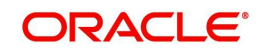

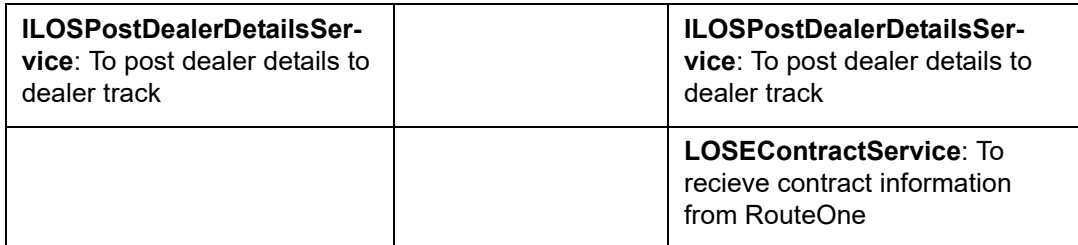

- 3. Unzip all the ear files present:
	- dbkls-xxws.ws.app-dt.ear
	- dbkls-xxws.ws.app-ro.ear
	- dbkls-xxws.ws.app-ds.ear

#### 4. Open each of the unzipped files and unzip the war file.

```
-bash-4.1$ unzip ofsllxws.zip -d ofsllxws
Archive: ofsllxws.zip
 inflating: ofsllxws/dbkls-xxws.ws.app-ds.ear
 inflating: ofsllxws/dbkls-xxws.ws.app-dt.ear
 inflating: ofsllxws/dbkls-xxws.ws.app-ro.ear
-bash-4.19 cd ofsllxws
-bash-4.1Slsibkls-xxws.ws.app-ds.ear dbkls-xxws.ws.app-dt.ear dbkls-xxws.ws.app-ro.ear
-bash-4.19 unzip dbkls-xxws.ws.app-ds.ear -d dbkls-xxws.ws.app-ds
Archive: dbkls-xxws.ws.app-ds.ear
  creating: dbkls-xxws.ws.app-ds/META-INF/
 inflating: dbkls-xxws.ws.app-ds/META-INF/application.xml
 inflating: dbkls-xxws.ws.app-ds/dbkls-xws-web-ds.war
-bash-4.1Scd dbkls-xxws.ws.app-ds
-bash-4.1S1sibkls-xws-web-ds.war META-INF
                                                  \sum-bash-4.19 unzip dbkls-xws-web-ds.war -d dbkls-xws-web-ds
Archive: dbkls-xws-web-ds.war
  creating: dbkls-xws-web-ds/WEB-INF/
  creating: dbkls-xws-web-ds/WEB-INF/classes/
                                                                                         T
  creating: dbkls-xws-web-ds/WEB-INF/classes/com/
  creating: dbkls-xws-web-ds/WEB-INF/classes/com/ofss/
  creating: dbkls-xws-web-ds/WEB-INF/classes/com/ofss/fll/
  creating: dbkls-xws-web-ds/WEB-INF/classes/com/ofss/fll/utils/
  creating: dbkls-xws-web-ds/WEB-INF/classes/com/ofss/fll/xws/
  creating: dbkls-xws-web-ds/WEB-INF/classes/com/ofss/fll/xws/dialerintegration/
  creating: dbkls-xws-web-ds/WEB-INF/classes/com/ofss/fll/xws/exception/
  creating: dbkls-xws-web-ds/WEB-INF/classes/com/ofss/fll/xws/lookup/
  creating: dbkls-xws-web-ds/WEB-INF/classes/com/ofss/fll/xws/xae/
  creating: dbkls-xws-web-ds/WEB-INF/classes/com/ofss/fll/xws/xcl/
  creating: dbkls-xws-web-ds/WEB-INF/classes/com/ofss/fll/xws/xcs/
```
5. It creates a WEB-INF file

```
-bash-4.1$lsdbkls-xws-web-ds.war META-INF WEB-INF
```
After unzipping the war file to directory, the directory will have the following structure

/ dbkls-xxws.ws.app-ds / dbkls-xxws.ws.app-dt / dbklsxxws.ws.app-ro

```
WEB-INF (directory)
```

```
---->classes (directory)
```
- config

- class files (in package folders)
- -----> lib (directory)
- OfsllCommonCSF.jar

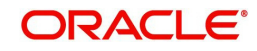

------> wsdl (directory)

- \*.wsdl

-----> \*-java-wsdl-mapping.xml

-----> web.xml

-----> weblogic.xml

-----> weblogic-webservices.xml

-----> weblogic-webservices-policy.xml

-----> webservices.xml

6. To edit the web interface config files, navigate to the above WEB-INF > classes > config. Edit the following configuration files with the application url and port.

For complete details on configuration parameters, refer to ["Appendix - Configuration](#page-57-1)  [parameters"](#page-57-1) section in Appendix chapter.

ds servlet init.conf-This is the configuration file only for edocs servlet interface

```
#### XML schema to use when validating incoming application update
#### (comments) messages
#### URL for OFSLL eDocs web service
LOSeApplicationRequestServiceURL = http://<localhost>:<port>/dbkls-xws-app-ds/LOSeApplicationRequestService
LOSApplicationCommentUpdateServiceURL = http://<localhost>:<port>/dbkls-xws-app-ds/LOSApplicationCommentUpdateService
LOSApplicationLocationUpdateServiceURL = http://<localhost>:<port>/dbkls-xws-app-ds/LOSApplicationLocationUpdateService
#### URL for OFSLL application update web service
```
**dt\_servlet\_init.conf- This is the configuration file only for dealer track servlet interface** 

#### URL for OFSLL new application web service

LOSApplicationRequestServiceURL = http://<localhost>:<port>/dbkls-xws-app-dt/LOSApplicationRequestService

#### URL for OFSLL application update web service

LOSApplicationUpdateServiceURL = http://<localhost>:<port>/dbkls-xws-app-dt/LO3&pplicationUpdateService

• ro servlet init.conf- This is the configuration file only for route one servlet interface

```
#### URL for OFSLL new application web service
LOSApplicationRequestServiceURL = http://<localhost>:<port>/dbkls-xws-app-ro/LOSApplicationRequestService
#### URL for OFSLL application update web service
LOSApplicationUpdateServiceURL = http://<localhost>i<port>/dbkls-xws-app-ro/LOSApplicationUpdateService
#### URL for OFSLL e contract web service
LOSeContractWebServiceServiceURL = http://<localhost>;<port>/dbkls-xws-app-ro/LOSEContractService
```
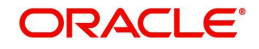

7. Login to Web Logic application server enterprise manager (e.g.: http://hostname:port/em)

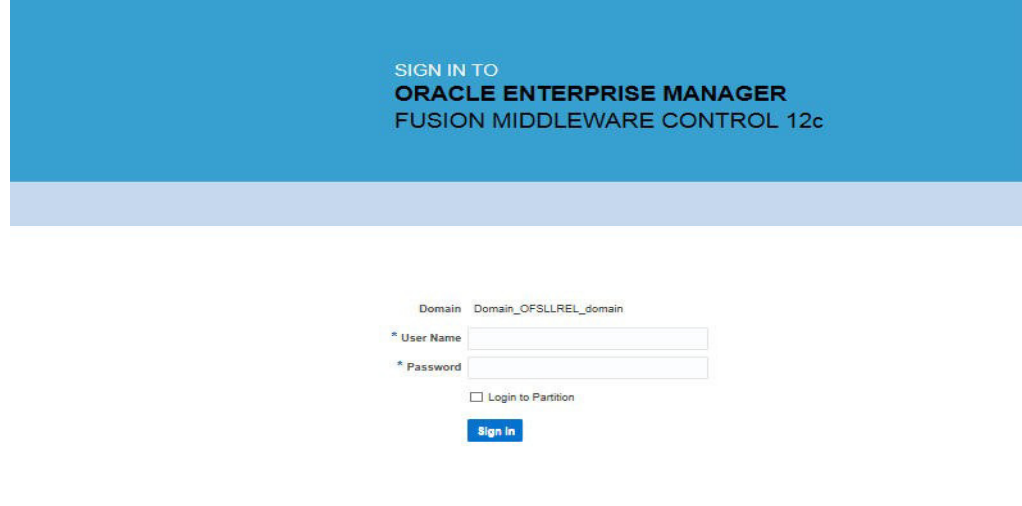

#### **ORACLE**

8. Enter valid login credentials. The following window is displayed.

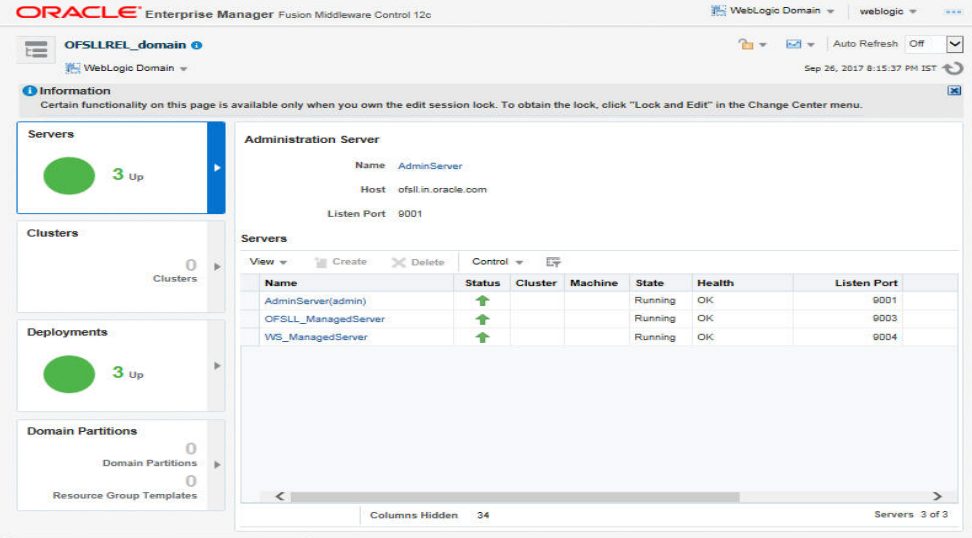

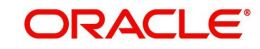

9. Expand the weblogic domain present in the left pane. The following window is displayed.

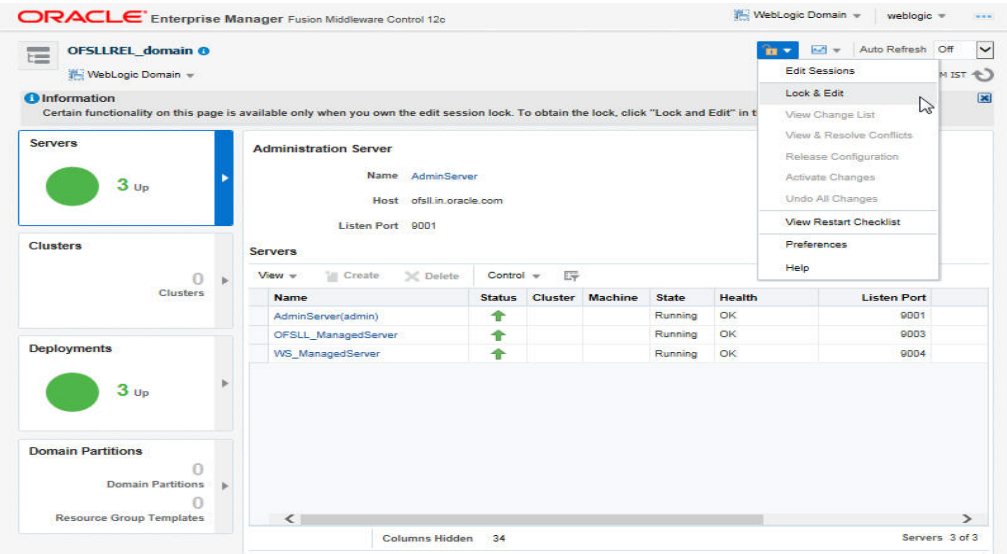

10. Right click on 'WS\_ManagedServer' in left panel, select Application Deployment > Deploy.

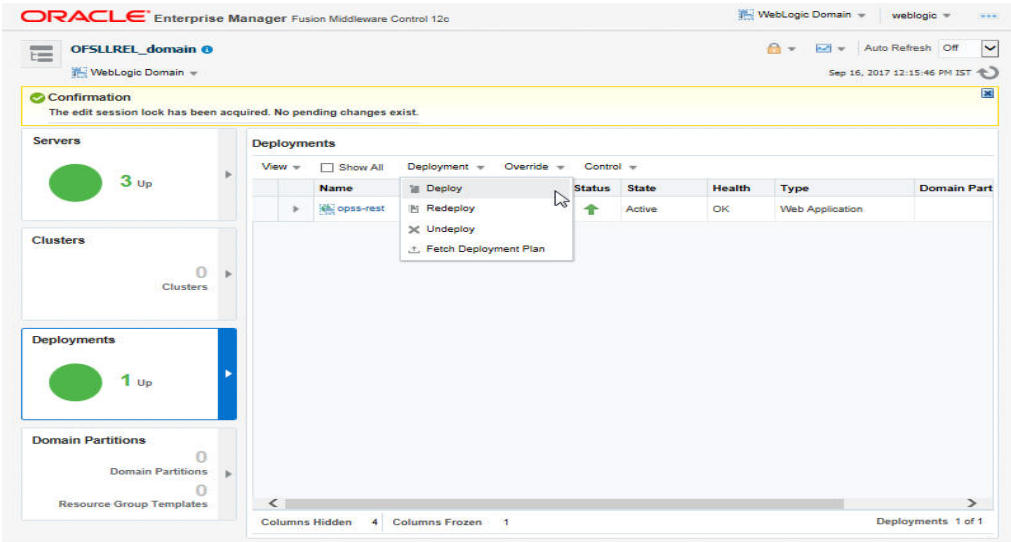

11. The following window is displayed.

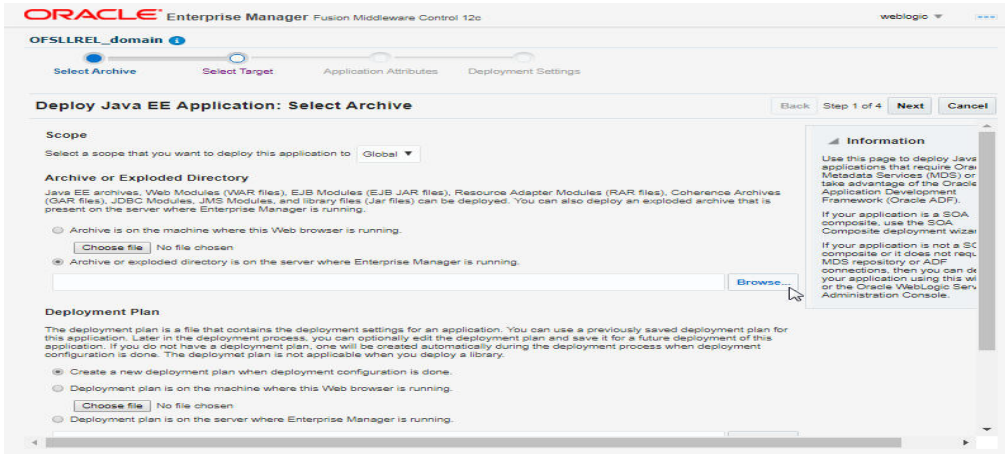

12. Browse to the folder containing the WebService.

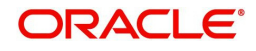

#### Eg: /ws-as/ofsllxws/dbkls-xxws.ws.app

#### Click 'Next'.

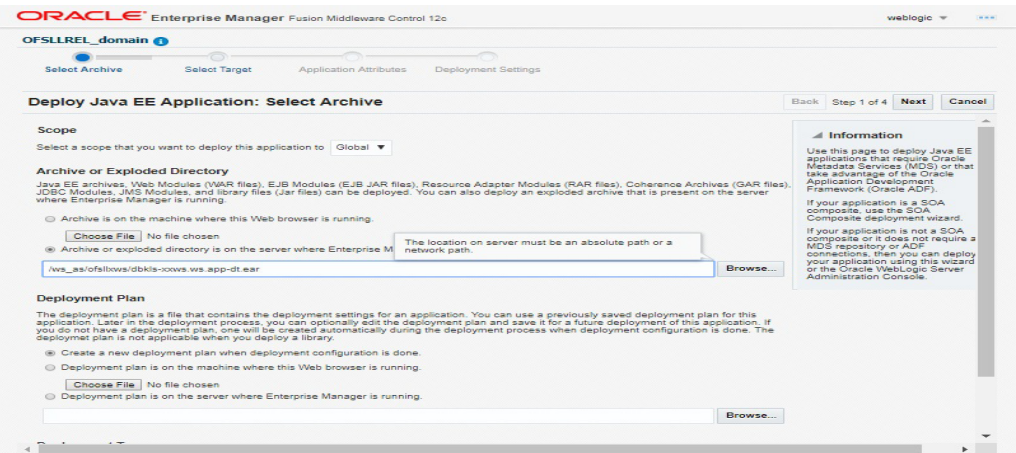

13. The following window is displayed. Select the server on which the WebService needs to be deployed. Click 'Next'.

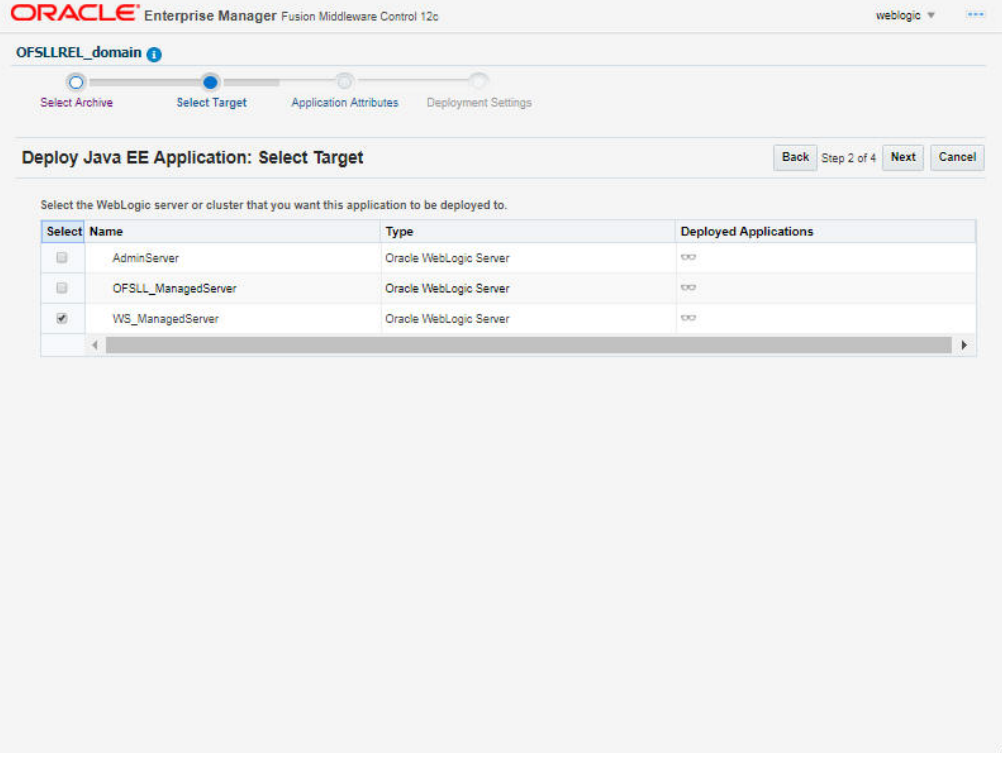

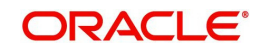

14. The following window is displayed. Check the context root and select the Distribution option as 'Install and start application (servicing all requests)'. Click 'Next'.

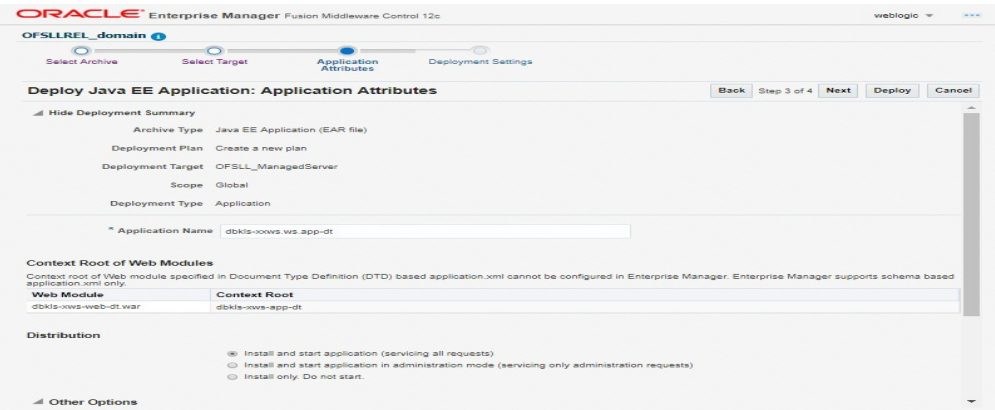

15. The following window is displayed. Click 'Deploy'.

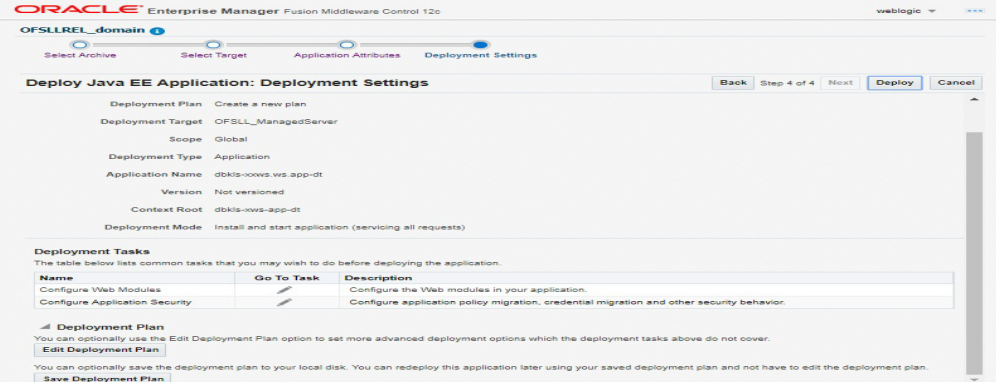

16. The following window is displayed. Click 'Close'.

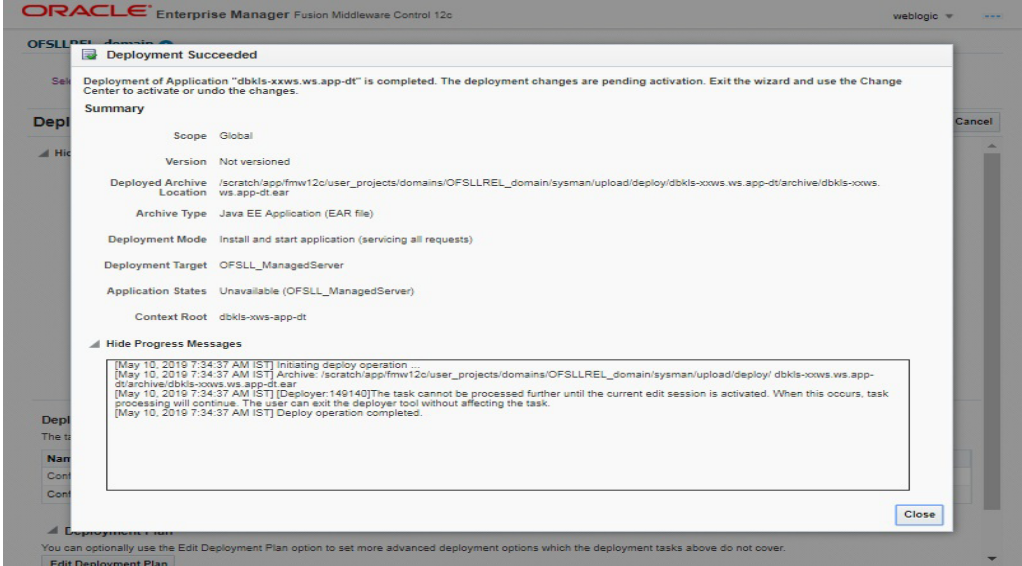

- 17. If required, similarly deploy rest of the WebServices.
- 18. In case the context root has to be changed for the WebServices, it can be changed by editing the application.xml or through the console. To change through console, login to WebLogic Server 12c console (http://hostname:port/console).

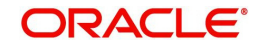

19. Go to Deployments > <select the service deployment> > Configuration General and modify the context root to the recommended name as follows:

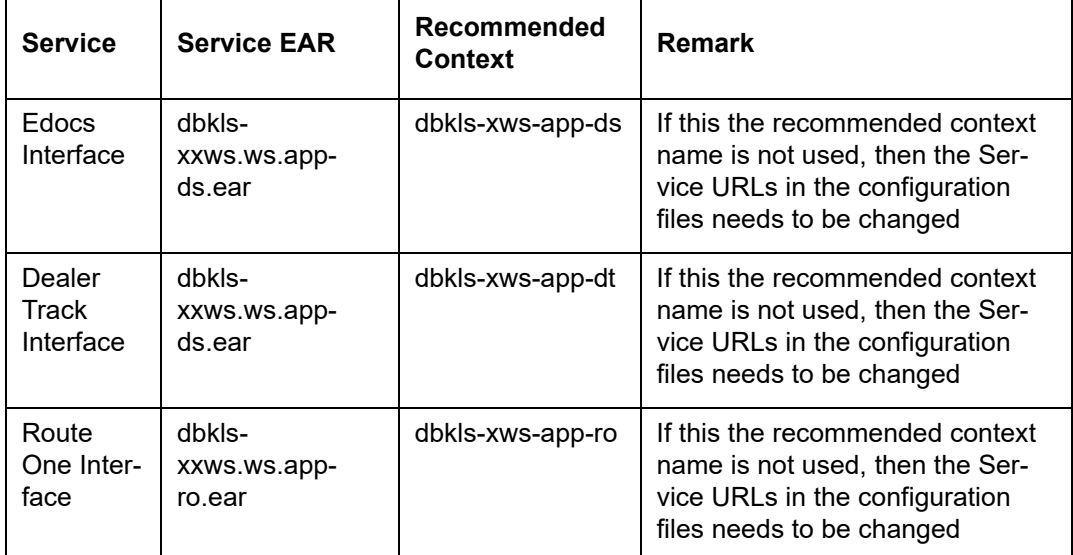

20. Ensure that the application status is 'Active'.

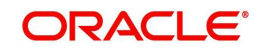

# <span id="page-27-1"></span><span id="page-27-0"></span>**4. Configuring Weblogic Policy on WebServices**

After deploying WebServices, you must configure Weblogic Policy on WebServices.

#### **To configure Weblogic Policy on WebServices**

1. Login to WebLogic application server console (http://hostname:port/console). The following window is displayed.

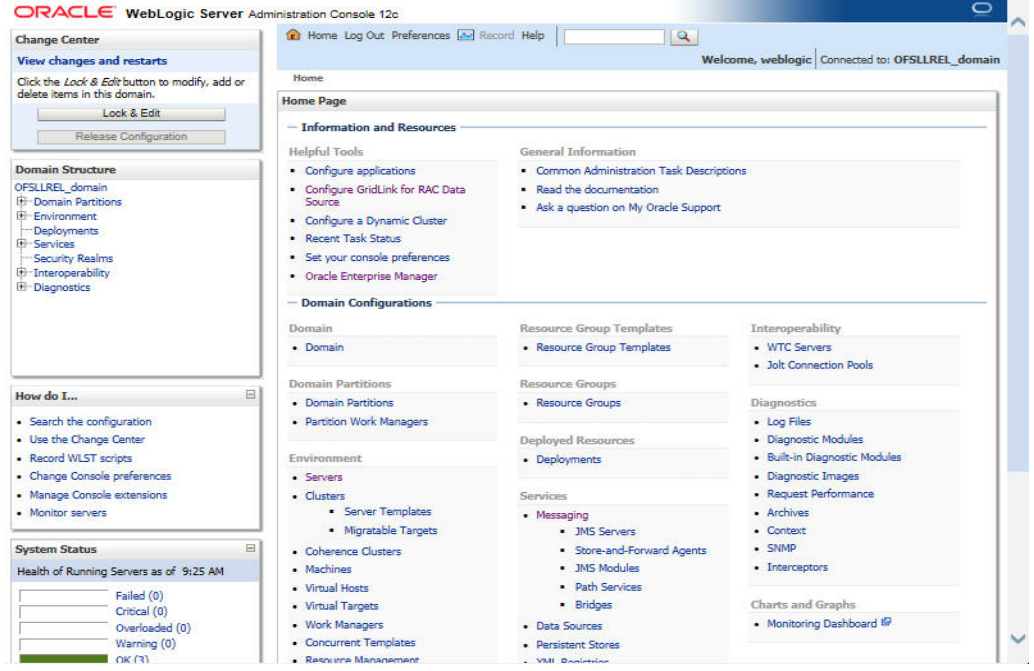

2. Click 'Deployments' which is available on both side panels as marked above. The following window is displayed.

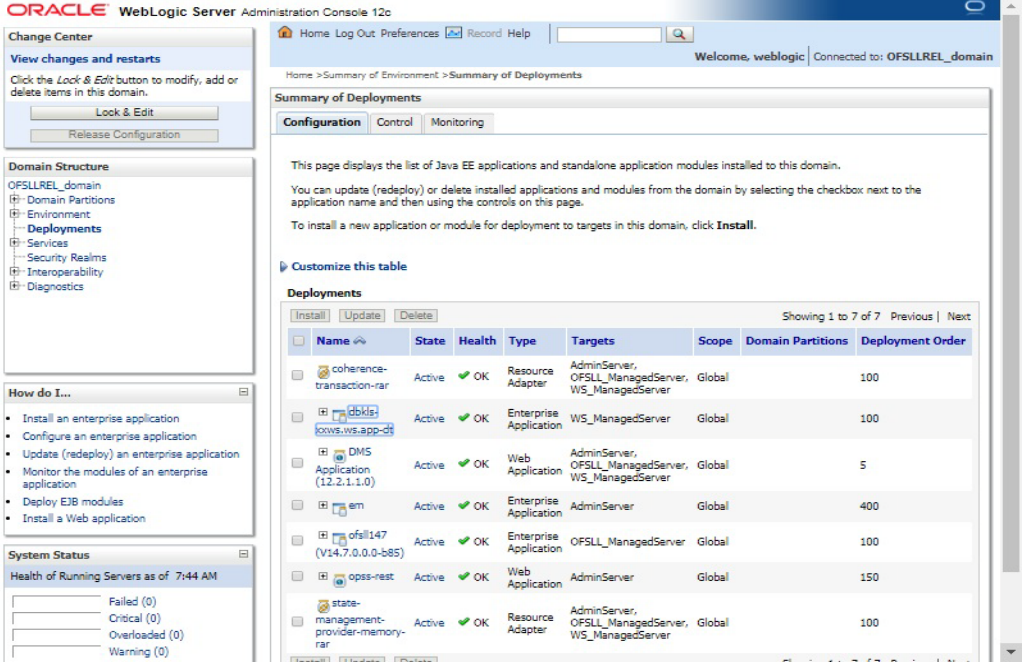

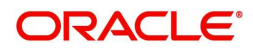

3. Click on application name dbkls-xxws.ws.app-dt on right side panel. The following window is displayed.

| <b>Change Center</b>                                                      |                                                    | Home Log Out Preferences <b>A</b> Record Help                                                                                                    |               |          |         | $\mathbf{Q}$ |                                                                                                    |                                                   |              |                                                   |  |
|---------------------------------------------------------------------------|----------------------------------------------------|----------------------------------------------------------------------------------------------------|---------------|----------|---------|--------------|----------------------------------------------------------------------------------------------------|---------------------------------------------------|--------------|---------------------------------------------------|--|
| <b>View changes and restarts</b>                                          |                                                    |                                                                                                    |               |          |         |              |                                                                                                    |                                                   |              | Welcome, weblogic Connected to: OFSLLREL domain   |  |
| Click the Lock & Edit button to modify, add or                            | Home >Summary of Deployments >dbkls-xxws.ws.app-dt |                                                                                                    |               |          |         |              |                                                                                                    |                                                   |              |                                                   |  |
| delete items in this domain.                                              | Settings for dbkls-xxws.ws.app-dt                  |                                                                                                    |               |          |         |              |                                                                                                    |                                                   |              |                                                   |  |
| Lock & Edit                                                               |                                                    |                                                                                                    |               |          |         |              |                                                                                                    |                                                   |              |                                                   |  |
| Release Configuration                                                     | Overview                                           | Deployment Plan                                                                                                    | Configuration | Security | Targets | Control      | Testing                                                                                                    | Monitoring                                        | <b>Notes</b> |                                                   |  |
| <b>Domain Structure</b>                                                   |                                                    | Click the Lock & Edit button in the Change Center to modify the settings on this page.                                                                                                    |               |          |         |              |                                                                                                    |                                                   |              |                                                   |  |
|                                                                           | Save                                               |                                                                                                    |               |          |         |              |                                                                                                    |                                                   |              |                                                   |  |
| OFSLLREL domain<br><b>E</b> Domain Partitions                             |                                                    |                                                                                                    |               |          |         |              |                                                                                                    |                                                   |              |                                                   |  |
| Environment<br>Deployments<br><b>E-Services</b><br>Security Realms        |                                                    | Use this page to view the general configuration of an enterprise application, such as its name, the physical path to the application files,<br>the associated deployment plan, and so on. The table at the end of the page lists the modules (such as Web applications and EJBs)<br>that are contained in the enterprise application. Click on the name of the module to view and update its configuration. |               |          |         |              |                                                                                                    |                                                   |              |                                                   |  |
| <b>E</b> Interoperability<br><b>E</b> Diagnostics                         | Name:                                              | dbkls-xxws.ws.app-dt                                                                                                    |               |          |         |              | The name of this enterprise application. More Info                                                                                                    |                                                   |              |                                                   |  |
|                                                                           | Scope:                                             | Global                                                                                                    |               |          |         |              | Specifies if this enterprise application is accessible<br>within the domain, a partition, or a resource group<br>template. More Info                                                            |                                                   |              |                                                   |  |
| $\equiv$<br>How do I                                                      | Path:                                              | / scratch/ app/ fmw12c/ user_projects/ domains/<br>OFSLLREL domain/ sysman/ upload/ deploy/ dbkls-xxws, ws.<br>app-dt/ archive/ dbkls-xxws, ws. app-dt. ear                                                                                                    |               |          |         |              | The path to the source of the deployable unit on the<br>Administration Server. More Info                                                                                                    |                                                   |              |                                                   |  |
| Start and stop a deployed enterprise                                      | Deployment (no plan specified)<br>Plan:            |                                                                                                    |               |          |         |              | The path to the deployment plan document on the<br>Administration Server. More Info                                                                                                    |                                                   |              |                                                   |  |
| application                                                               |                                                    |                                                                                                    |               |          |         |              |                                                                                                    |                                                   |              |                                                   |  |
| . Configure an enterprise application<br>· Create a deployment plan       | <b>Staging</b><br>Mode:                            | (not specified)                                                                                                    |               |          |         |              | Specifies whether a deployment's files are copied<br>from a source on the Administration Server to the<br>Managed Server's staging area during application<br>preparation. More Info            |                                                   |              |                                                   |  |
| Target an enterprise application to a server<br>instance                  |                                                    |                                                                                                    |               |          |         |              |                                                                                                    |                                                   |              |                                                   |  |
| . Test the modules in an enterprise application                           |                                                    | Plan Staging (not specified)                                                                                                    |               |          |         |              |                                                                                                    |                                                   |              |                                                   |  |
| $\Box$<br><b>System Status</b><br>Health of Running Servers as of 7:49 AM | Mode:                                              |                                                                                                    |               |          |         |              | Specifies whether an application's deployment plan is<br>copied from a source on the Administration Server to<br>the Managed Server's staging area during application<br>preparation. More Info |                                                   |              |                                                   |  |
| Failed (0)<br>Critical (0)                                                | <b>Security</b><br>Model:                          | <b>DDOnly</b>                                                                                                    |               |          |         |              | The security model that is used to secure a deployed<br>module. More Info                                                                                                    |                                                   |              |                                                   |  |
| Overloaded (0)<br>Warning (0)<br><b>CARLO CARS</b>                        | Œ<br>Deployment                                    | 100                                                                                                    |               |          |         |              |                                                                                                    | An integer value that indicates when this unit is |              | deployed, relative to other deployable units on a |  |

4. Scroll down the page.

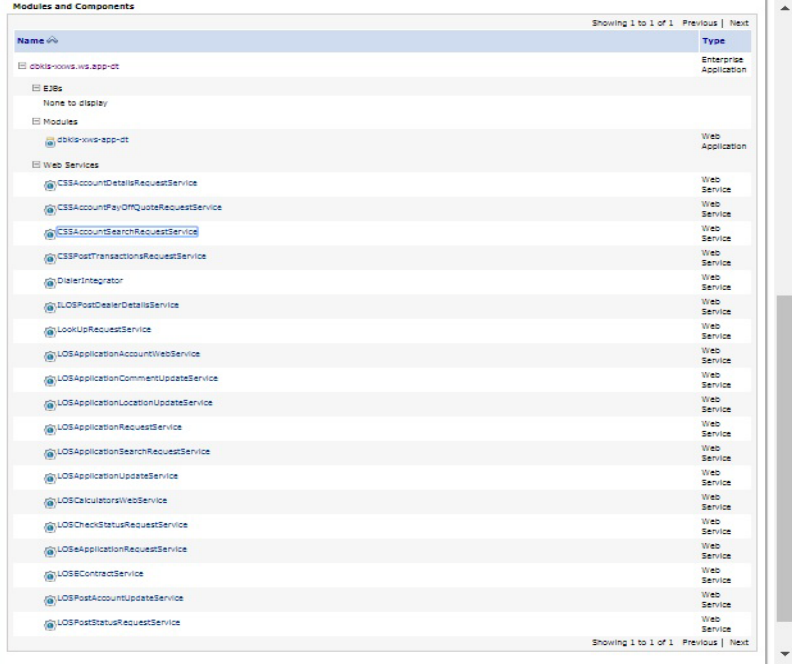

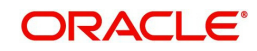

5. Click 'WebServices CSSAccountSearchRequestService'. The following window is displayed.

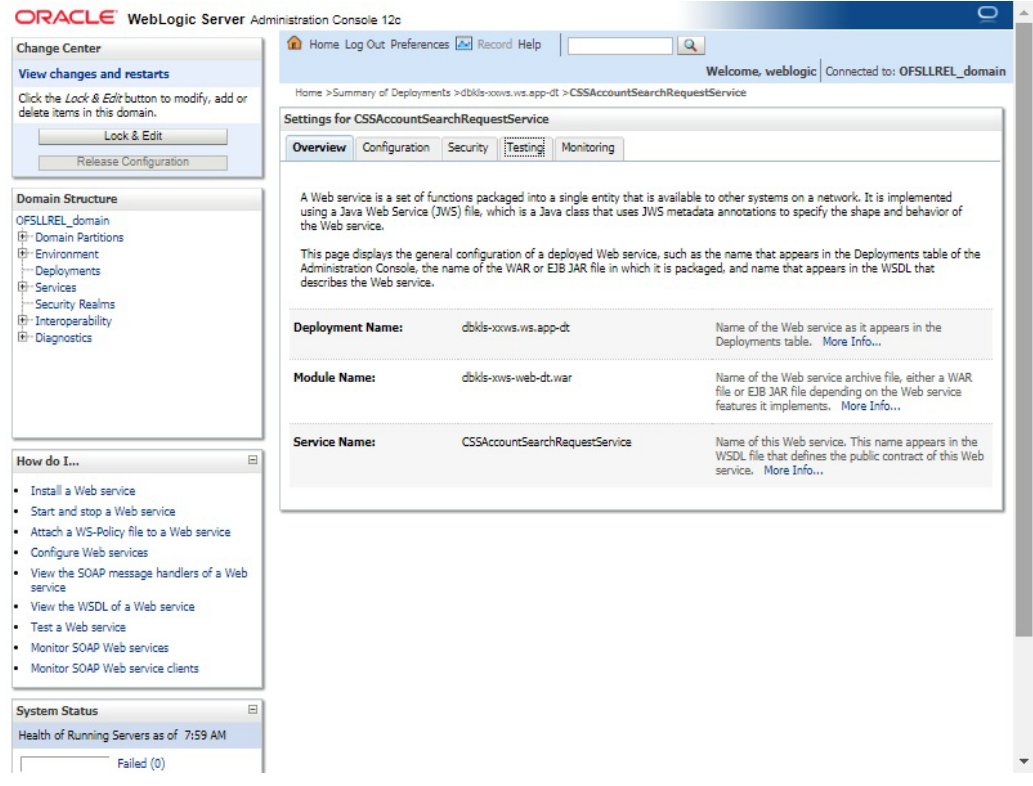

6. Select 'Testing' tab and click '?WSDL' link in Test Point column adjacent to the service name in the table.

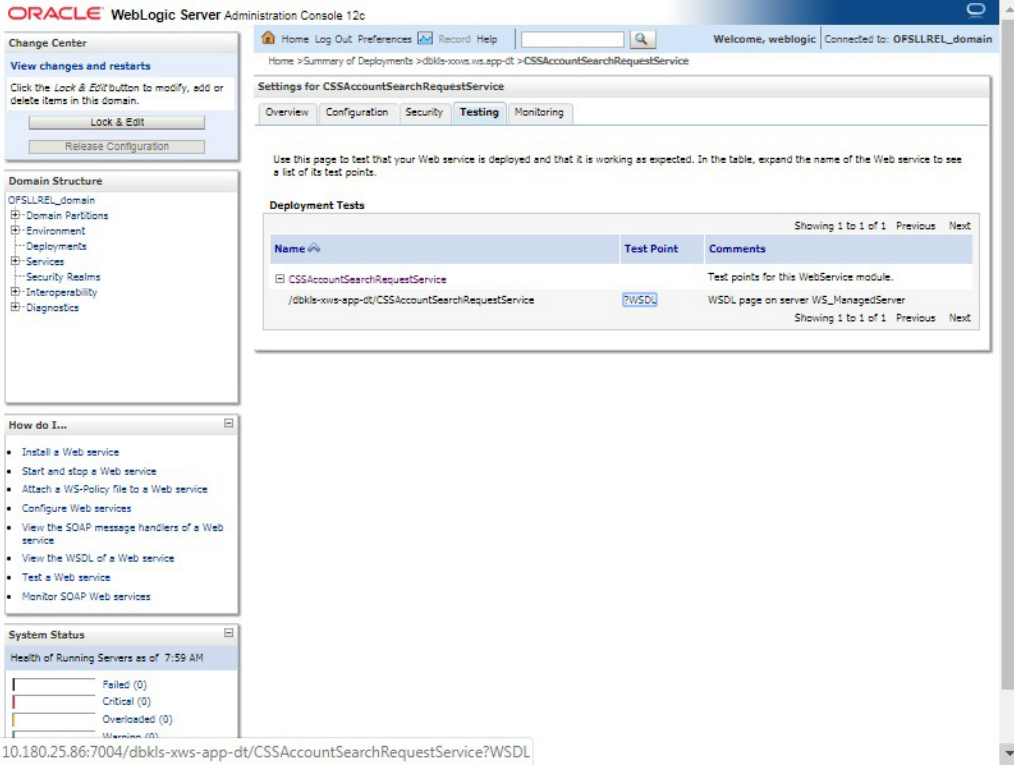

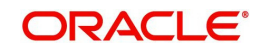

7. The following window is displayed. The WSDL will be accessible on http before applying WS-Policy.

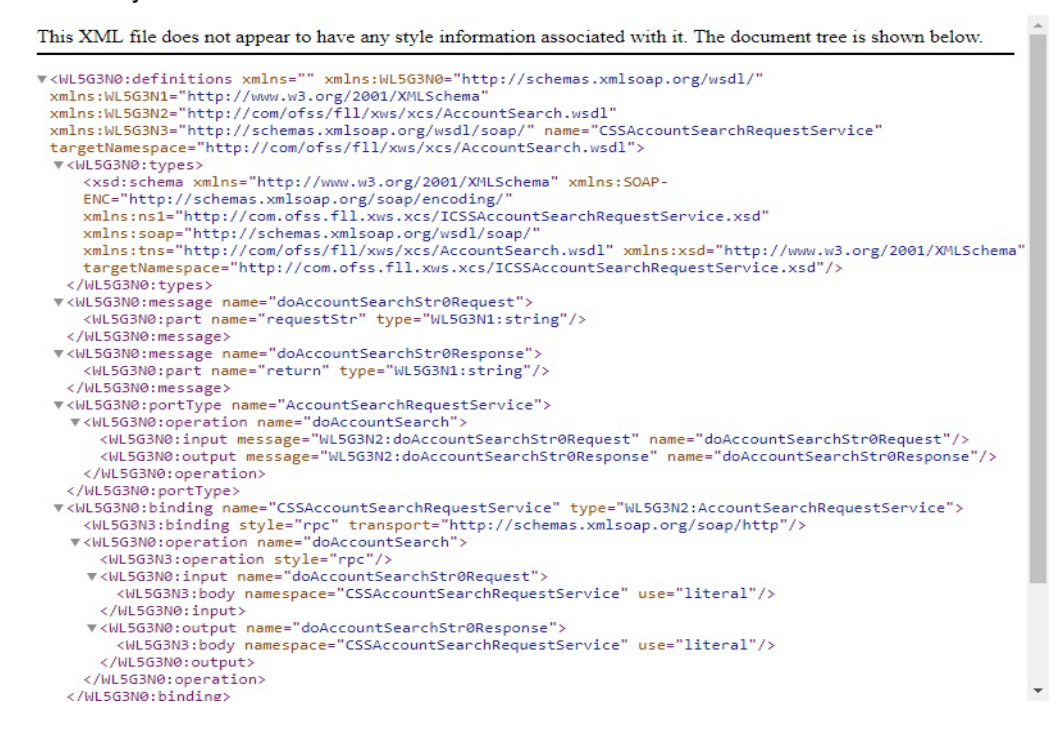

#### 8. Navigate to Configuration > WS-Policy tab.

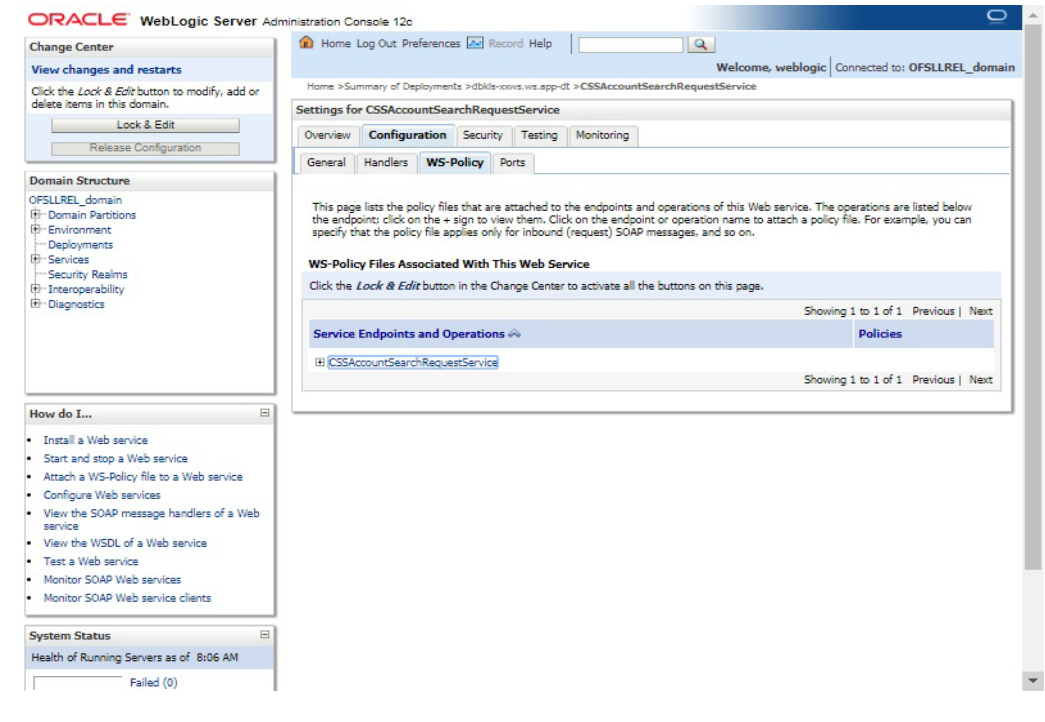

9. Click 'CSSAccountSearchRequestService'.

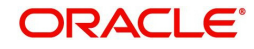

10. In the below window, select 'Weblogic' and click 'Next'.

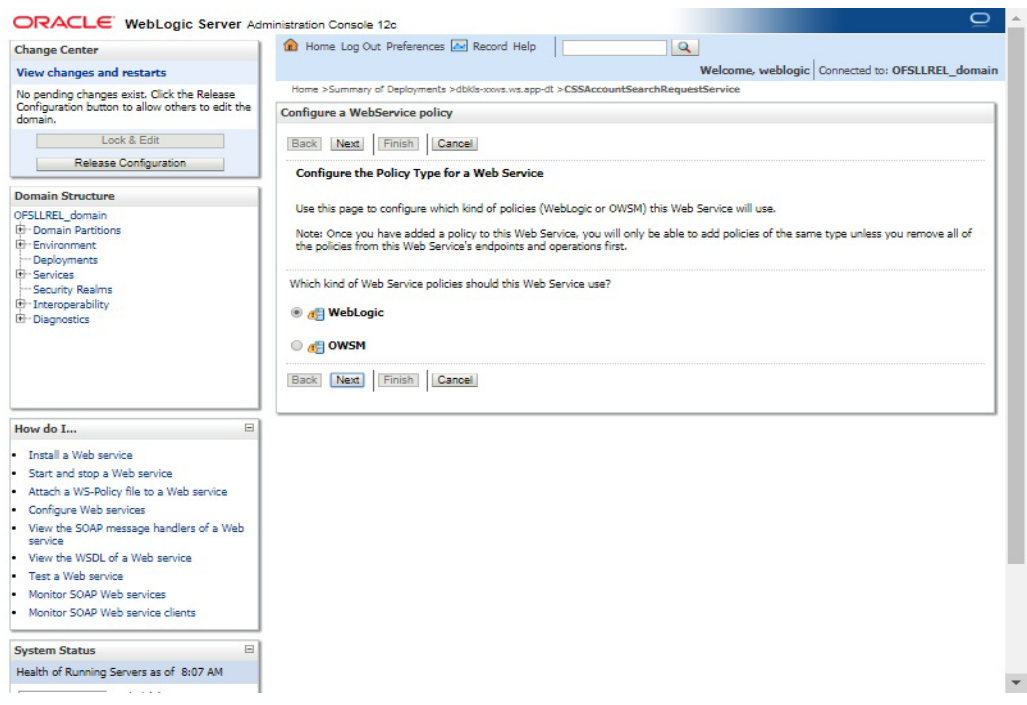

11. Select 'policy:Wssp1.2-Https-UsernameToken-Plain.xml' and click right arrow to move it to the selected policies list.

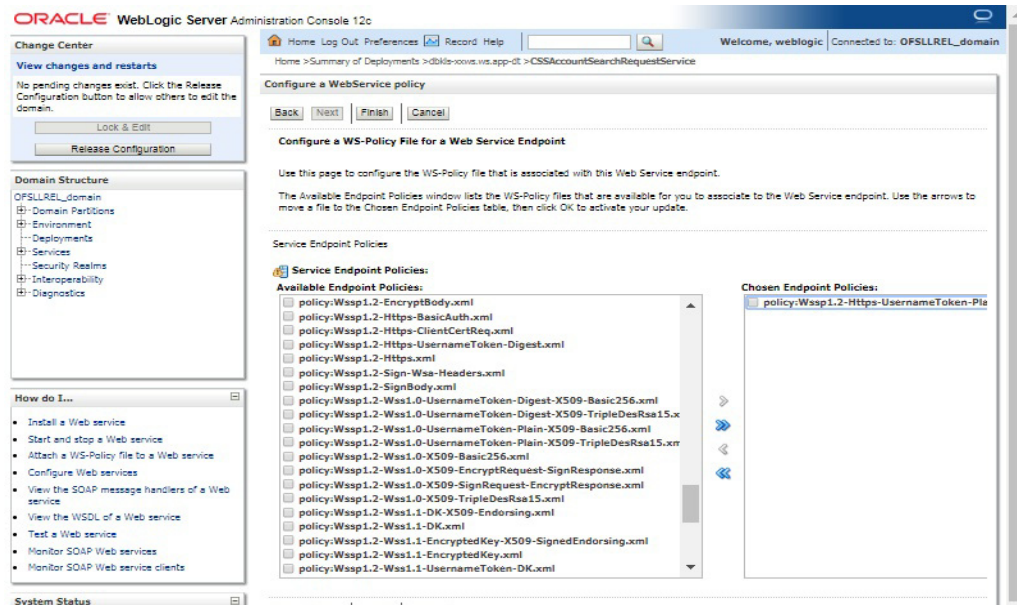

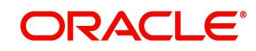

12. Click 'OK'.

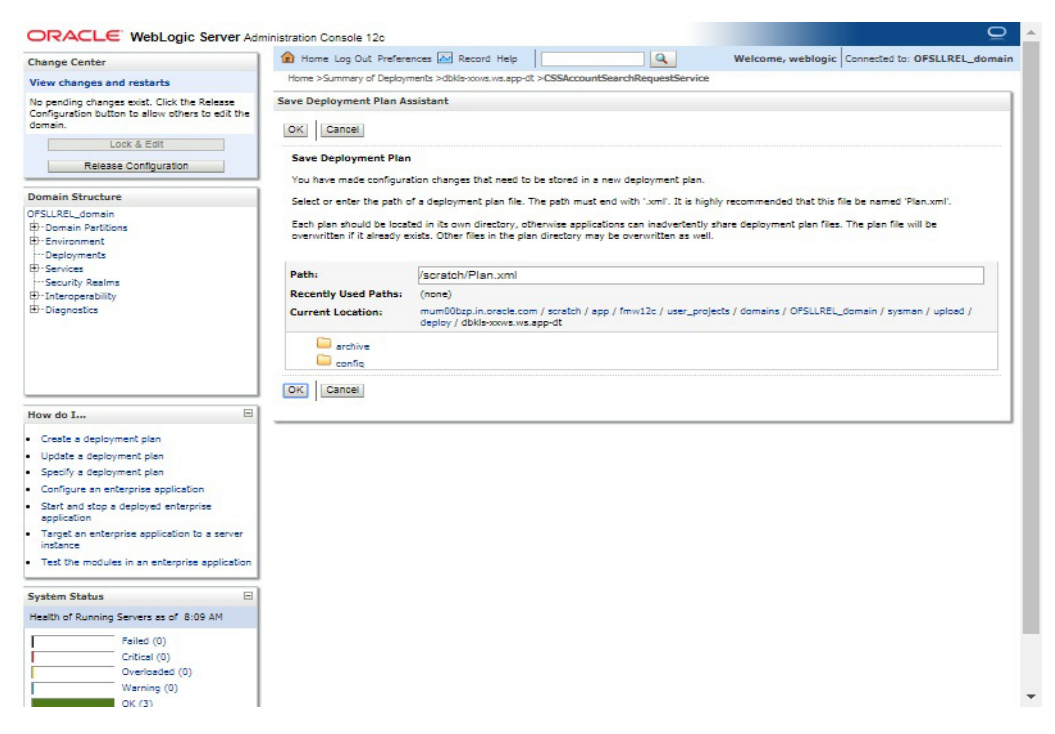

13. Browse to any folder to save Deployment Plan and click 'OK'.

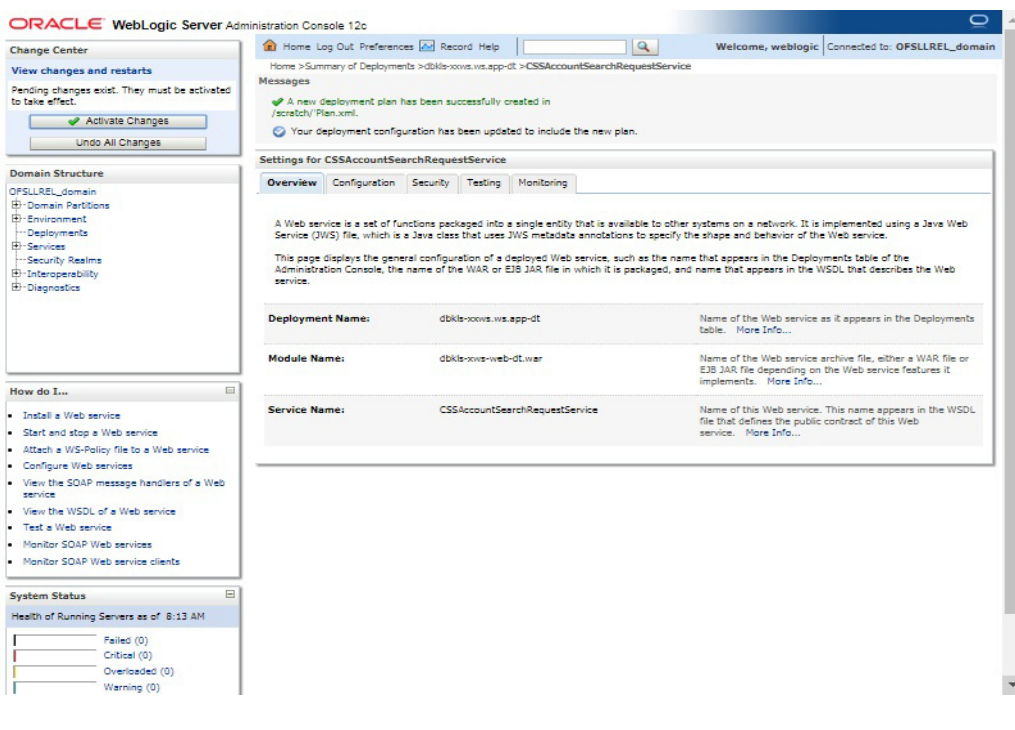

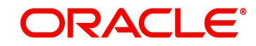

14. Now you will be not able to access the WSDL on http port. Following message will be shown when you access with http URL.

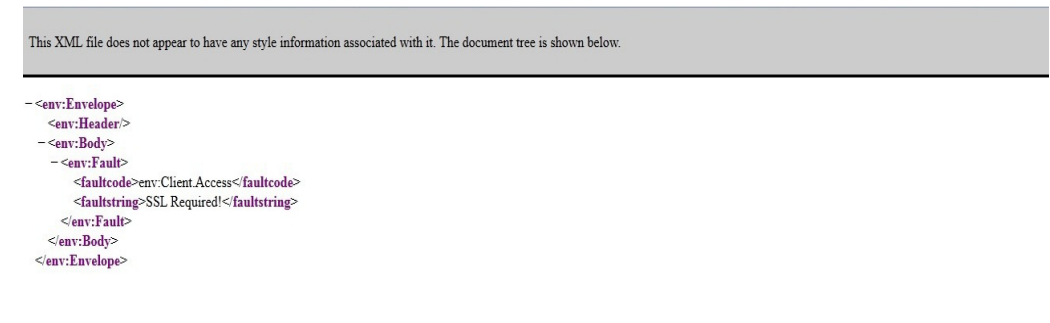

#### **Note**

For SSL communication, the vendor servers seek public certificates. Hence, you need to download the certificates from vendor website and import into your java keystore. You then need to configure Weblogic to present the certificates to vendor servers for successful handshake.

15. Select the environment on the left pane. The following window is displayed.

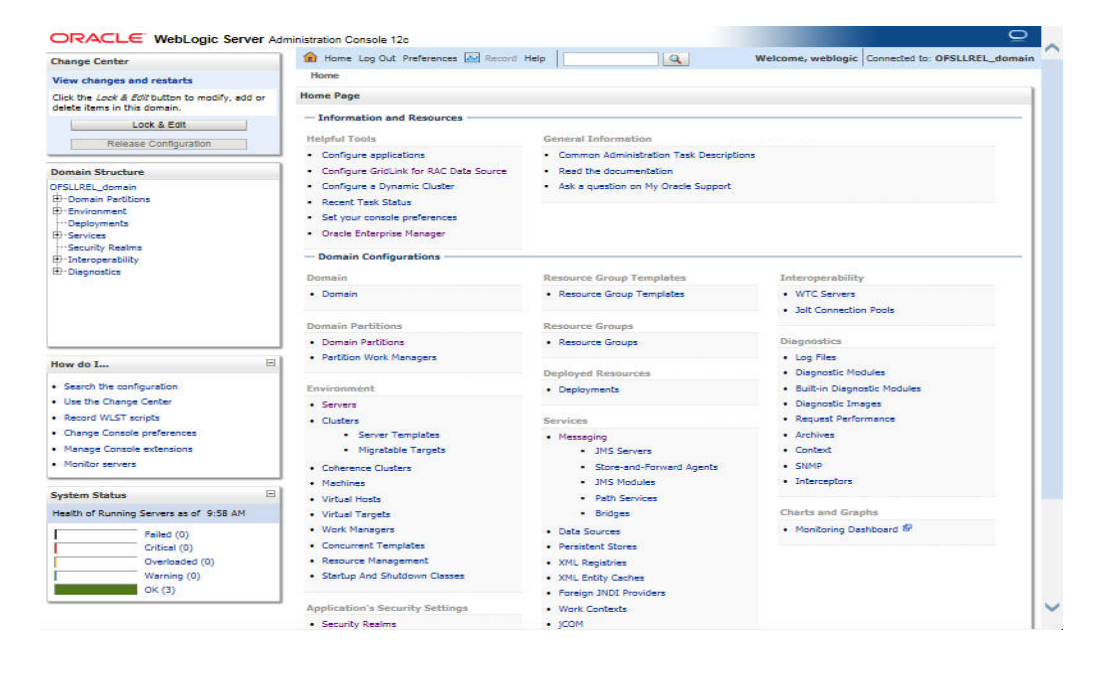

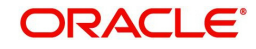

16. Click 'Servers'.

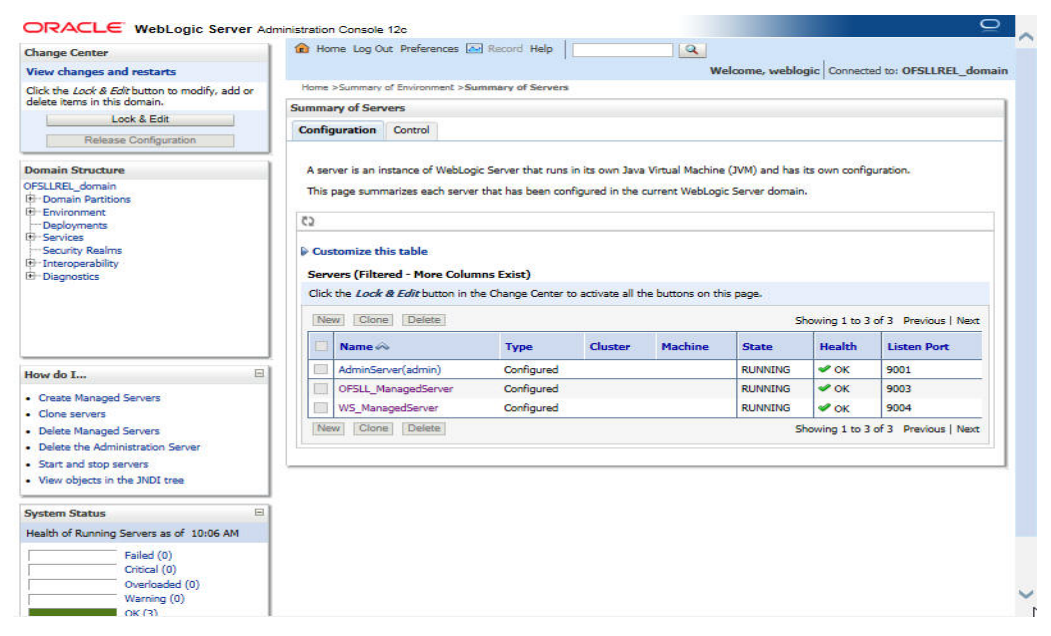

17. Select the Server into which the WebServices are deployed.

![](_page_34_Picture_62.jpeg)

![](_page_34_Picture_4.jpeg)

18. Select 'Keystores'.

![](_page_35_Picture_1.jpeg)

19. Click 'Change' and select 'Custom Identity and Custom trust' from the drop-down list.

![](_page_35_Picture_80.jpeg)

#### Specify

- Custom Identity Keystore: **Java keystore holding the certificates**
- Custom Trust Keystore: **Java keystore holding the certificates**
- Custom Identity Keystore Type: **jks**
- Custom Trust Keystore Type: **jks**
- %Keystore Passpharses: keystore password

![](_page_35_Picture_10.jpeg)
20. Click **Save**. The WSDL can be accessed on https port as below. The WS-Policy will be shown in WSDL.

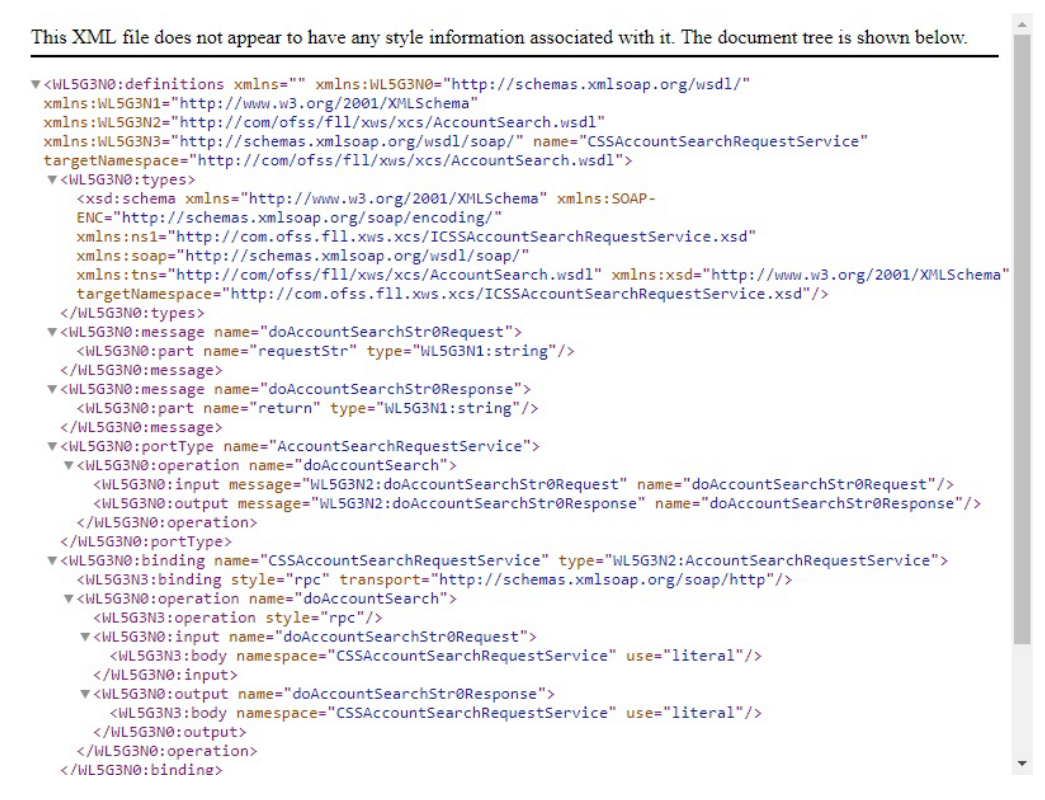

Apply WS-Policy policy:Wssp1.2-Https-UsernameToken-Plain.xml to the following WebServices.

- CSSAccountDetailsRequestService
- CSSAccountPayOffQuoteRequestService
- CSSAccountSearchRequestService
- CSSPostTransactionsRequestService

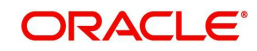

# **5. Verifying Successful Installation**

### **5.1 Steps to Verify Successful Webservices deployment:**

- 1. Ensure that the state is ACTIVE and health is OK in the Weblogic
- 2. Accessing the WSDL using: http://<hostname>:<port>/<context root>/ CSSAccountDetailsRequestService?WSDL and receiving error: "No valid XML found"

### **5.2 Steps to Verify Successful Interface (Route One) deployment:**

- 1. Ensure that the state is ACTIVE and health is OK in the Weblogic
- 2. Accessing the interface URLs mentioned below from the browser and receiving error: "No valid XML found":
	- "http://<hostname>:<port>/<context root>/postdt2xws?xaeprc
	- "http://<hostname>:<port>/<context root>/postds2xws?xaeprc
	- "http://<hostname>:<port>/<context root>/postro2xws?xaeprc

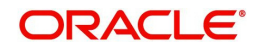

# **6. Enable Logging**

### **6.1 Enabling WebService Log**

It is not recommended to enable WebServices log while running in production environment. The logging should be enabled in production only for debugging purpose by following the below mentioned steps.

- 1. The log file path has to be specified in 'logging.properties' file.
- 2. The file is available inside config folder. Navigate to dbkls-xxws.ws.app-dt.ear/dbkls-xwsweb-dt.war/WEB-INF/classes/config/
	- Edit the following with the log file path: java.util.logging.FileHandler.pattern=<Path>/dbkls\_xws\_%g.log
- 3. Restart the managed server (in which services are deployed) with the following argument:

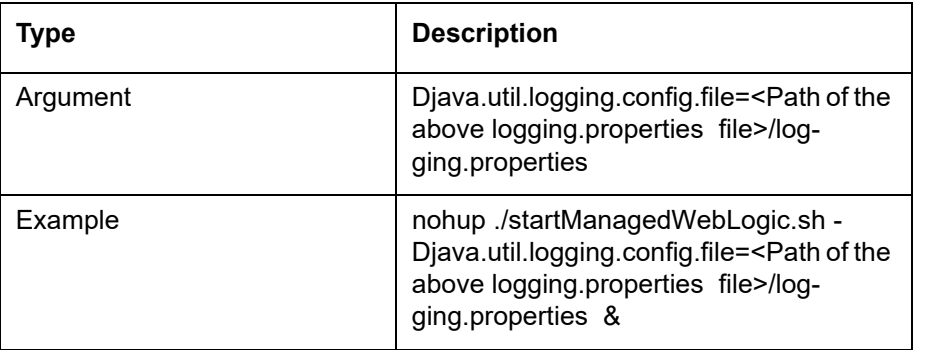

- 4. The login levels can be set through the logging.properties file. Un-comment the level required in the logging.properties file
	- #com.ofss.fll.xws.level=FINEST
	- #com.ofss.fll.xws.level=FINER
	- #com.ofss.fll.xws.level=FINE
	- #com.ofss.fll.xws.level=CONFIG
	- #com.ofss.fll.xws.level=INFO

### **6.2 Enabling SQL Log for WebServices Component**

It is not recommended to enable WebServices SQL log while running in production environment. The logging should be enabled in production only for debugging purpose by following the below mentioned steps:

- 1. The CMN\_DEBUG\_LEVEL system parameter should be enabled and set to appropriate non-zero value.
- 2. The CMN\_DEBUG\_METHOD system parameter should be enabled and set to appropriate non-zero value.

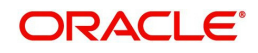

3. The respective package debug level for the webservice should be enabled and set to appropriate non-zero value in system parameter. Please refer the below table to for the service and debug level mapping.

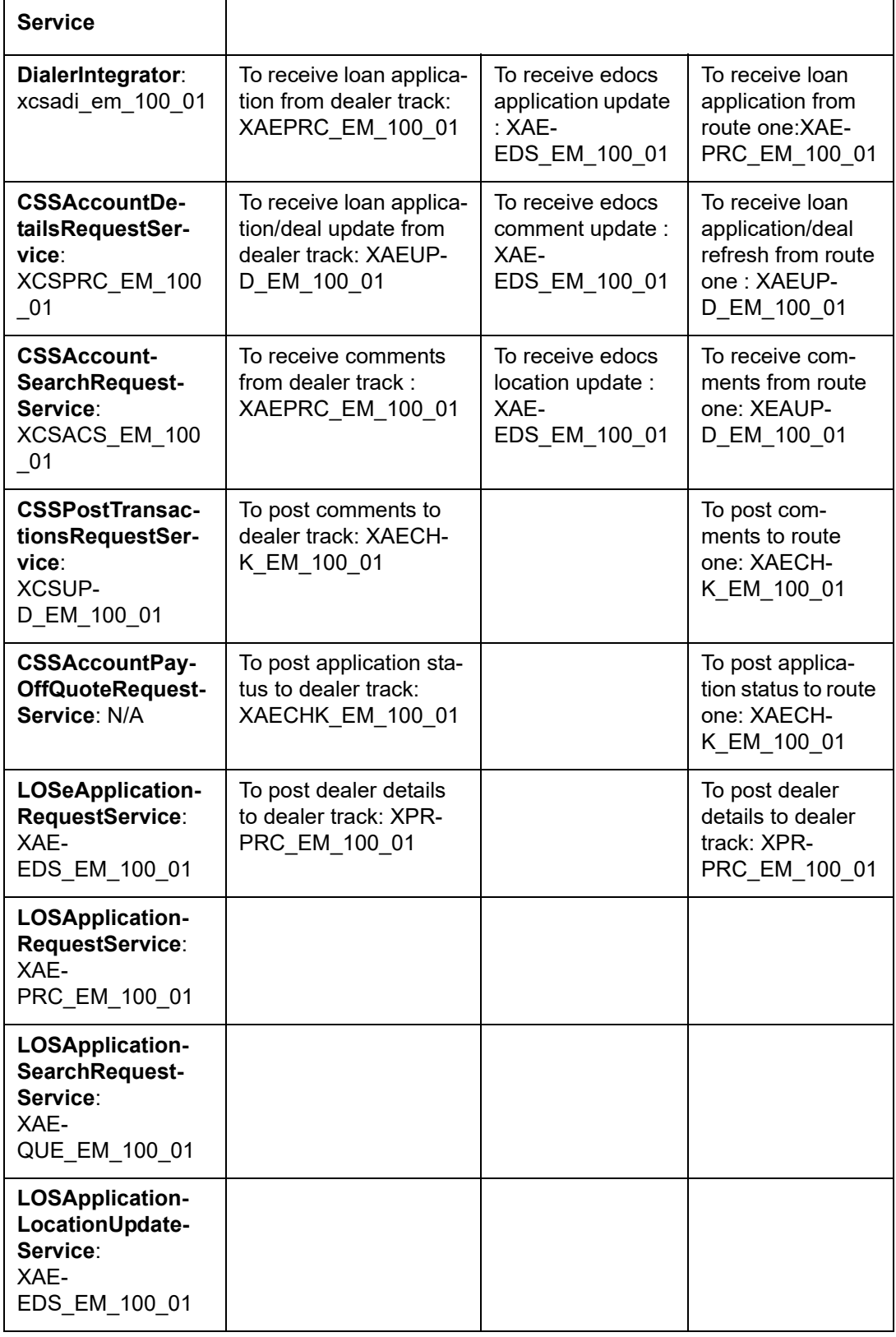

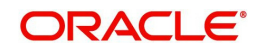

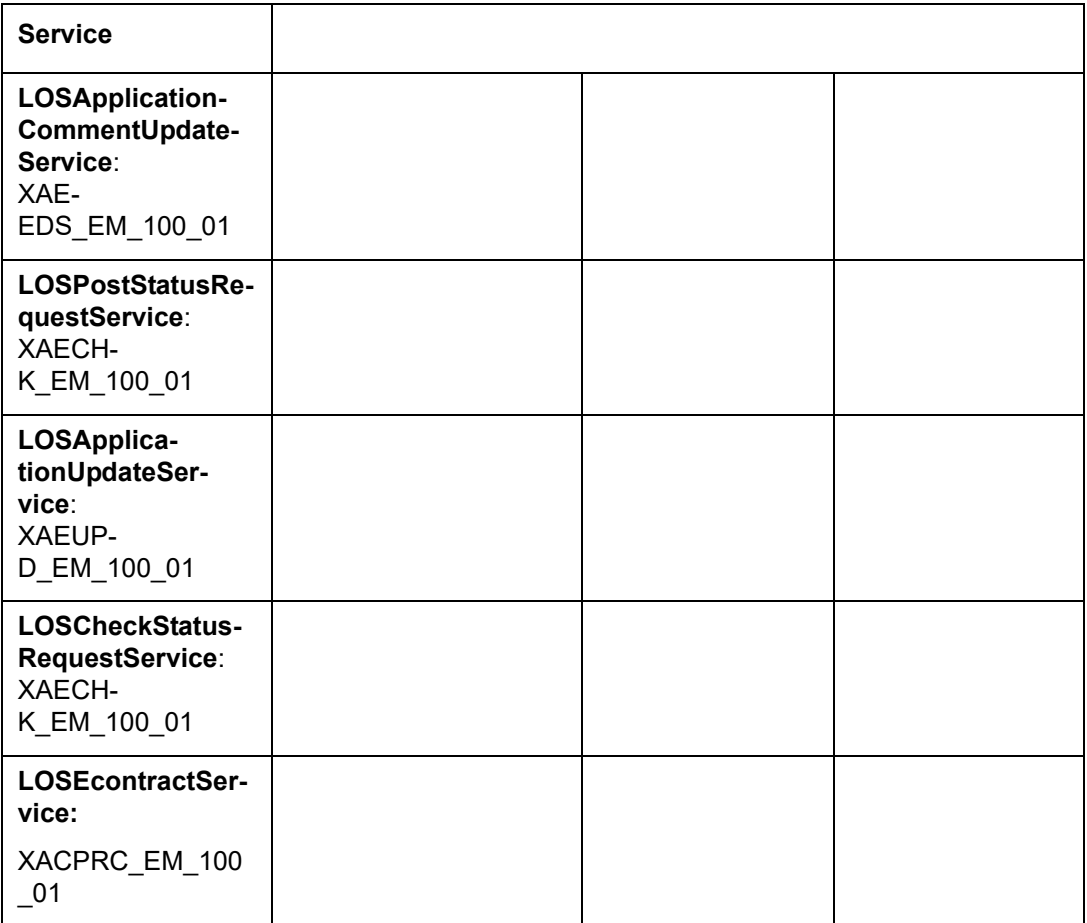

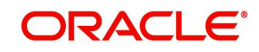

# **7. Configuring RESTful WebService**

Follow the below steps to configure RESTful WebService.

- [Create Data Sources for RESTful WebService](#page-41-0)
- [OAuth Implementation](#page-46-0)
- **[Deploy RESTful WebService](#page-46-1)**
- [Deploy RESTful Credit Bureau WebService](#page-51-0)

### <span id="page-41-0"></span>**7.1 Create Data Sources for RESTful WebService**

1. Login to Oracle Weblogic 12c console (http://hostname:port/console).

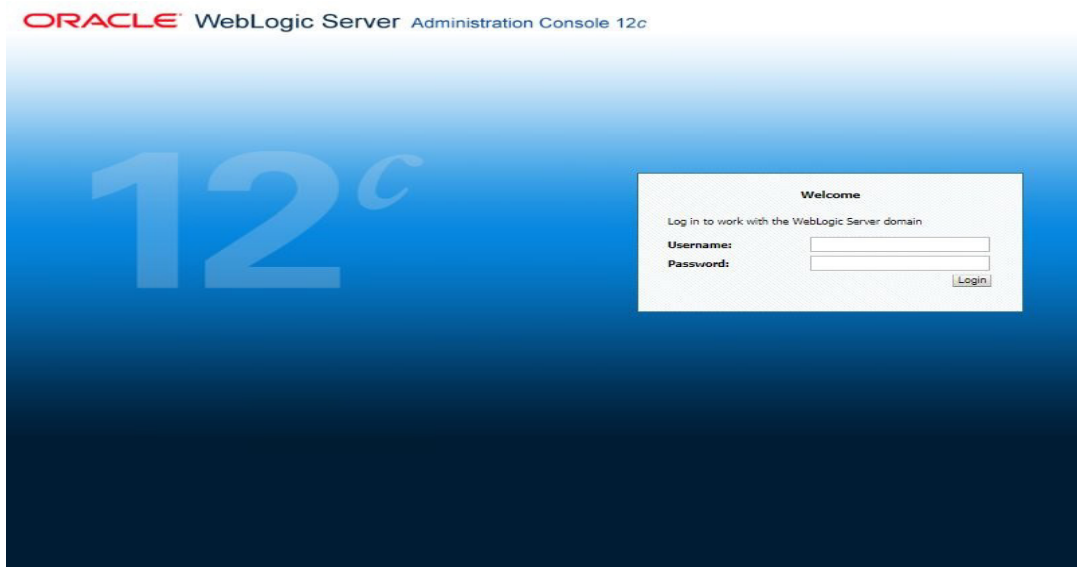

2. On successful login, the following window is displayed.

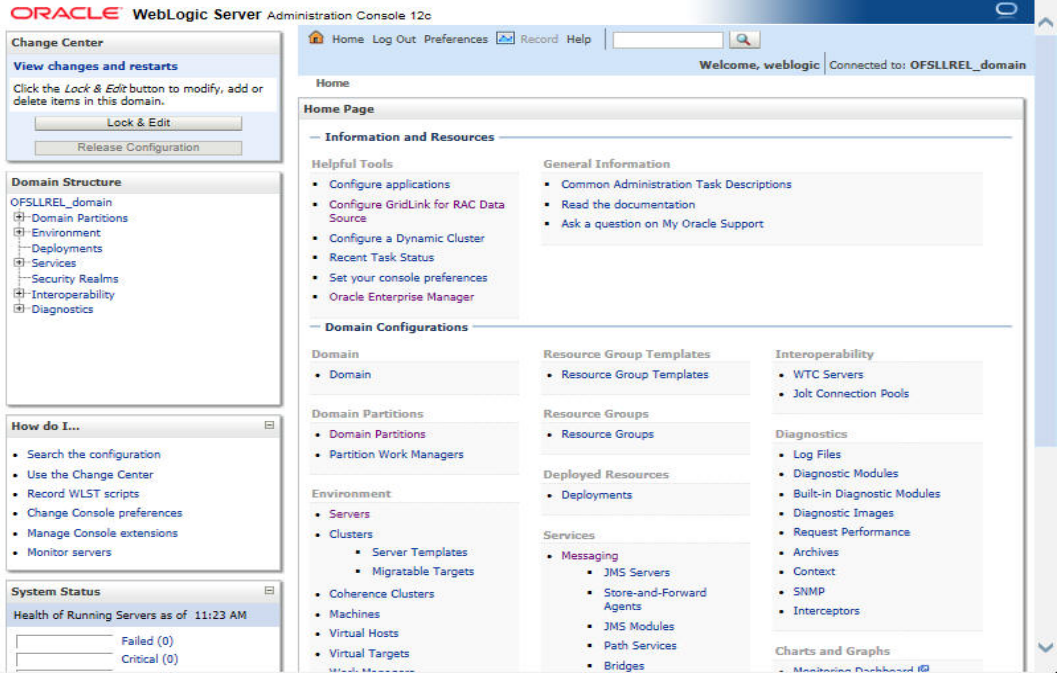

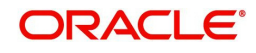

3. Click Domain Name > Services > Data Sources. The following window is displayed.

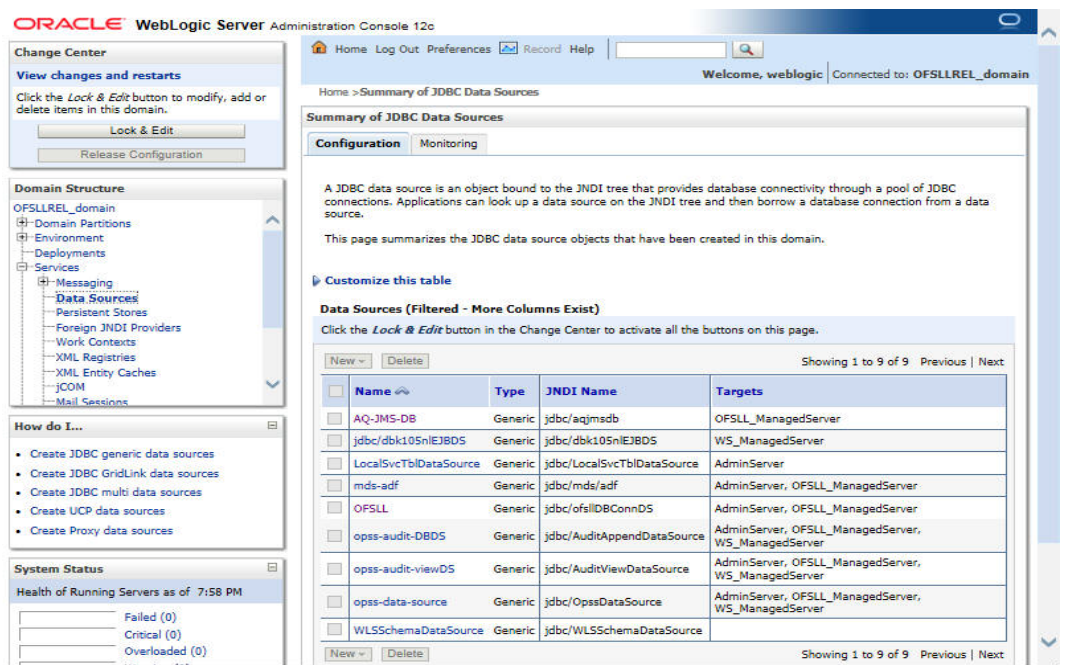

4. Click 'Lock & Edit' button on the left panel. Click 'New' on right panel and select 'Generic Data Source'.

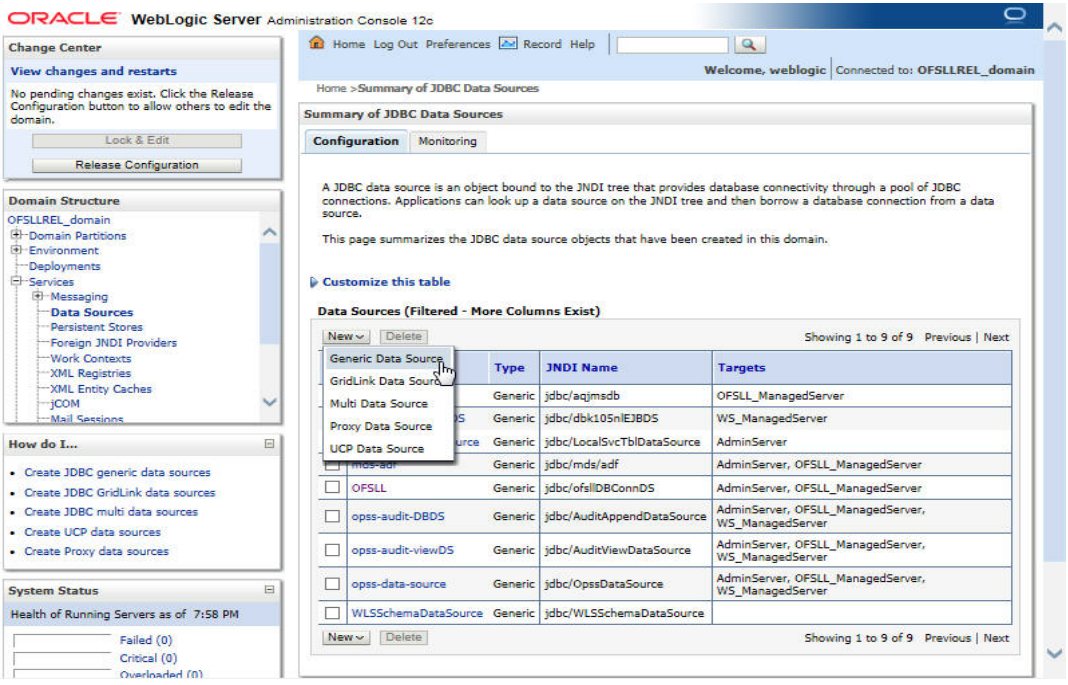

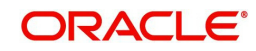

5. The following window is displayed.

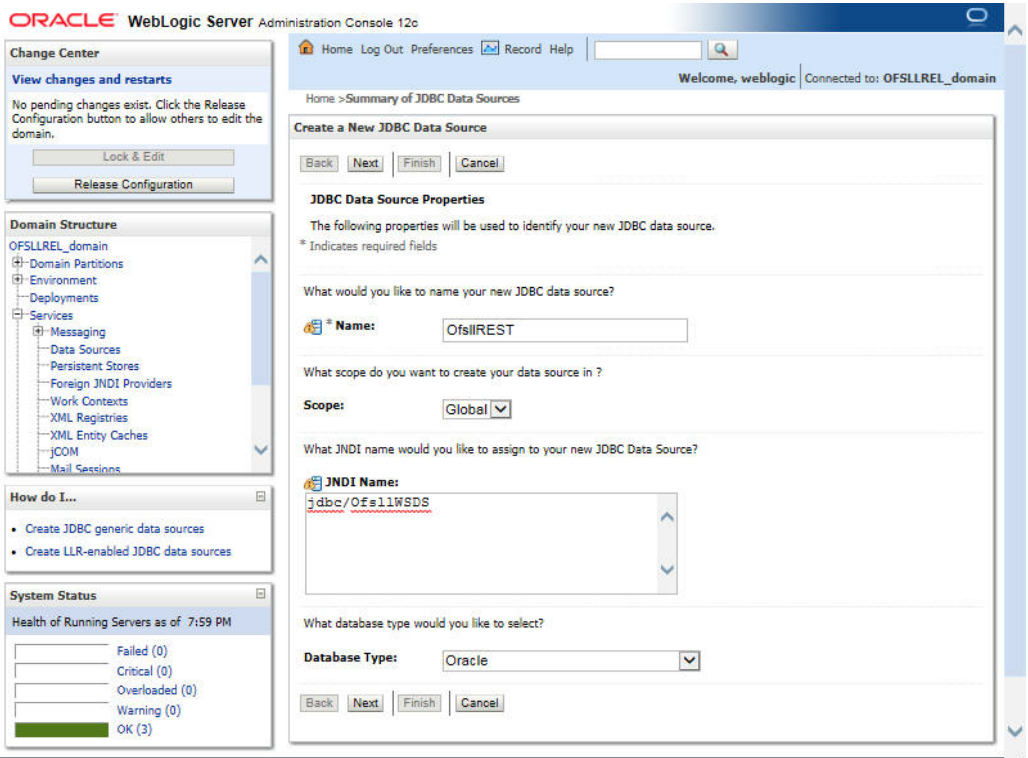

- 6. Specify the following details:
	- Enter Data source Name
	- Enter the JNDI Name as 'jdbc/OfsllWSDS'.
	- Select 'Oracle' as Database Type.
- 7. Click 'Next'. The following window is displayed.

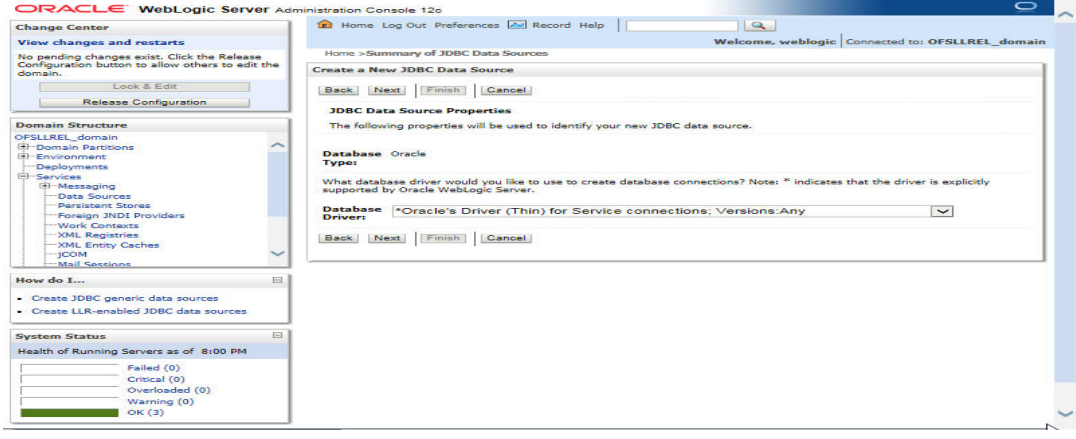

8. Select the Database Driver 'Oracle's Driver(Thin) for Services connections;Versions:Any'.

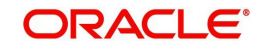

9. Click 'Next'. The following window is displayed.

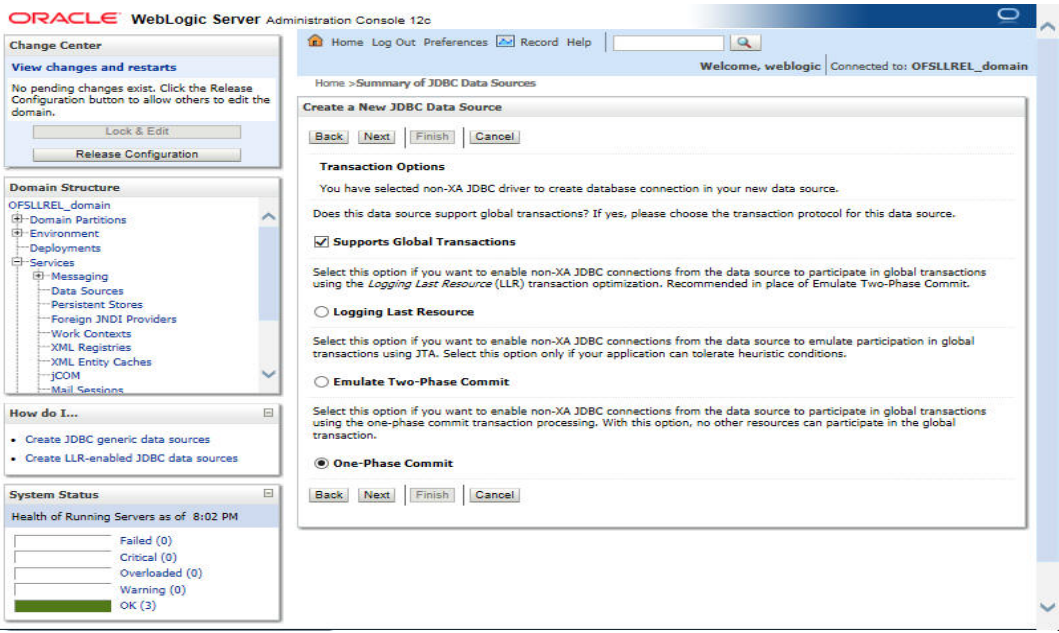

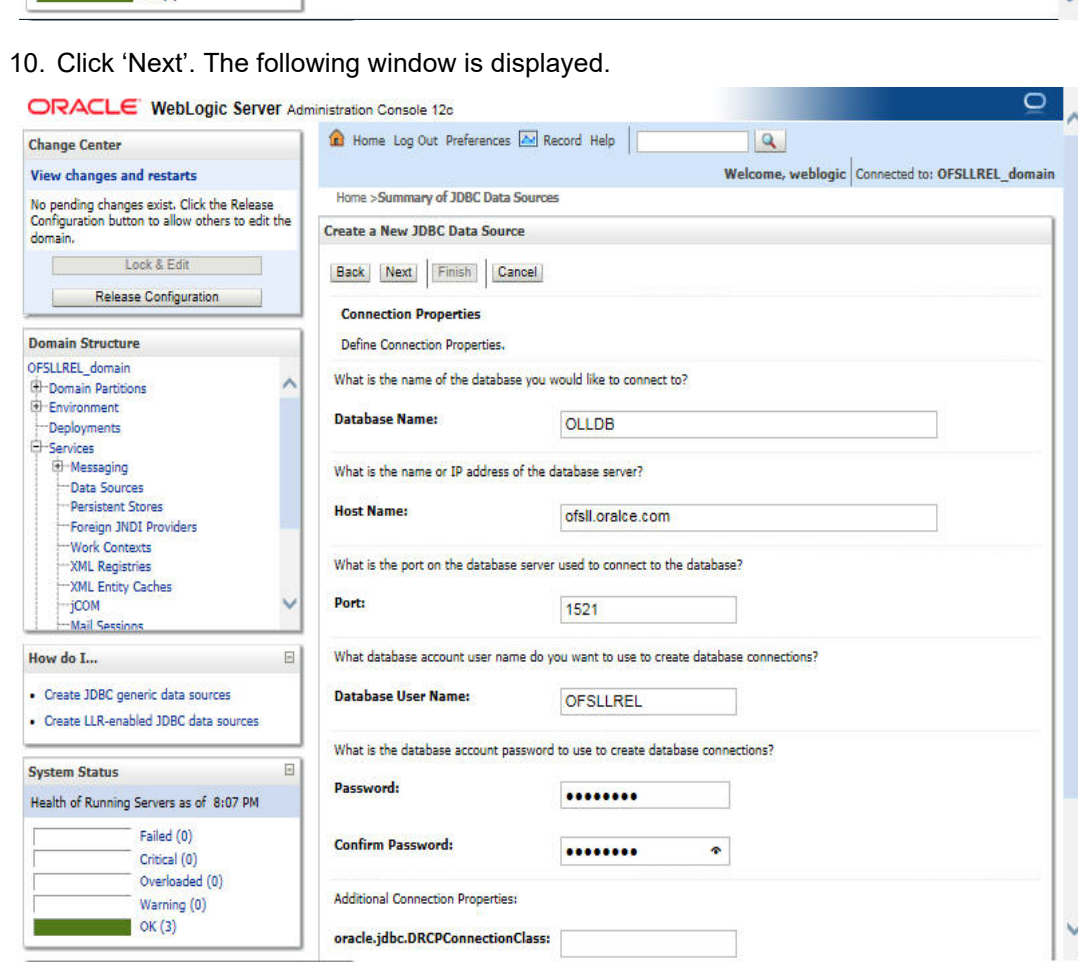

11. Enter the Database details.

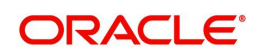

12. Click 'Next'. The following window is displayed.

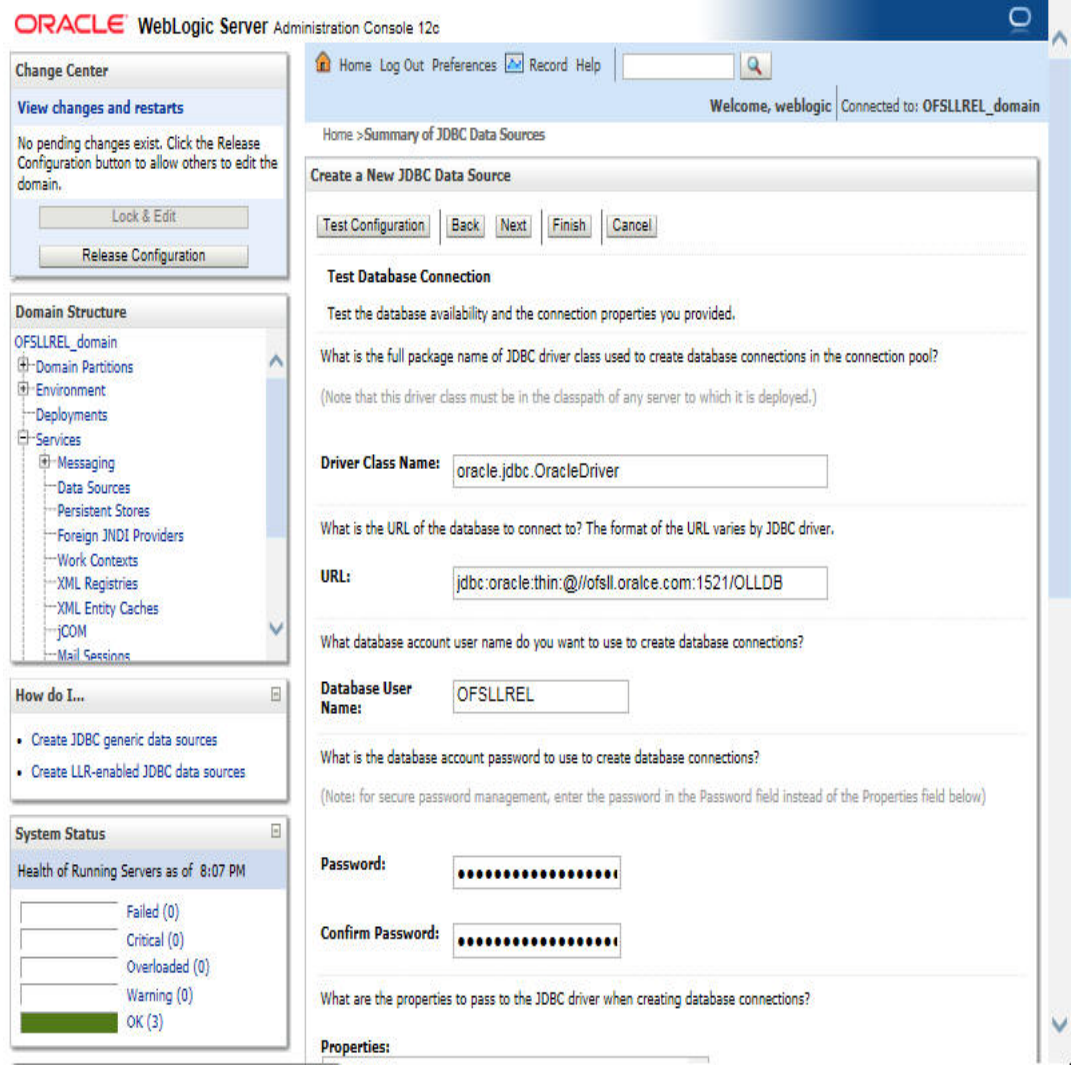

- 13. Click 'Test Configuration'. On completion, displays a confirmation message as 'Connection test succeeded'.
- 14. Click 'Next'. The following window is displayed.

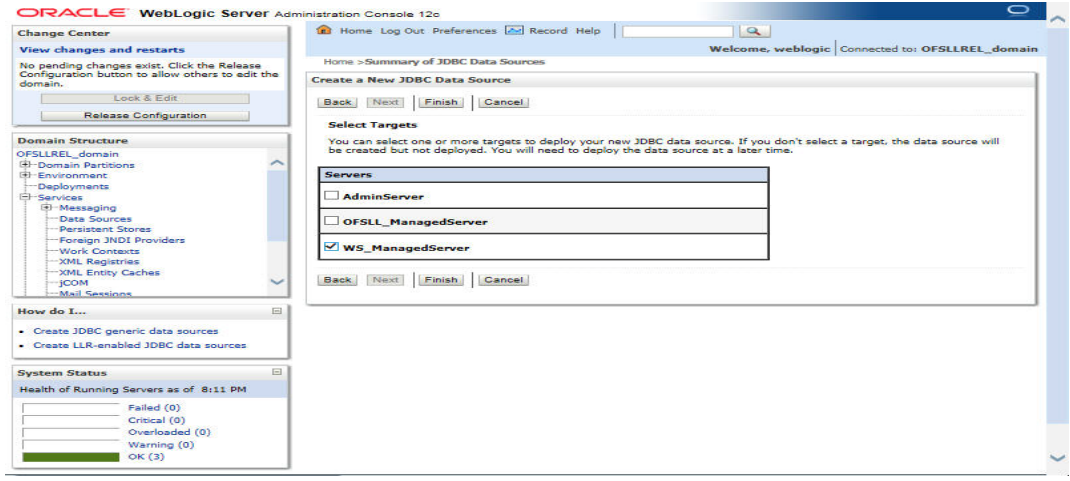

- 15. Select target Server as 'WS\_ManagedServer'.
- 16. Click Advanced button and update the 'Inactive Connection Timeout' to 300 seconds.

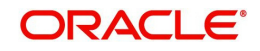

17. Click 'Finish' to activate the changes.

### <span id="page-46-0"></span>**7.2 OAuth Implementation**

(Optional) To extend OFSLL SaaS, OAuth2 can be used for securing OFSLL web services user access Authentication.

Web services authentication using OAuth2 is one of the best approach for securing user authentication to extend OFSLL SaaS. This uses Oracle / Non-Oracle PaaS to authenticate service access request from an external partner application without sharing OFSLL environment access credentials (UID / Password) and leverages the built-in support for OAuth 2.0.

OAuth 2.0 is an open standard token-exchange technology for verifying a user's identity across multiple systems and domains without risking the exposure of a password.

For detailed information, refer to the OAuth Implementation guide shared in OTN library: [https://docs.oracle.com/cd/F22291\\_01/references.htm.](https://docs.oracle.com/cd/F22291_01/references.htm)

### <span id="page-46-1"></span>**7.3 Deploy RESTful WebService**

1. Login to Web Logic application server enterprise manager (e.g.:http://hostname:port/em)

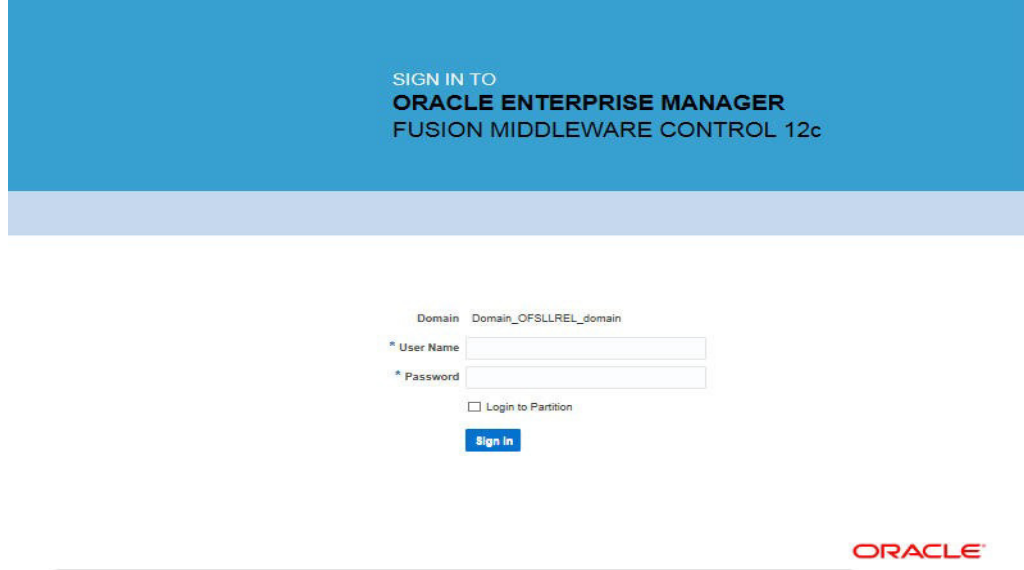

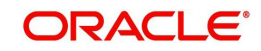

2. Enter valid login credentials. The following window is displayed.

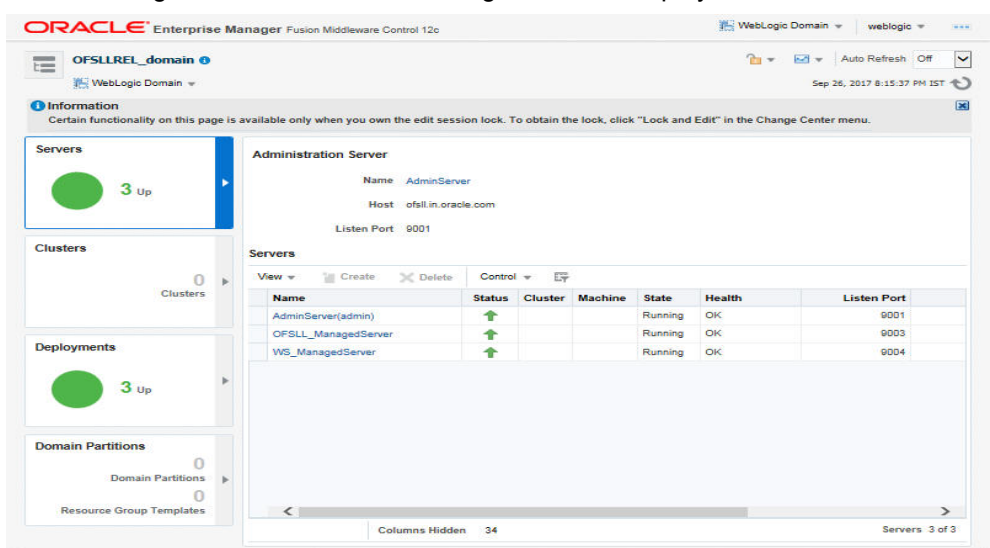

- 3. Select 'Lock & Edit' option in the lock drop-down list available in the header.
- 4. Click 'Deployment' in the left panel. The following window is displayed.

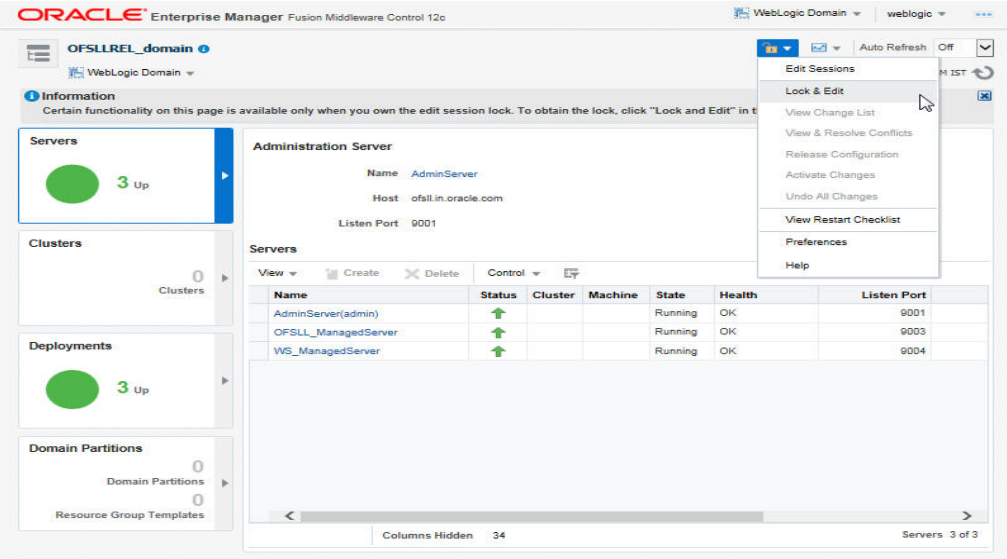

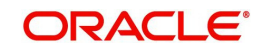

5. Select 'Deploy' from the Deployment drop-down list. The following window is displayed.

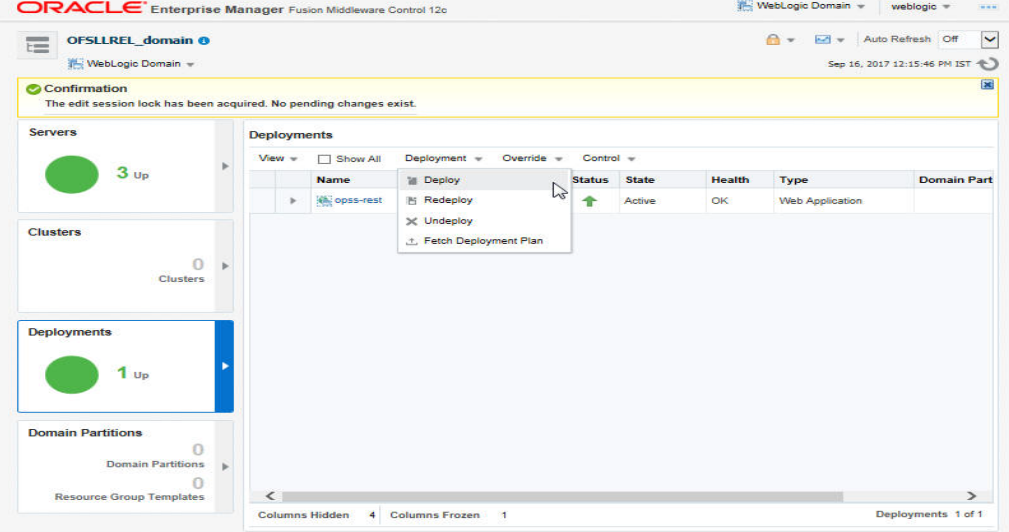

6. The following window is displayed.

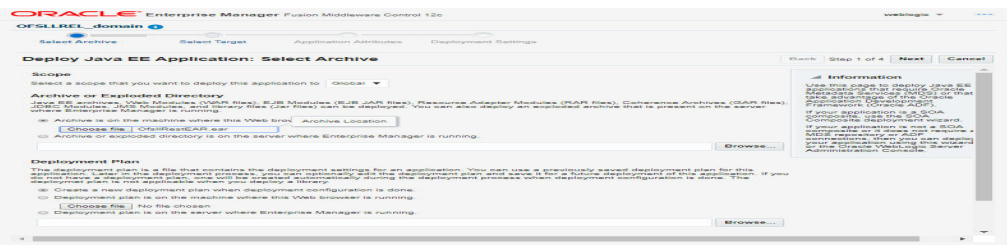

- 7. Browse to the folder containing the WebService. Eg: C:/OfsllRestEAR.ear
- 8. Click 'Next'. The following window is displayed.

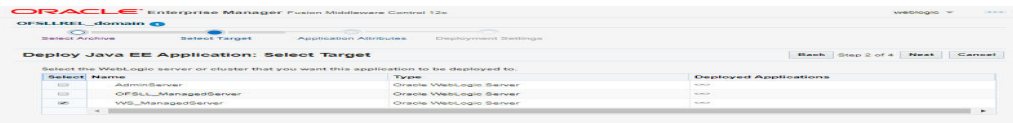

9. Select the server on which the WebService needs to be deployed.

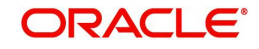

10. Click 'Next'. The following window is displayed.

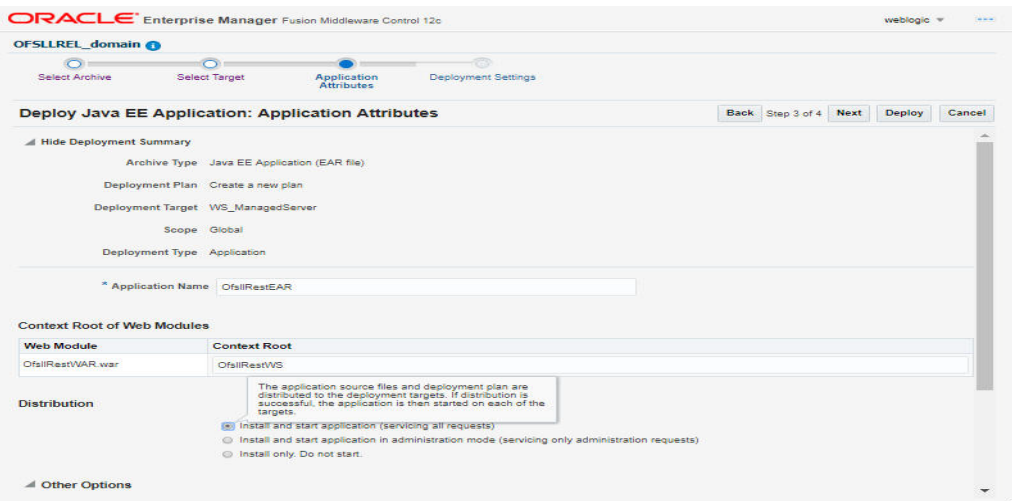

- 11. Select the option 'Install and start application (servicing all requests)'.
- 12. Check the context root and click 'Next'.The following window is displayed.

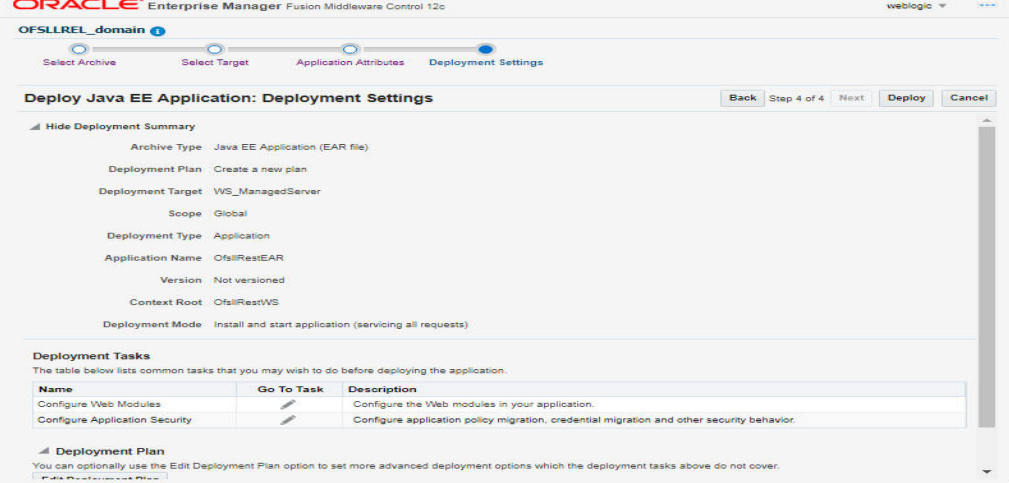

13. Click 'Deploy'. On successful deployment, the following window is displayed.

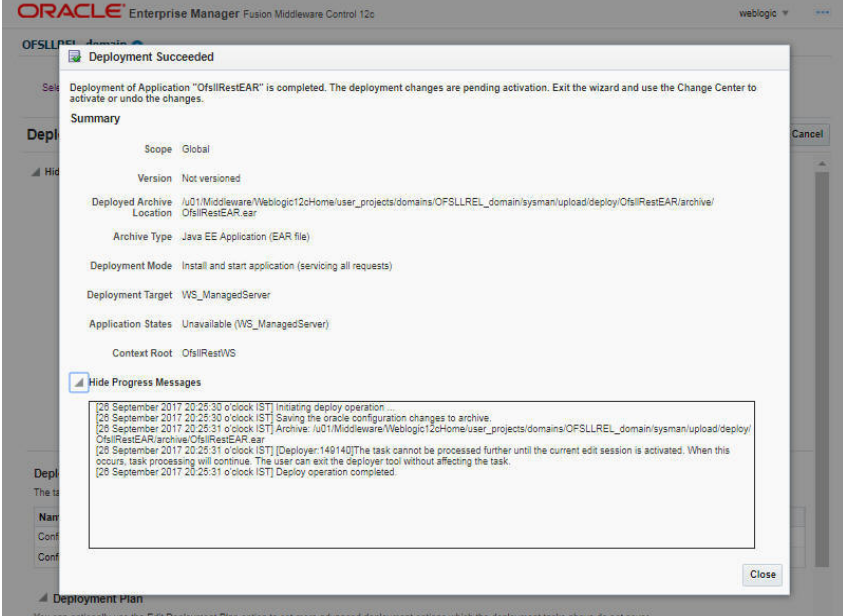

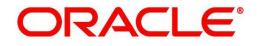

14. Click 'Close'. Post deployment, you need to activate the changes by selecting 'Active Changes' option from 'Edit Session' drop-down list as indicated in step 4 above.

#### **To Identify the RESTful Webservice URL**

- 1. Login to WebLogic Server 12c console (http://hostname:port/console).
- 2. Click 'Deployments' Under Configuration tab and select 'OfsllRestEAR' services. The following window is displayed.

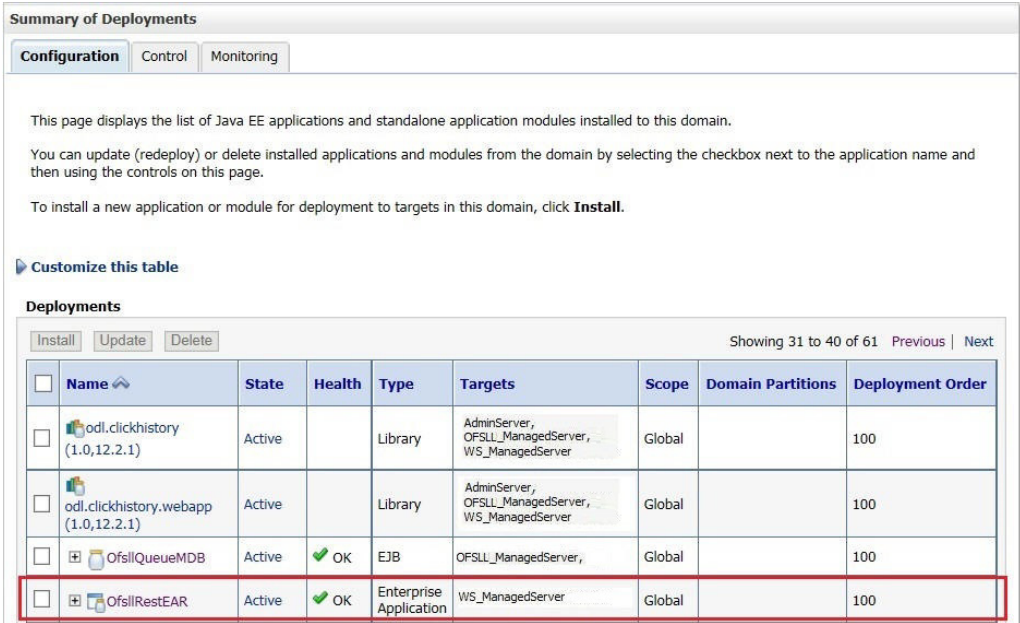

#### 3. Click 'Testing' tab and expand 'OfsllRestWS'. The following window is displayed.

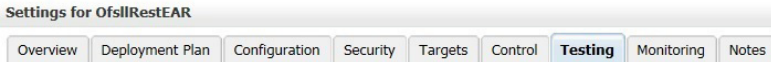

Some deployment types support test points you can use to verify that a deployment was successful and that the module is ready for use. The following table includes all of the test points available for this application or module.

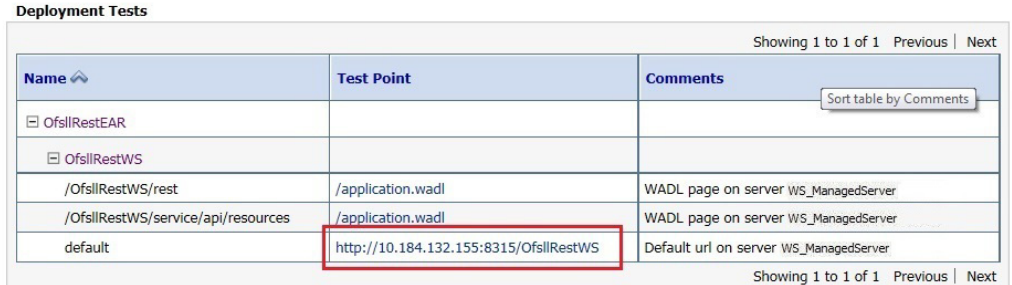

- 4. You can view the 'OfsllRestful' Services URL as shown.
- 5. Swagger documentation for RESTful web services can be accessed using the following URL type - http://<server\_name>;<port>/<Application\_context>/swagger.json

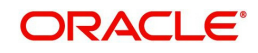

### <span id="page-51-0"></span>**7.4 Deploy RESTful Credit Bureau WebService**

1. Login to Web Logic application server enterprise manager (e.g.:http://hostname:port/em)

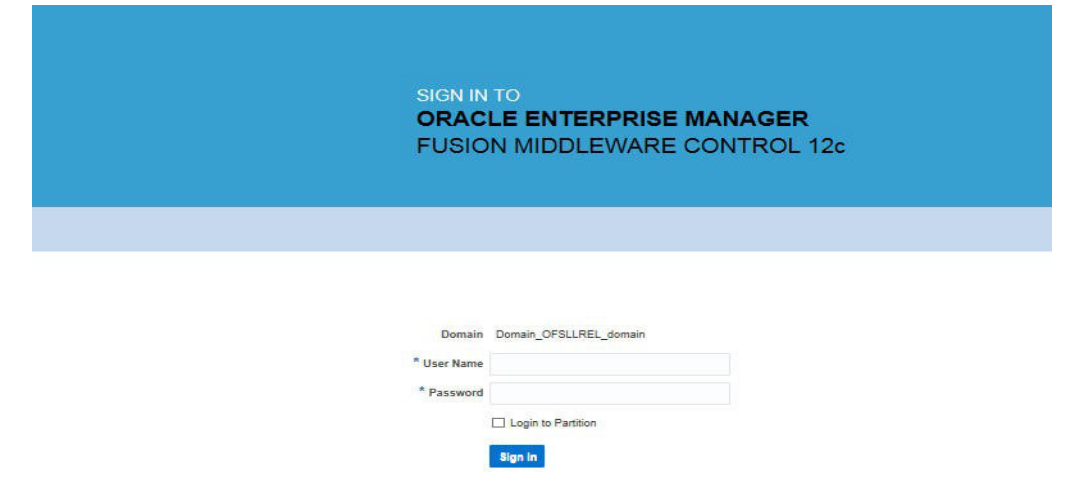

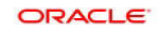

2. Enter valid login credentials. The following window is displayed.

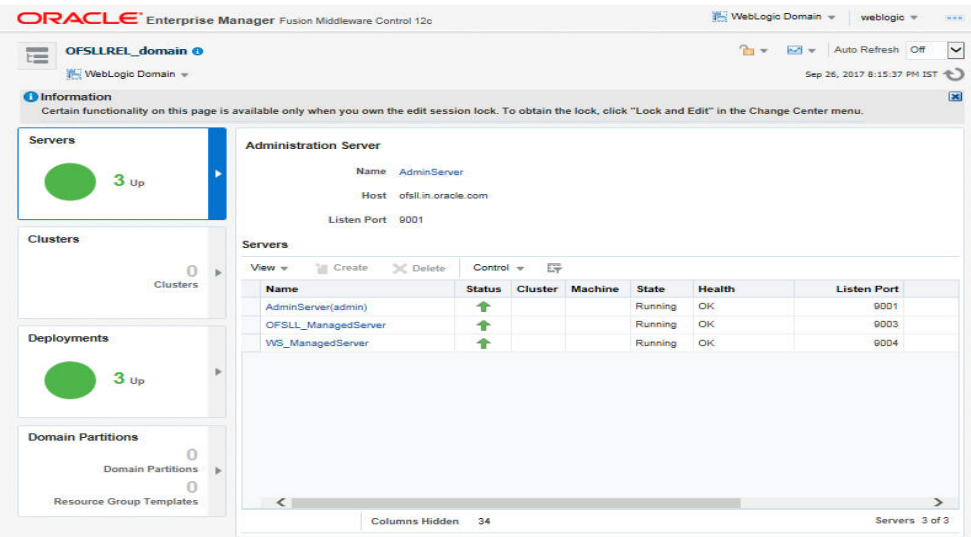

3. Select 'Lock & Edit' option in the lock drop-down list available in the header.

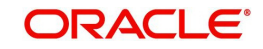

4. Click 'Deployment' in the left panel. The following window is displayed.

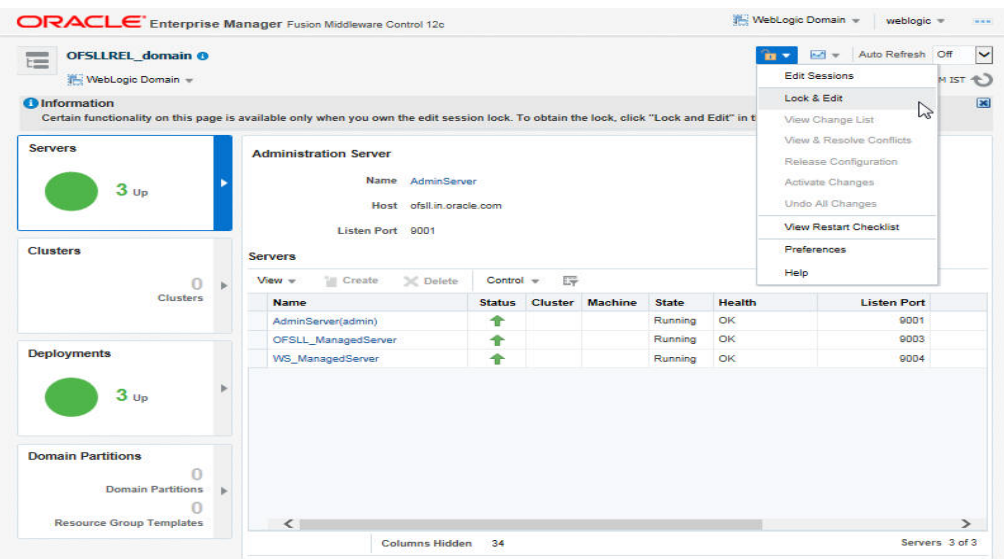

5. Select 'Deploy' from the Deployment drop-down list. The following window is displayed.

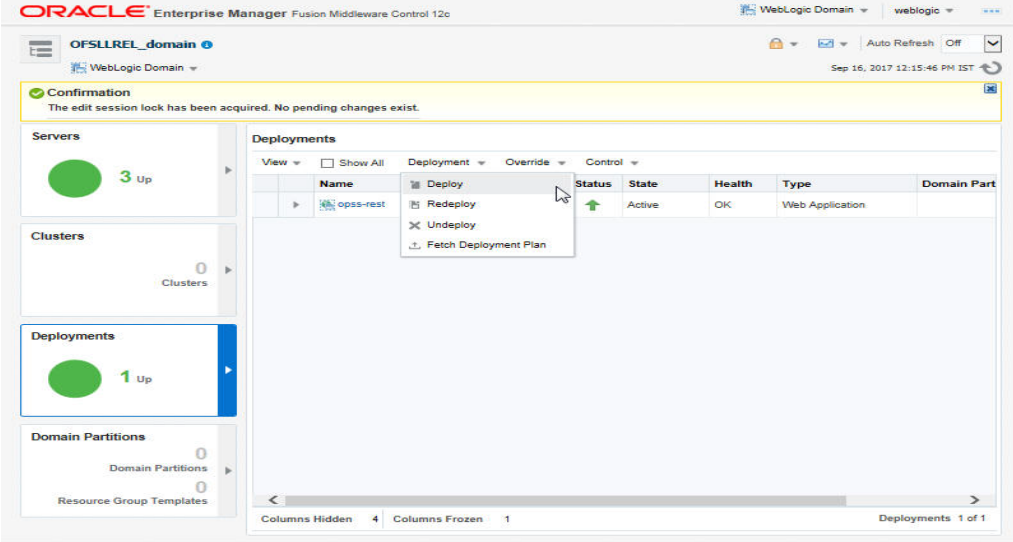

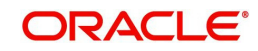

6. The following window is displayed.

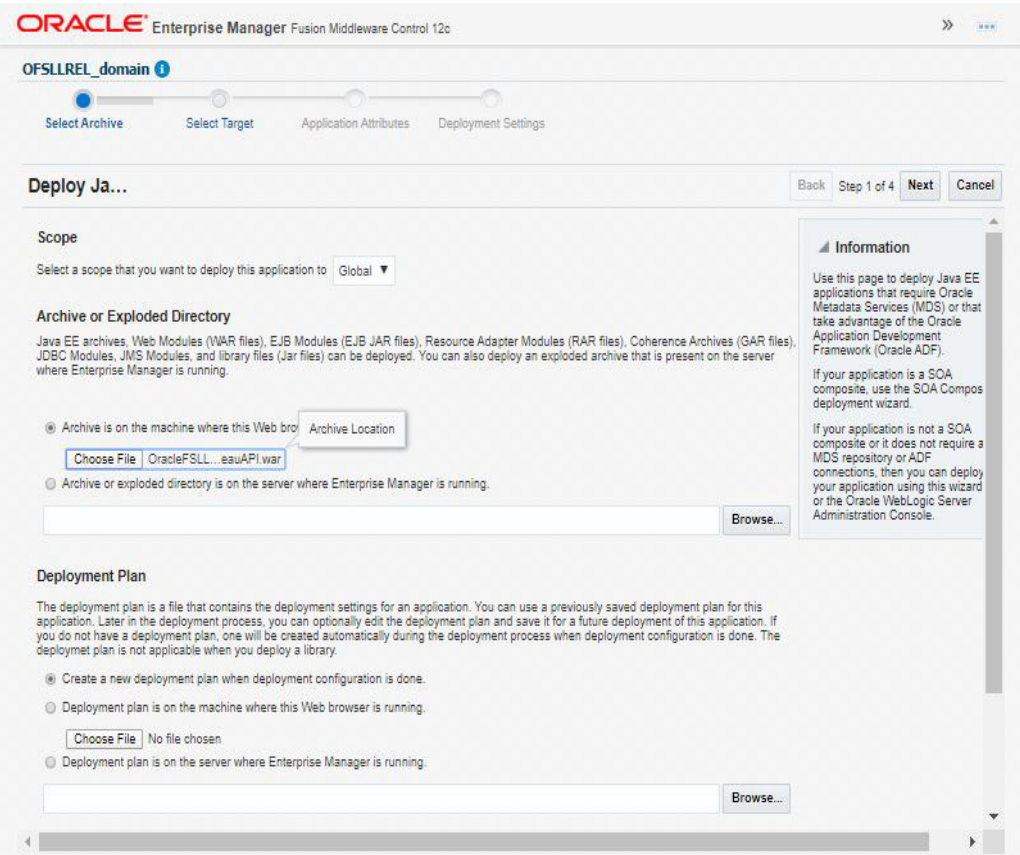

- 7. Browse to the folder containing the Credit Bureau WebService. For example: C:/ OracleFSLLBureauAPI.war
- 8. Click 'Next'. The following window is displayed.

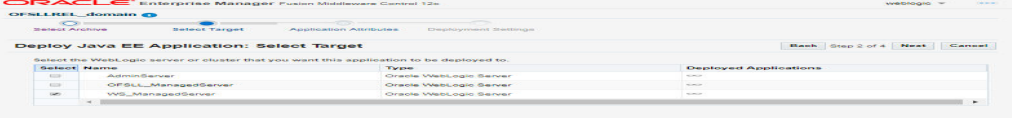

9. Select the server on which the WebService needs to be deployed.

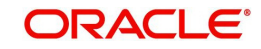

10. Click 'Next'. The following window is displayed.

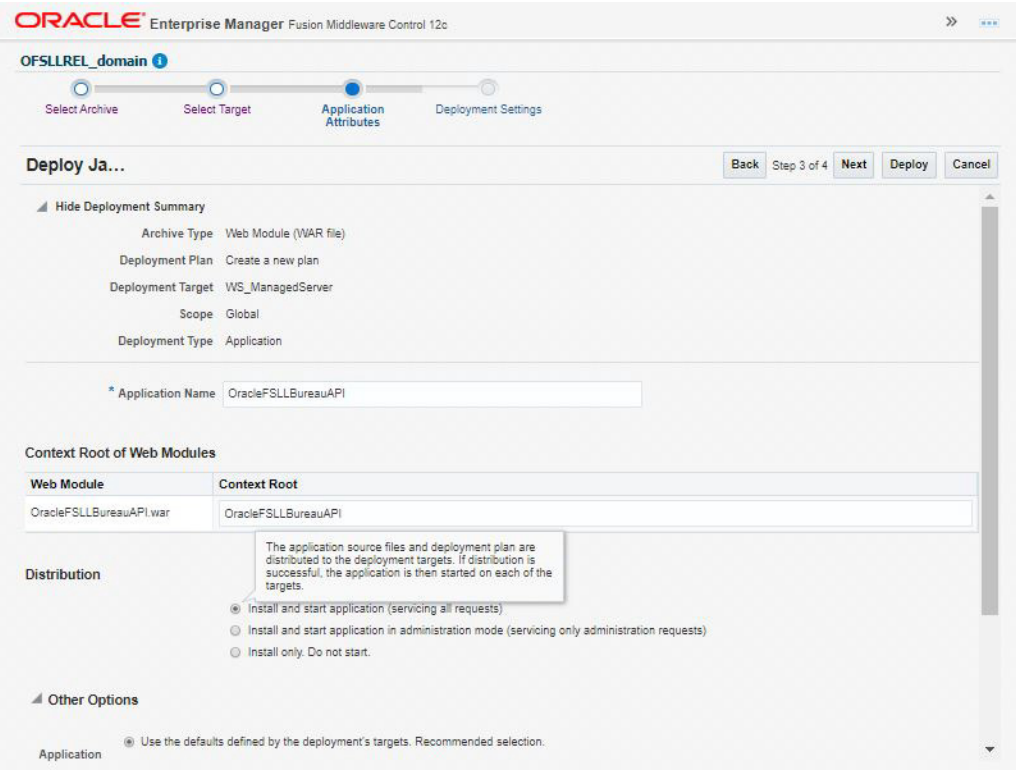

- 11. Select the option 'Install and start application (servicing all requests)'.
- 12. Check the context root and click 'Next'.The following window is displayed.

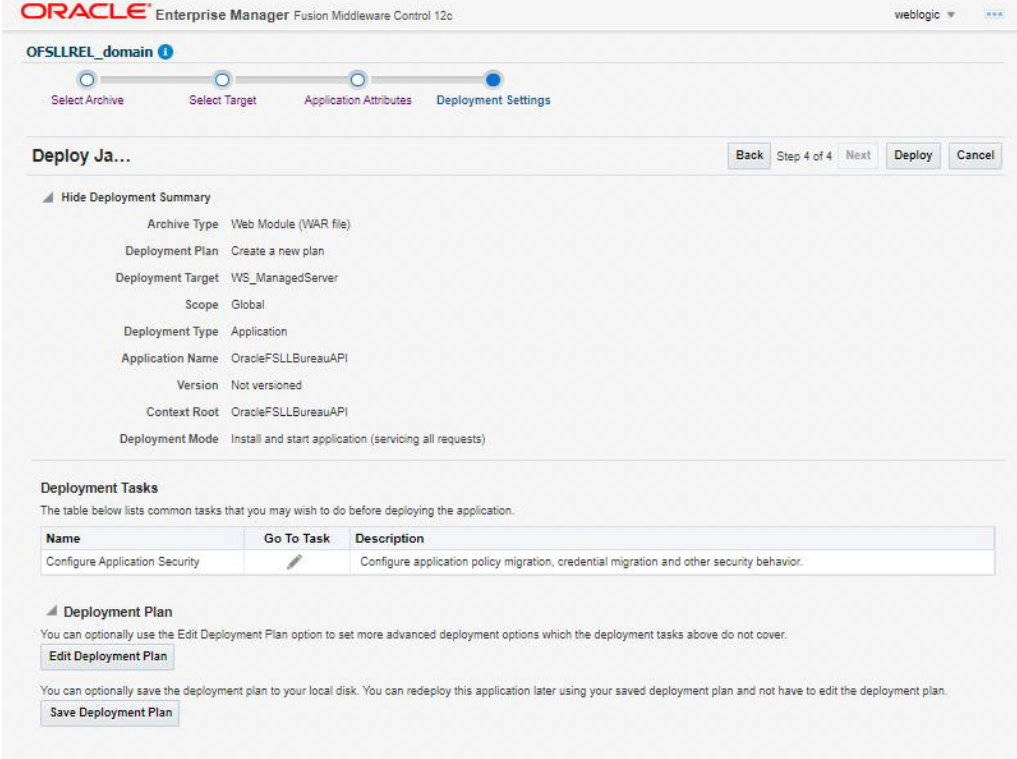

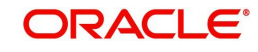

13. Click 'Deploy'. On successful deployment, the following window is displayed.

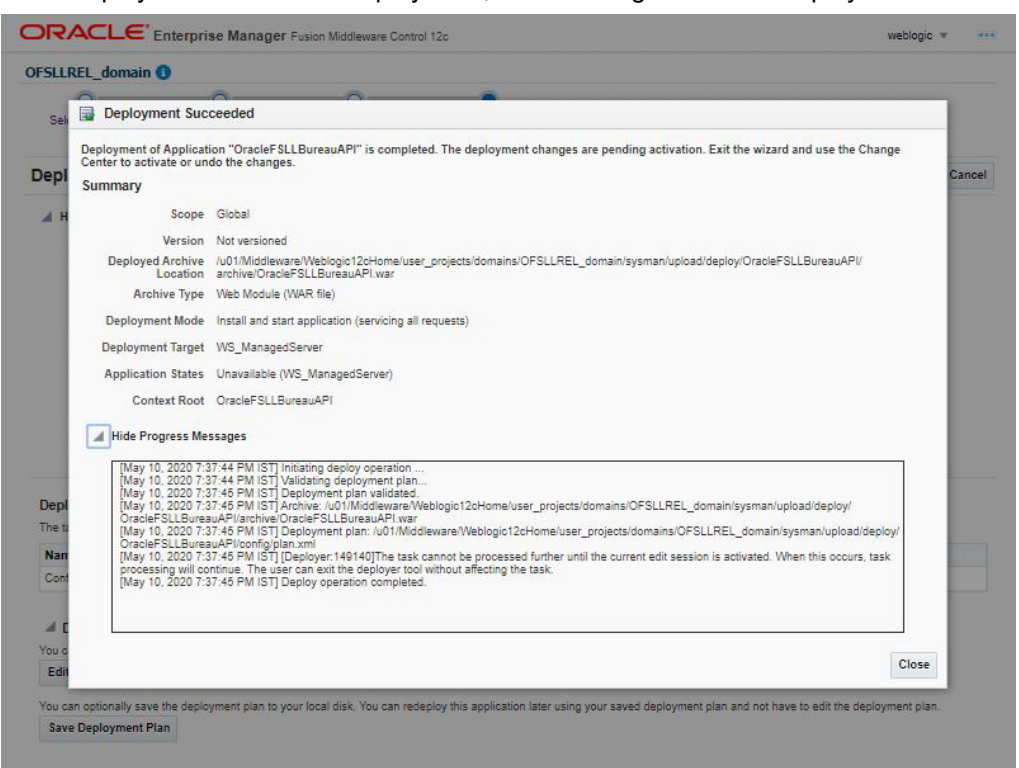

14. Click 'Close'. Post deployment, you need to activate the changes by selecting 'Active Changes' option from 'Edit Session' drop-down list as indicated in step 4 above.

#### **7.4.1 Create Credentials and System Policies for Credit Bureau Interface**

In order Configure Credit Bureau interface, you need to create credentials and system policies. The credentials are accessed through CSF framework which is managed by Oracle Weblogic Server. The keys are managed by Maps and Maps need to be given with Permissions.

Create the following Maps and corresponding keys as indicated in following table.

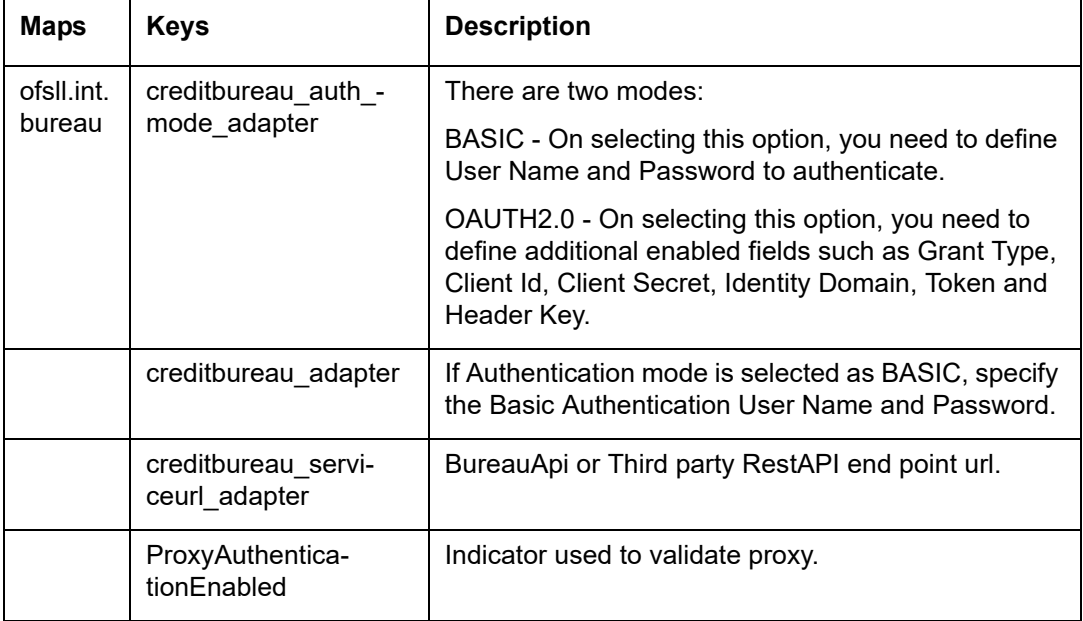

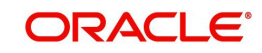

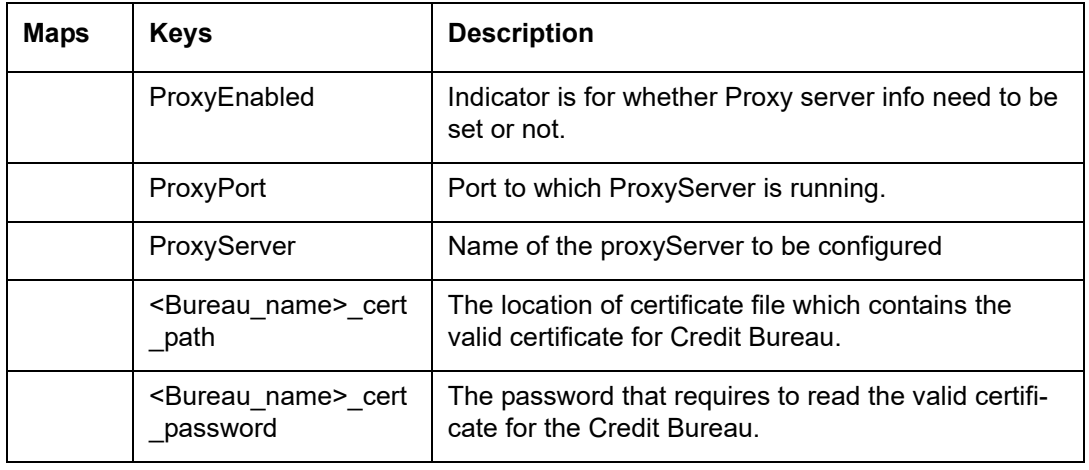

#### **Note**

For certificate creation, please refer to 'Interface\_Certificate\_Configuration.pdf' document available in the release bundle.

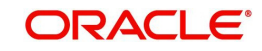

# **A. Appendix - Configuration parameters**

Refer to the following section for details on configuration parameters.

### **Modifying Configuration Files**

#### **Route One Configuration**

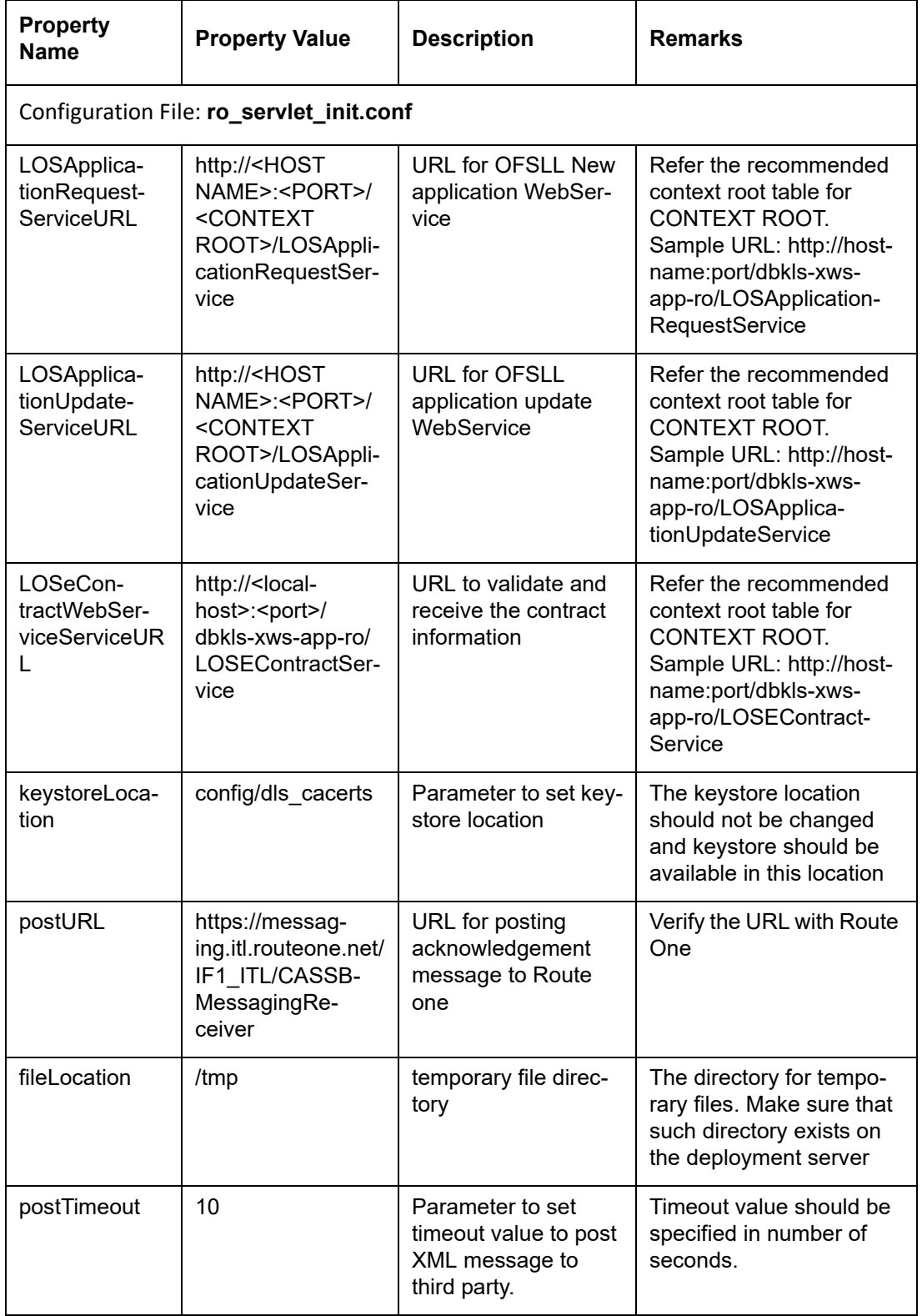

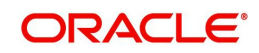

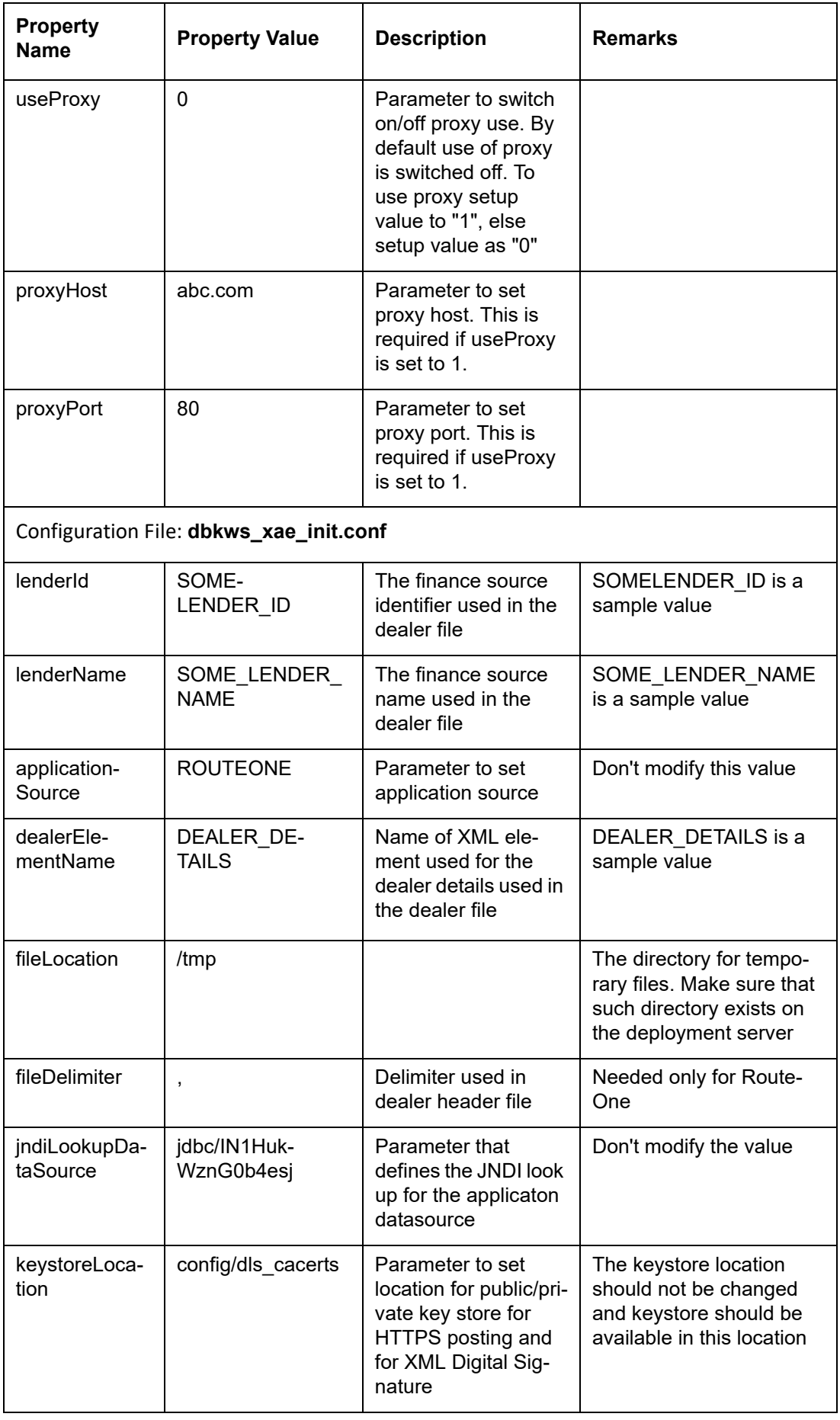

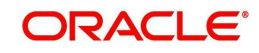

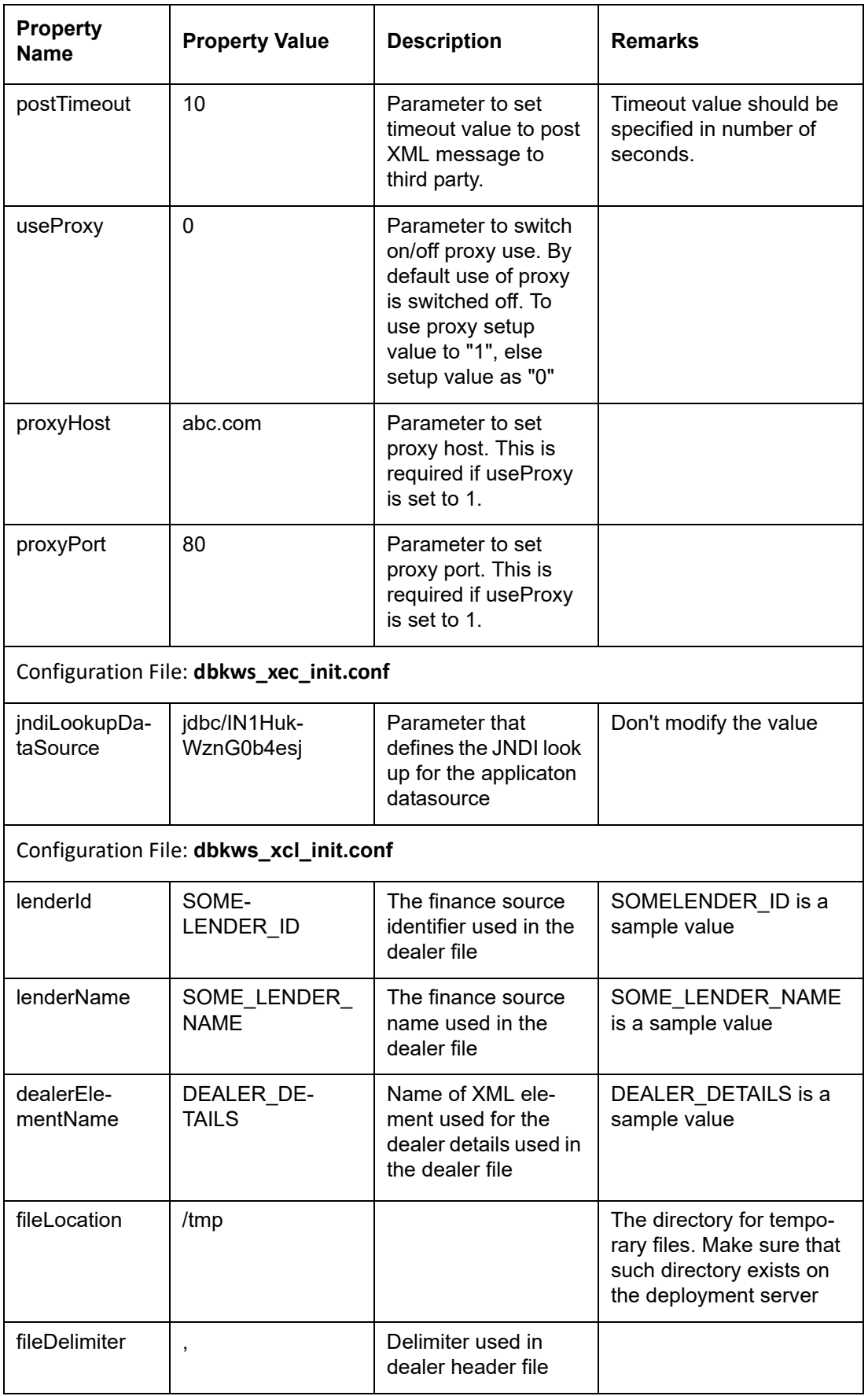

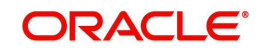

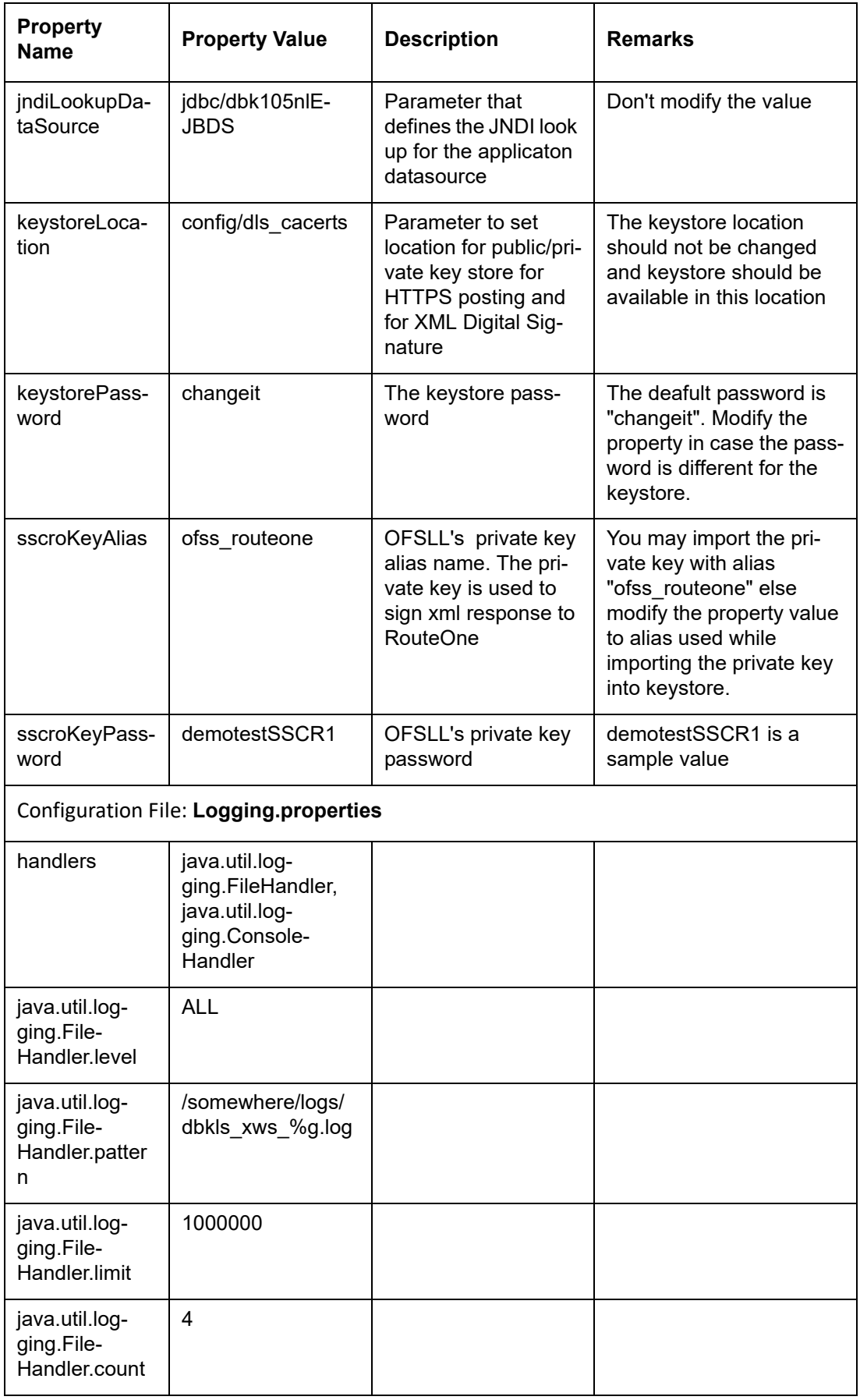

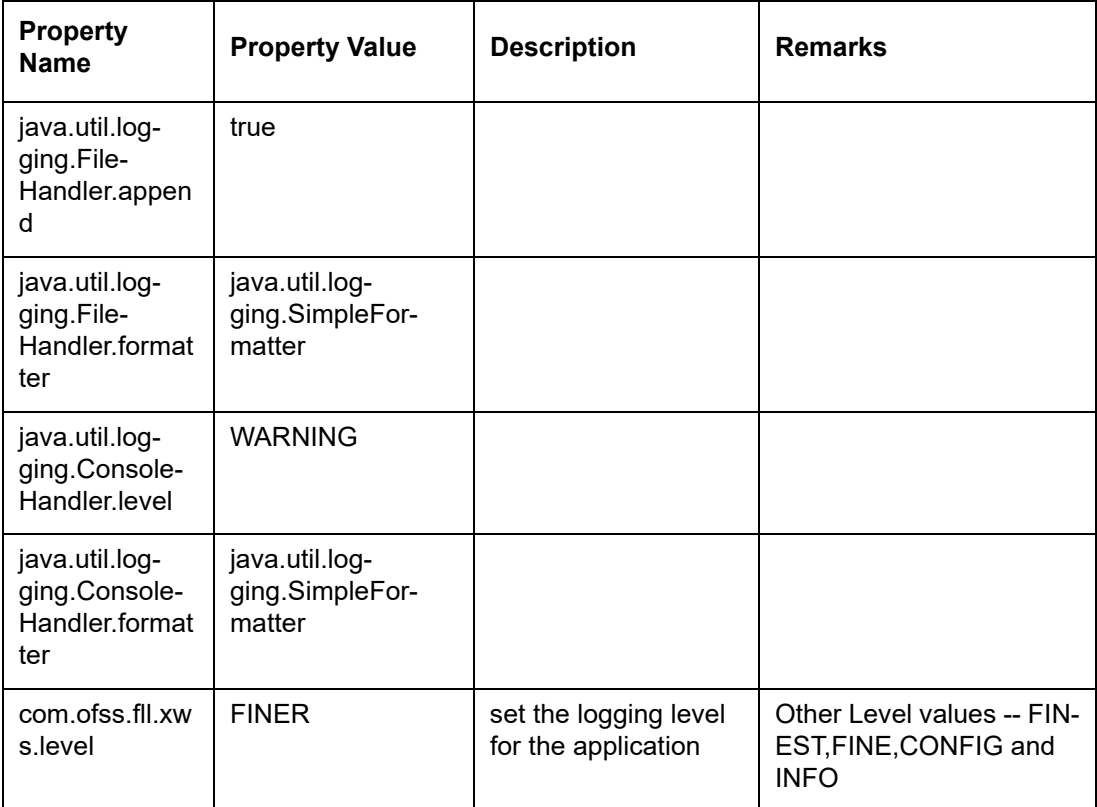

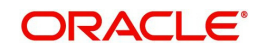

### **Dealer Track**

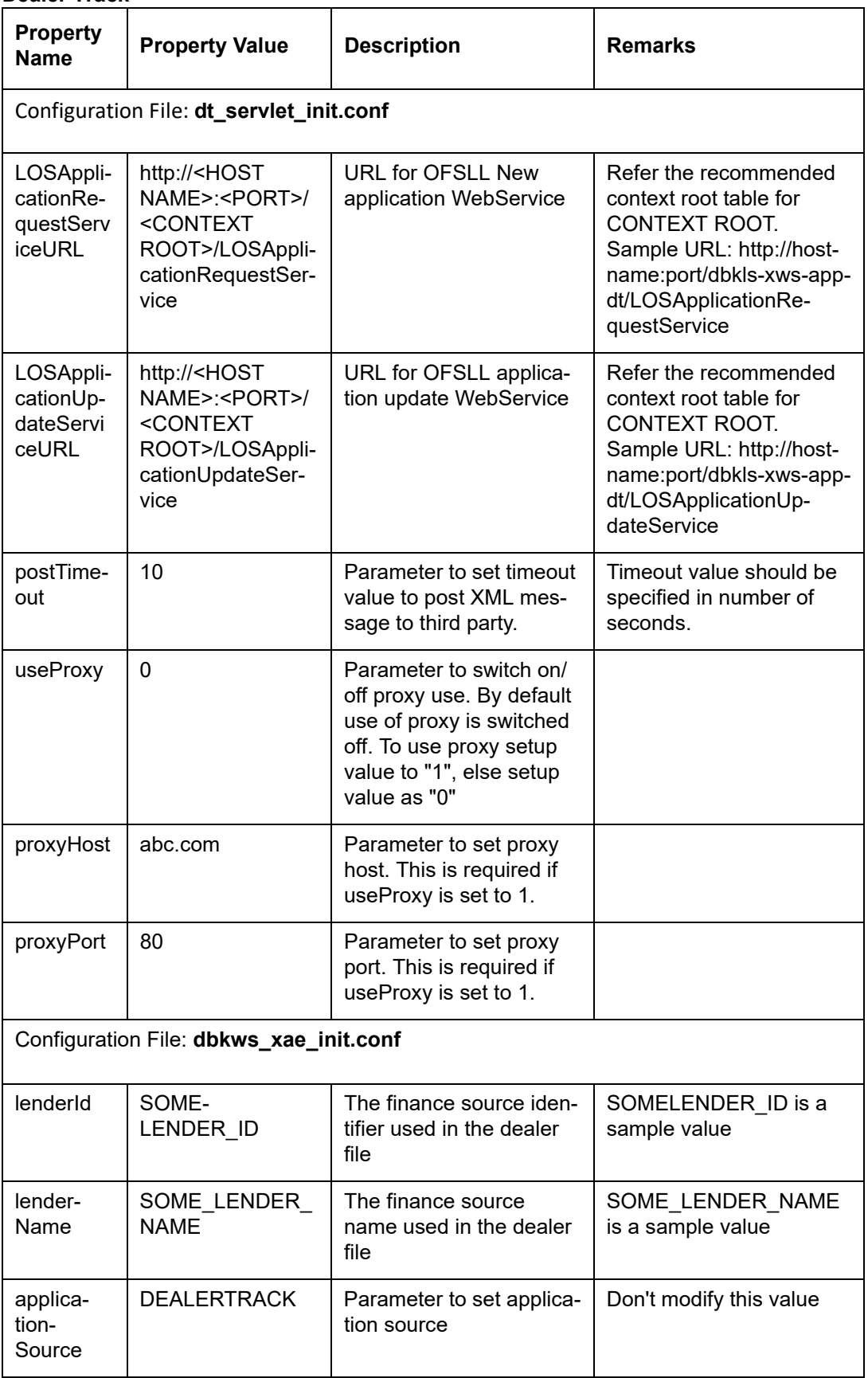

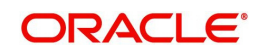

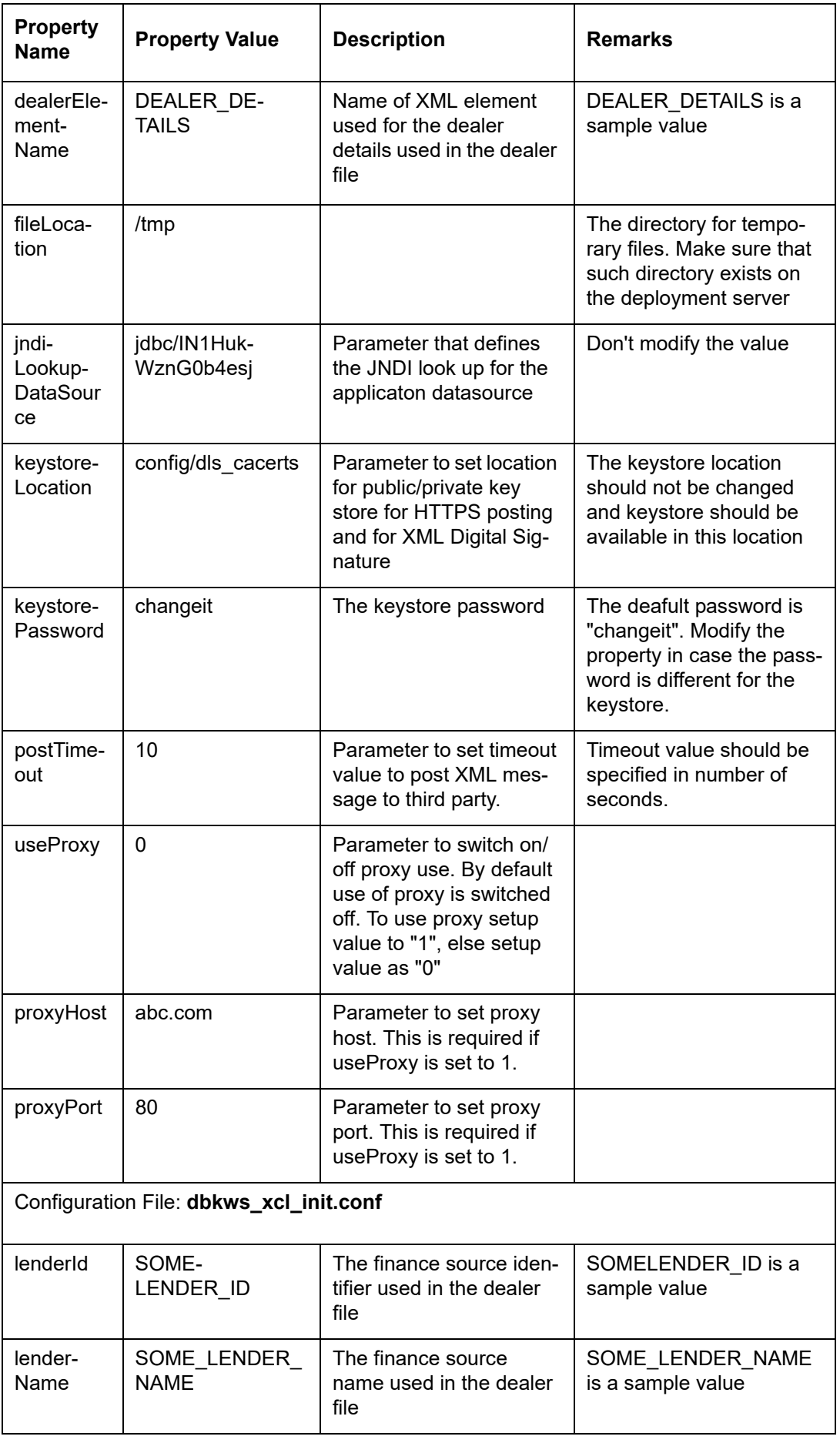

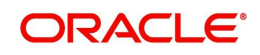

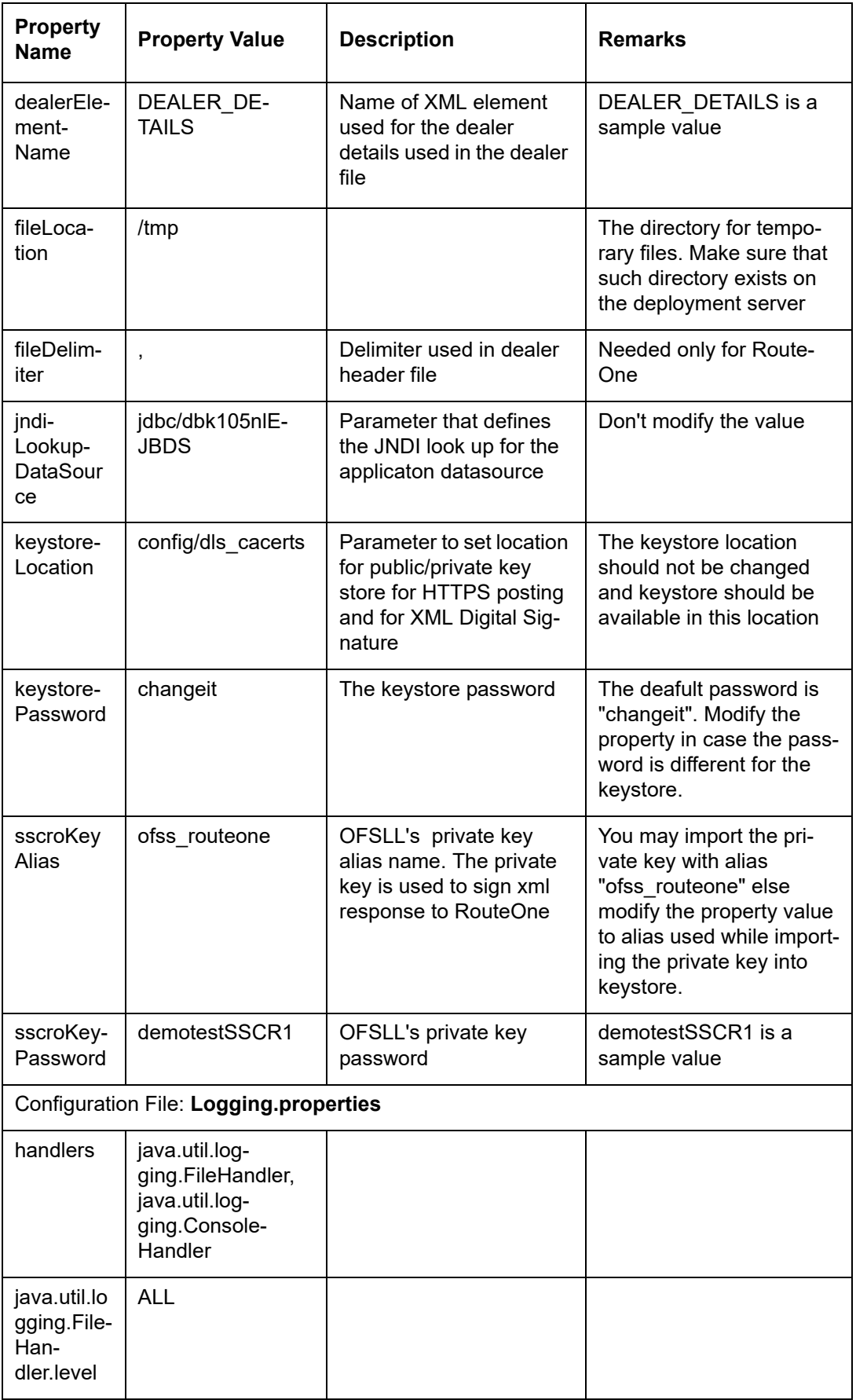

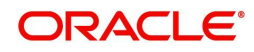

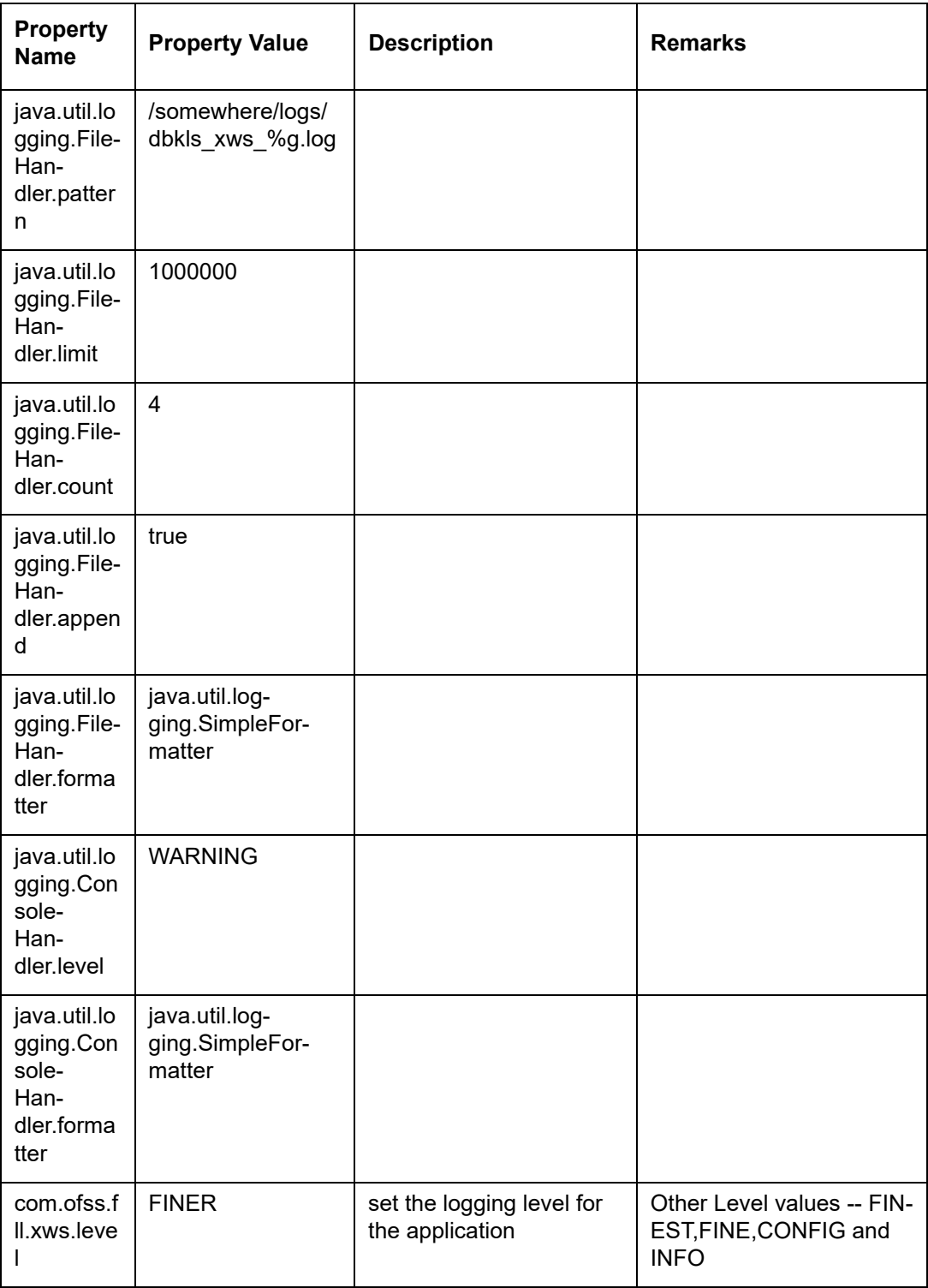

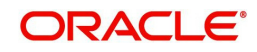

#### **EDOCS**

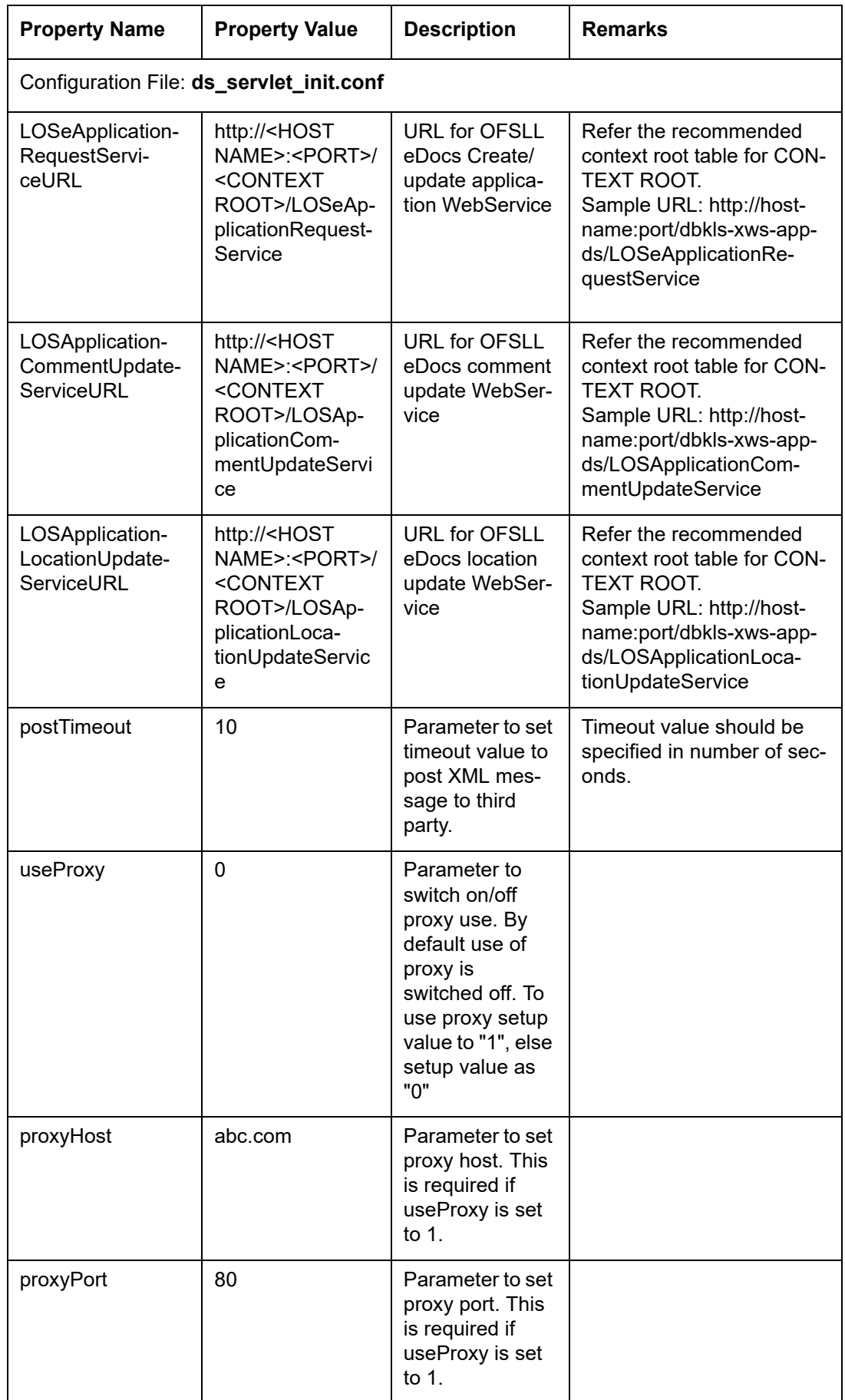

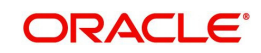

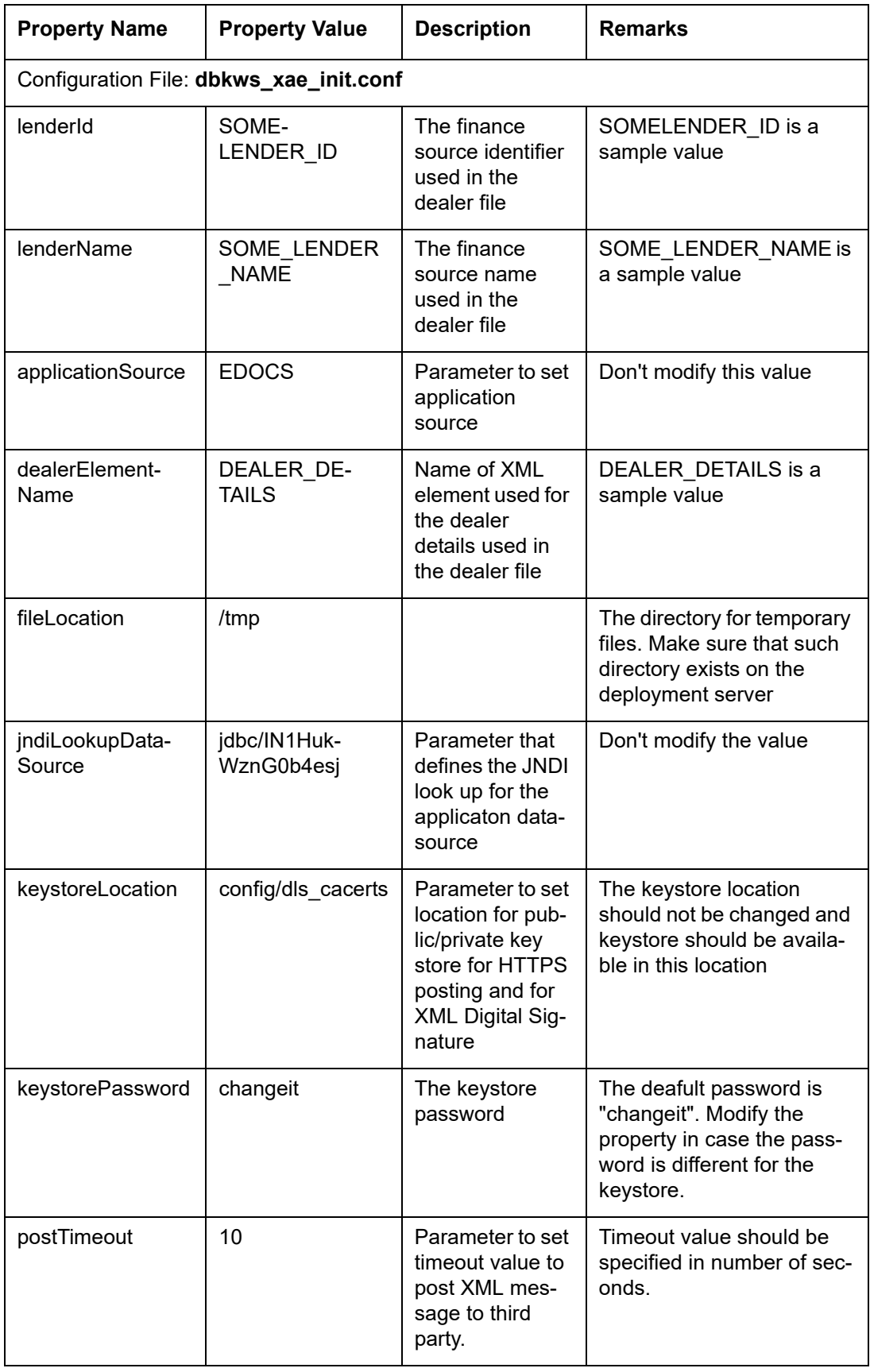

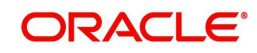

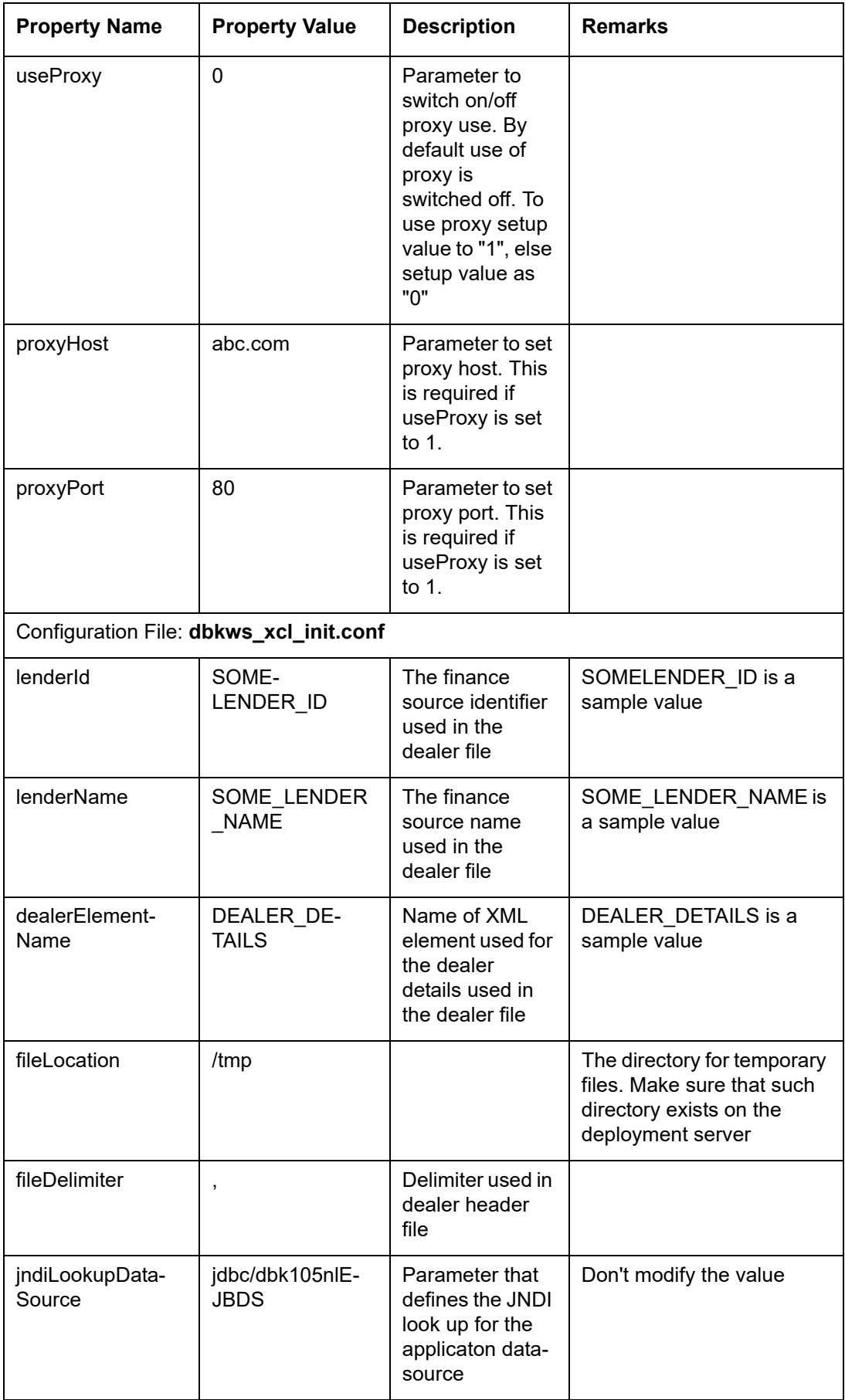

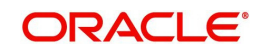

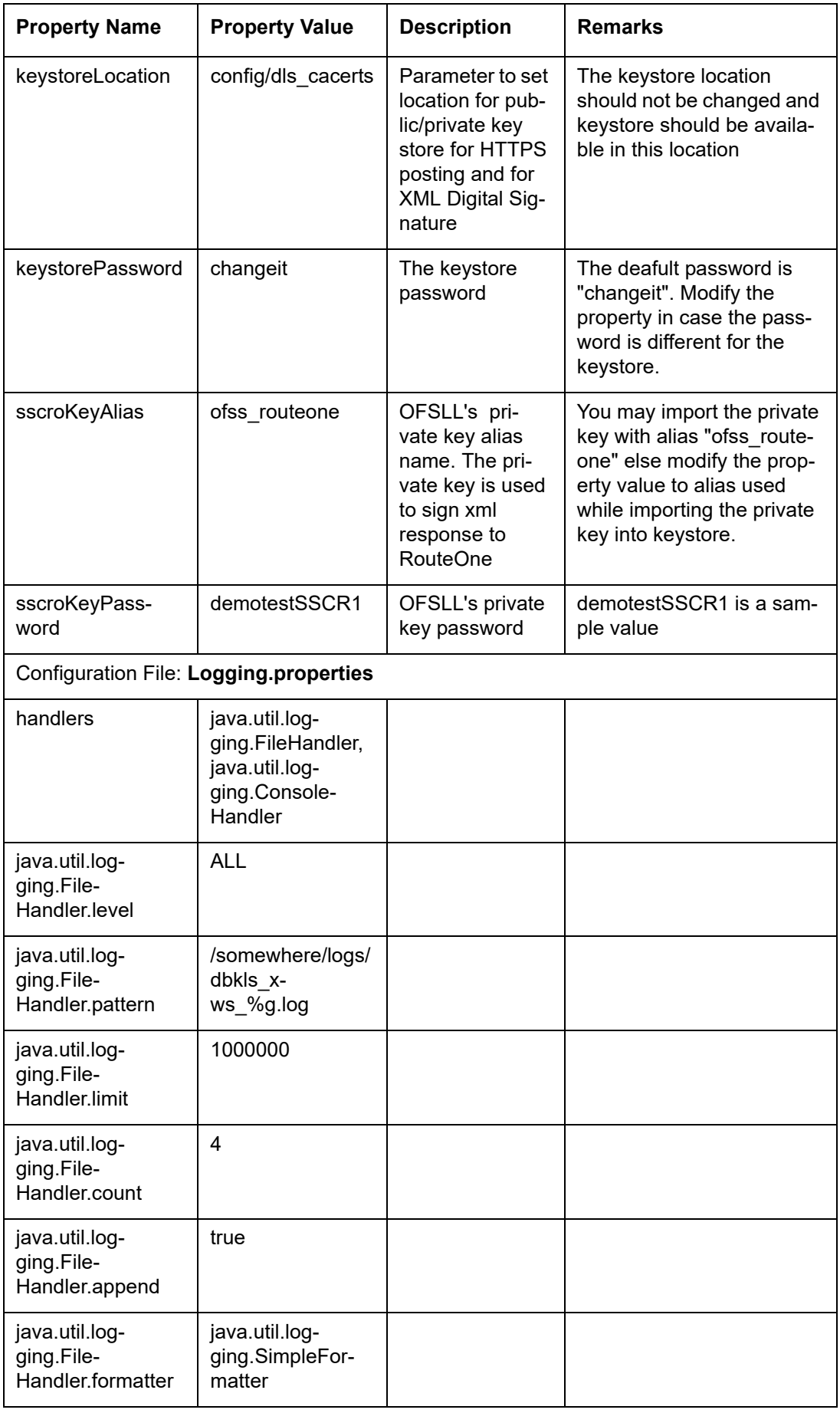

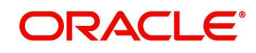

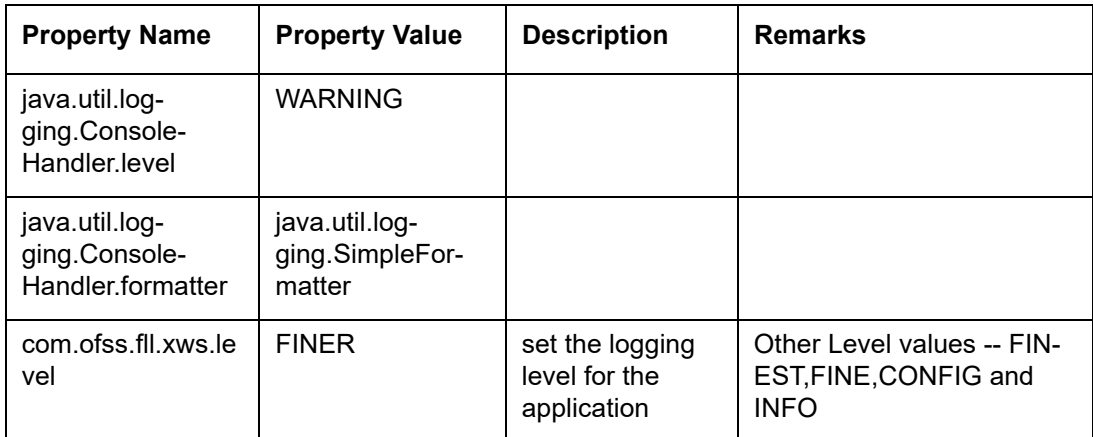

#### **Others**

- Verify that latest XWS SQL Types, Views and Packages are installed.
- Required Java permissions have been granted
- Verify that System parameters for WebServices URLs as well as Post Response URLs are set. Please see the table below for details
- System parameter CMN\_WALLET\_PATH and CMN\_WALLET\_PASSWORD is setup
- Verify lenderId, lendername in config(dbkws xae init.conf) file and also set lenderId in all response xsl in element "A:TargetId".
- For DealerTrack access, user name/pwd should be setup in file ".htpasswd" under config dir

#### **System Parameters to be configured:**

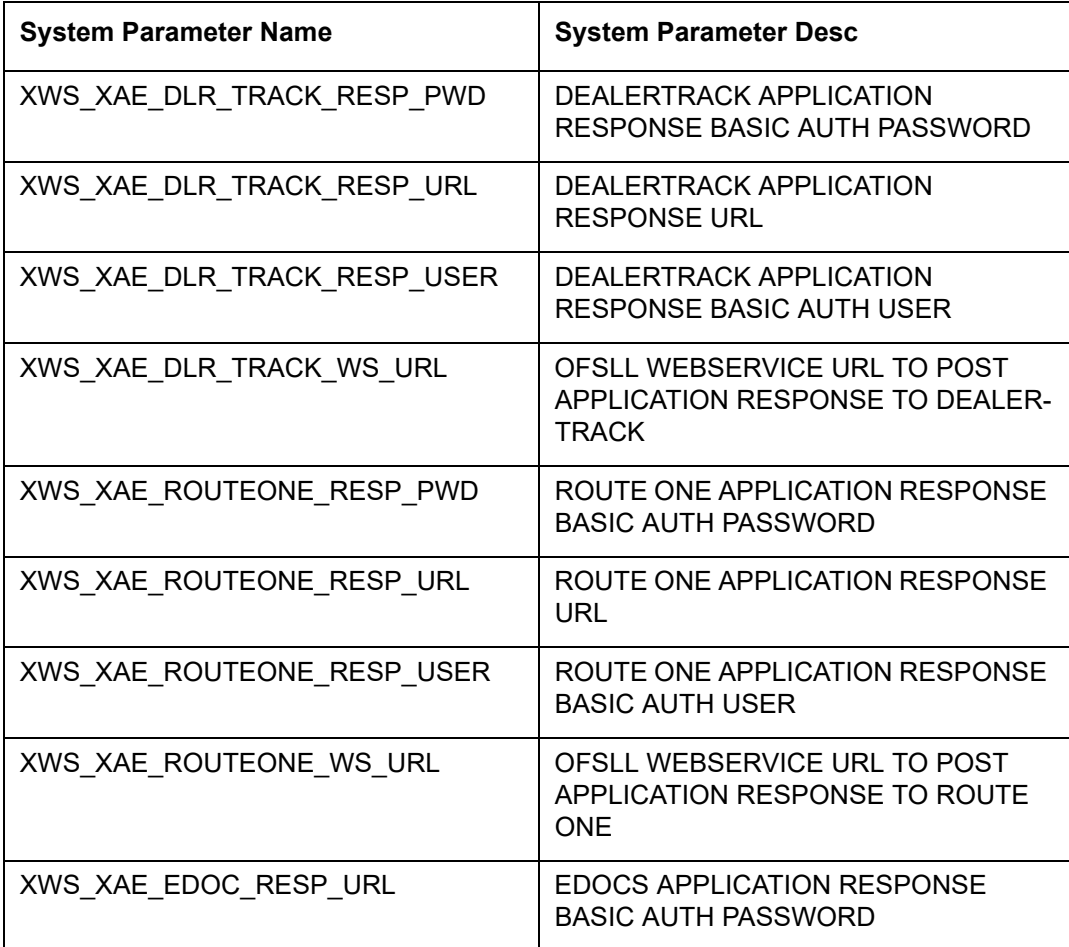

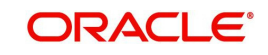

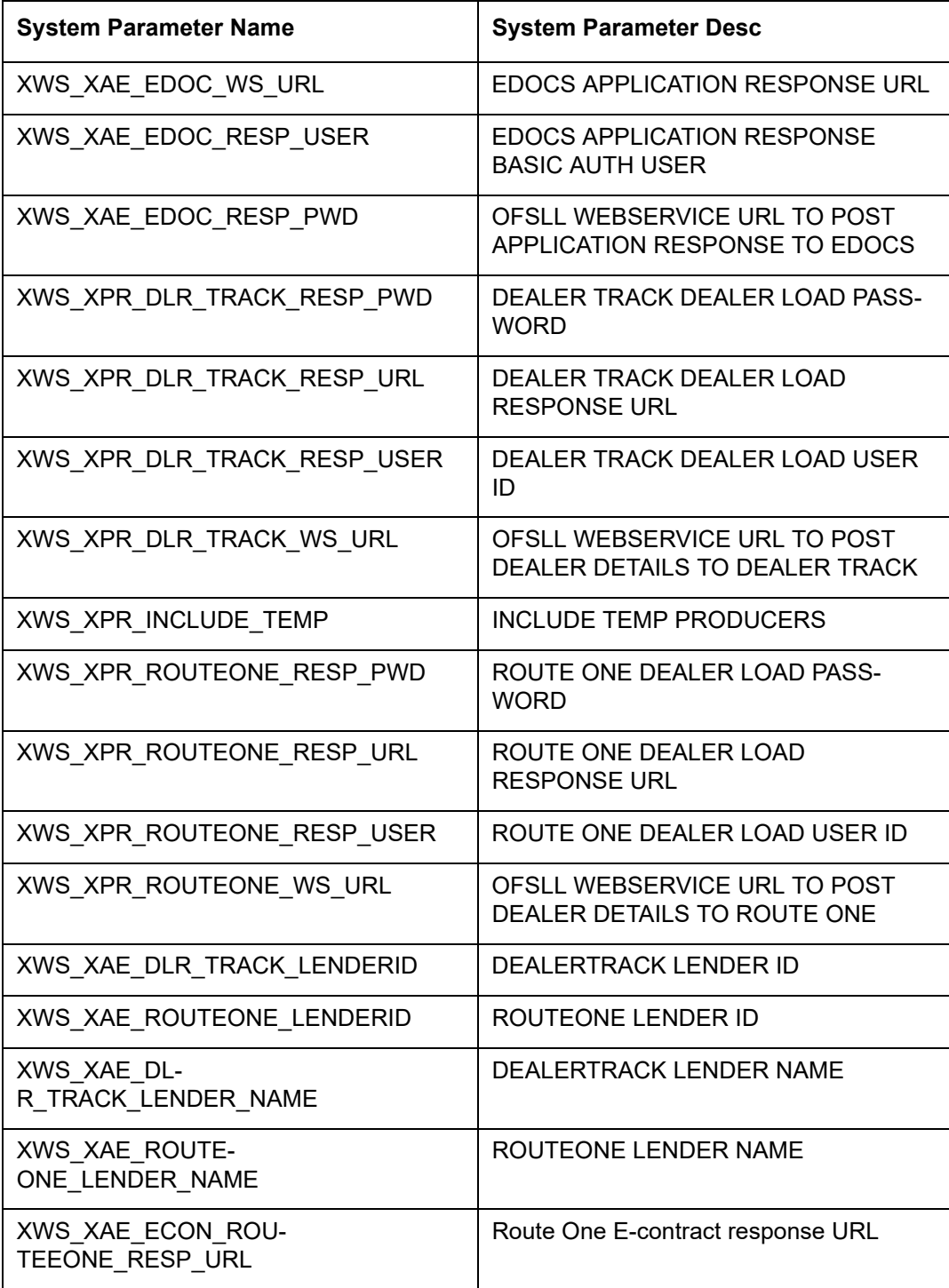

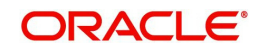